# **Dell™ Latitude™ C540/C640 User's Guide**

Click the links to the left for information on the features and operation of your computer. For information on other documentation included with your computer, see "Finding Information."

**CAUTION: Follow the safety instructions in the** *System Information Guide* **to help protect your computer from damage and ensure your own personal safety.**

### **Notes, Notices, and Cautions**

**NOTE: A NOTE indicates important information that helps you make better use of your computer.** 

**NOTICE:** A NOTICE indicates either potential damage to hardware or loss of data and tells you how to avoid the problem.

**CAUTION: A CAUTION indicates a potential for property damage, personal injury, or death.** 

## **Abbreviations and Acronyms**

For a complete list of abbreviations and acronyms, see the Glossary.

**Information in this document is subject to change without notice. © 2002–2003 Dell Computer Corporation. All rights reserved.**

Other trademarks and trade names may be used in this document to refer to either the entities claiming the marks and names or their products. Dell Computer Corporation disclaims any proprietary interest in trademarks and trade names other than its own.

**Model Number PP01L**

**April 2003 P/N 2P726 Rev. A03**

\_\_\_\_\_\_\_\_\_\_\_\_\_\_\_\_\_\_\_\_

Reproduction in any manner whatsoever without the written permission of Dell Computer Corporation is strictly forbidden.

Trademarks used in this text: *Dell*, the *DELL* logo, *AccessDirect, Latitude*, *Dell Precision*, *OptiPlex*, *Inspiron*, *Dimension*, *Dell TravelLite*, and *DellNet* are trademarks of Dell Computer Corporation; *Intel*, *Pentium,* and *Celeron* are registered trademarks and *Intel Speedstep* is a trademark of Intel Corporation; *Microsoft*, *Windows*, *Windows NT,* and *MS-DOS* are registered trademarks of Microsoft Corporation; *ENERGY STAR* is a registered trademark of the U.S. Environmental Protection Agency. As an ENERGY STAR Partner, Dell Computer Corporation has determined that this product meets the ENERGY STAR guidelines for energy efficiency.

# **Finding Information**

- Safety Instructions
- Documentation Updates
- Using Microsoft<sup>®</sup> Windows<sup>®</sup>
- **O** Using Devices
- Using the Drivers and Utilities CD
- **Fixing Problems**
- **Installing Parts**

## **Safety Instructions**

**CAUTION: For precautions on safely handling and using your computer and preventing electrostatic discharge, see the safety instructions in the** *System Information Guide***.**

## **Documentation Updates**

Documentation updates are sometimes included with your computer to describe changes to your computer or software. Always read these updates before consulting any other documentation because the updates contain the latest information.

Readme files, which may be installed on your hard drive or found on CDs such as the *Drivers and Utilities* CD, provide last-minute updates about technical changes to your computer or advanced technical reference material intended for experienced users or technicians.

## **Using Microsoft® Windows®**

### **Windows Help**

Each operating system provides complete online instructions for using it:

- In Windows XP, click the **Start** button and click **Help and Support**. For more information, see "About Microsoft® Windows® XP."
- In Windows 2000, click the **Start** button and click **Help**.

### **Microsoft Windows Guide**

For more information on using the Windows operating system, see the Microsoft Windows documentation that came with your computer.

## **Using Devices**

### **Dell™ User's Guides**

For help on using your computer's devices (such as a modem) and options you purchase separately from your computer, see the device user's guide.

- In Windows XP, click the **Start** button and click **Help and Support**. From the **Help and Support** window, click **User and system guides**.
- In Windows 2000, click the **Start** button, point to **Programs**, and click **User's Guides**.

## **Using the Drivers and Utilities CD**

The *Drivers and Utilities* CD contains drivers and utilities, the Dell Diagnostics, and user's guides for your computer and optional devices. Dell ships your computer to you with required drivers and utilities already installed-no further installation or configuration is needed. If you ever need to *reinstall* a driver or utility, run diagnostics tests on your computer, or access the user's guides, use the *Drivers and Utilities* CD. See "Reinstalling Software" and "Using the Dell Diagnostics."

## **Fixing Problems**

For help with fixing computer problems, see "Solving Problems" and "Using the Dell Diagnostics."

### **Microsoft Windows Guide**

For more information on troubleshooting problems, see the Microsoft Windows documentation that came with your computer.

### **Dell Support**

For personalized online support, driver updates, and instant answers to your questions, access the Dell Support website at **support.dell.com**.

## **Installing Parts**

For help with adding parts to your computer, see "Adding and Replacing Parts."

For detailed information on the computer parts and assemblies and how to remove and replace them, see the computer *Service Manual* on **support.dell.com**.

# **About Your Computer**

- **•** Front View
- **O** Left Side View
- **Right Side View**
- **Back View**
- **Bottom View**

## **Front View**

**CAUTION: Do not block, push objects into, or allow dust to accumulate in the air vents. Doing so can damage the computer or cause a fire.**

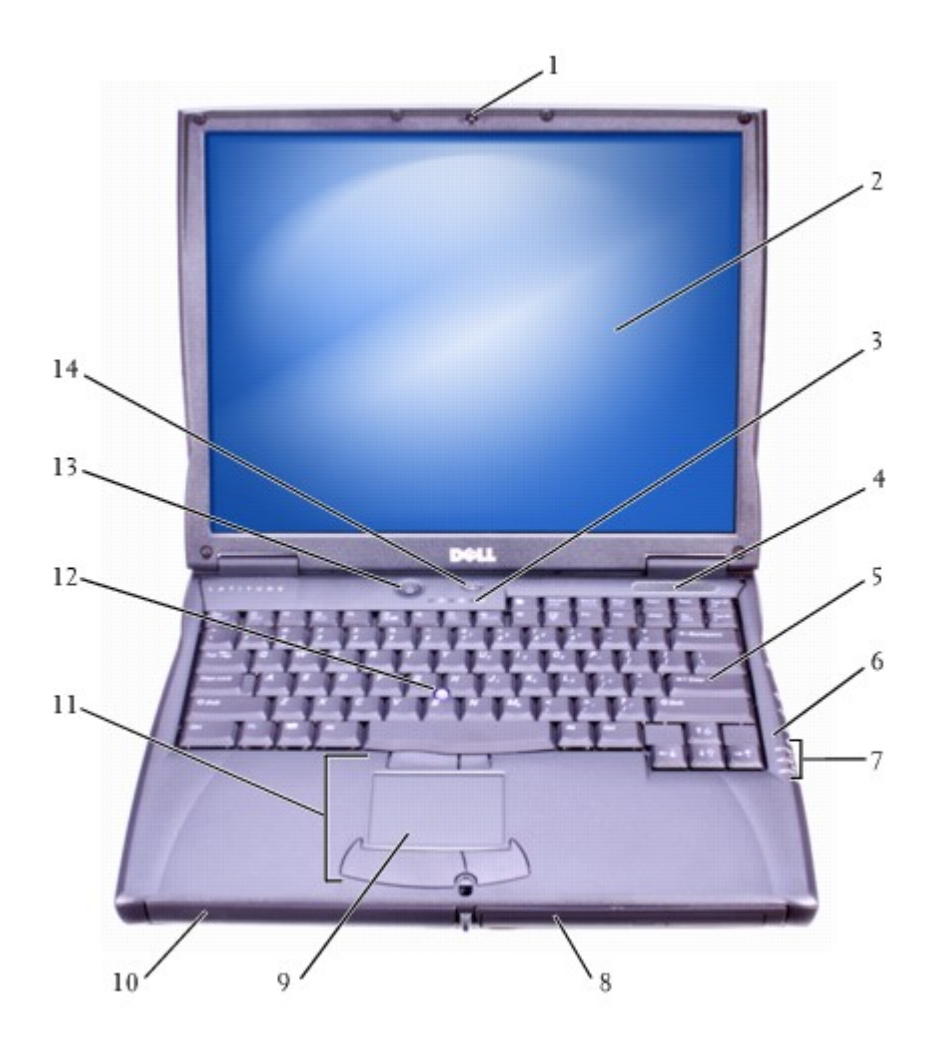

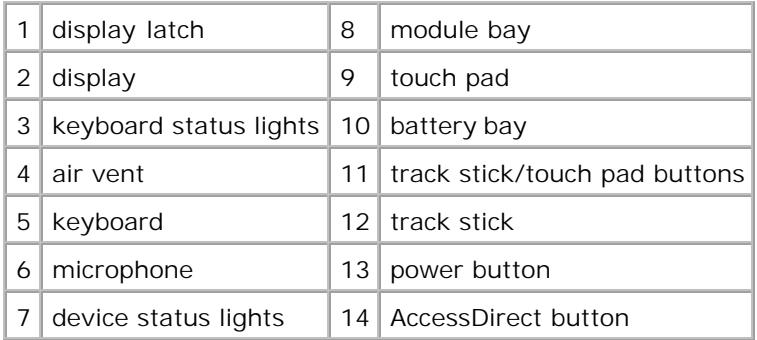

**Display Latch -** Keeps the display closed.

**Display -** For more information on using your color display, see "Using the Display."

#### **Keyboard Status Lights**

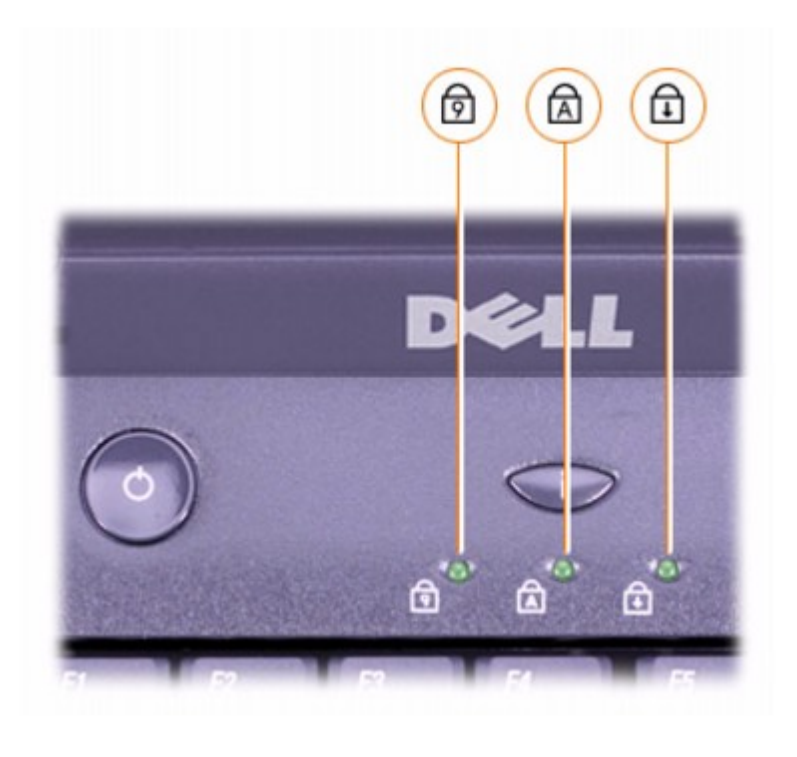

The green lights located above the keyboard indicate the following:

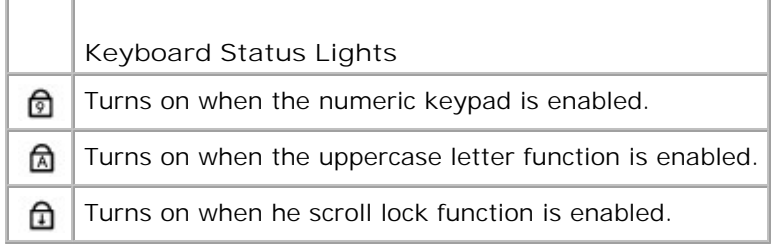

**Keyboard -** The keyboard includes a numeric keypad as well as the Microsoft® Windows® logo key . For information on supported keyboard shortcuts, see "Using the Keyboard and Touch Pad."

**Microphone -** Allows you to record audio.

#### **Device Status Lights**

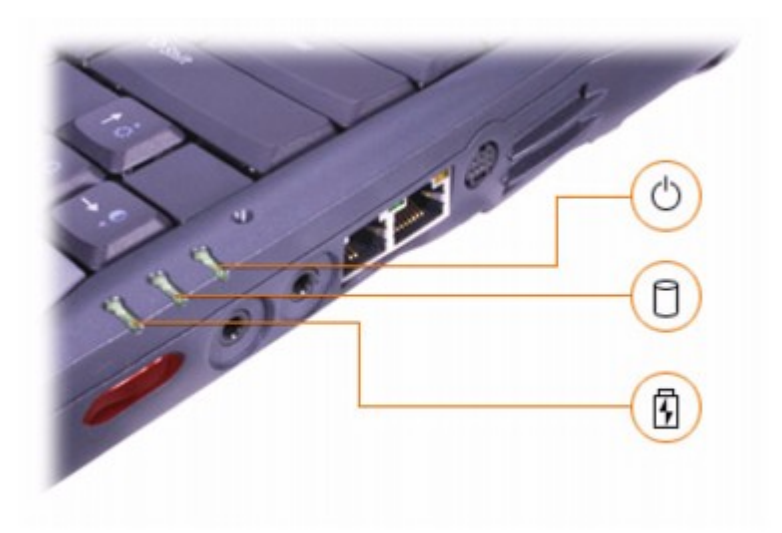

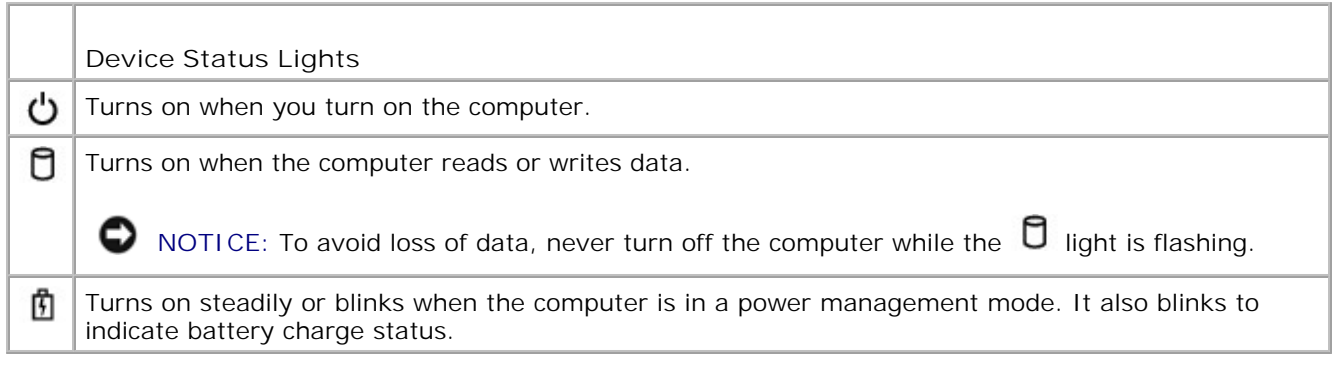

If the computer is connected to an electrical outlet, the  $\mathbf{\hat{\mathbb{D}}}$  light operates as follows:

- o Solid green: The battery is charging.
- Flashing green: The battery is almost fully charged.

If the computer is running on a battery, the  $\mathbb B$  light operates as follows:

- Off: The battery is adequately charged (or the computer is turned off).
- Flashing orange: The battery charge is low.
- o Solid orange: The battery charge is critically low.

**Module Bay -** You can install devices such as an optical drive or Dell™ TravelLite™ module in the module bay. For more information, see "Using the Module Bay."

**Touch Pad -** Use the touch pad and touch pad buttons as you would use a mouse. See "Using the Keyboard and Touch Pad" for more information.

**Battery Bay -** When a battery is installed, you can use the computer without connecting it to an electrical outlet. See "Using a Battery."

**Track Stick/Touch Pad Buttons -** Correspond to the left and right buttons on a standard mouse.

**Track Stick -** Use the track stick and track stick buttons as you would use a mouse. See "Using the Keyboard and Touch Pad" for more information.

**Power Button -** Press the power button to turn on the computer or to enter a power management mode.

**C** NOTICE: Turn off your computer by performing a Windows shutdown rather than by pressing the power button. Otherwise, you may lose data.

If the computer stops responding, press and hold the power button until the computer turns off completely (this may take several seconds).

**Dell AccessDirect™ Button -** Press this button to launch a frequently used program, such as your default Internet browser. For more information, see "Using the Keyboard and Touch Pad."

## **Dell AccessDirect™ Button**

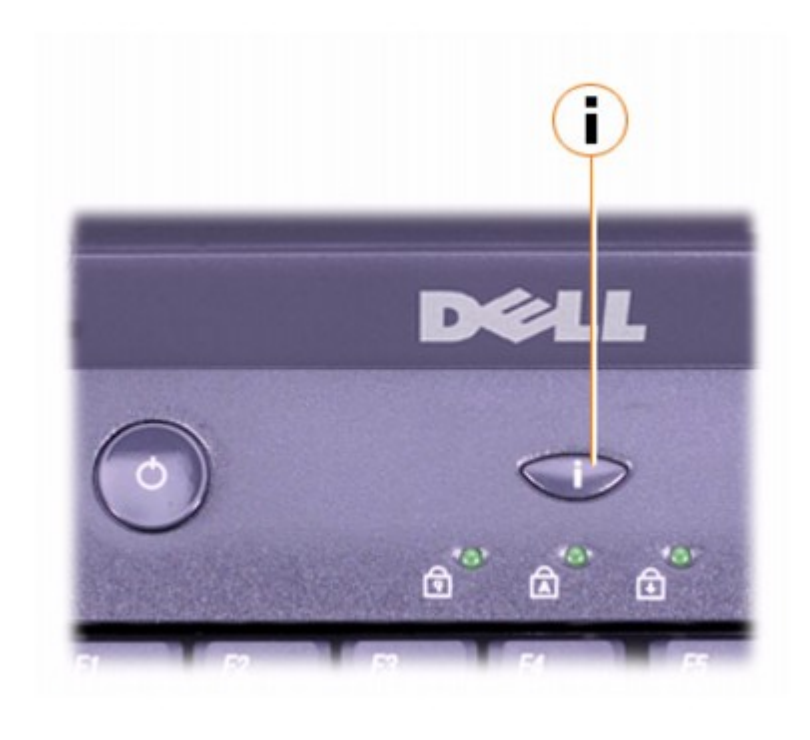

# **Left Side View**

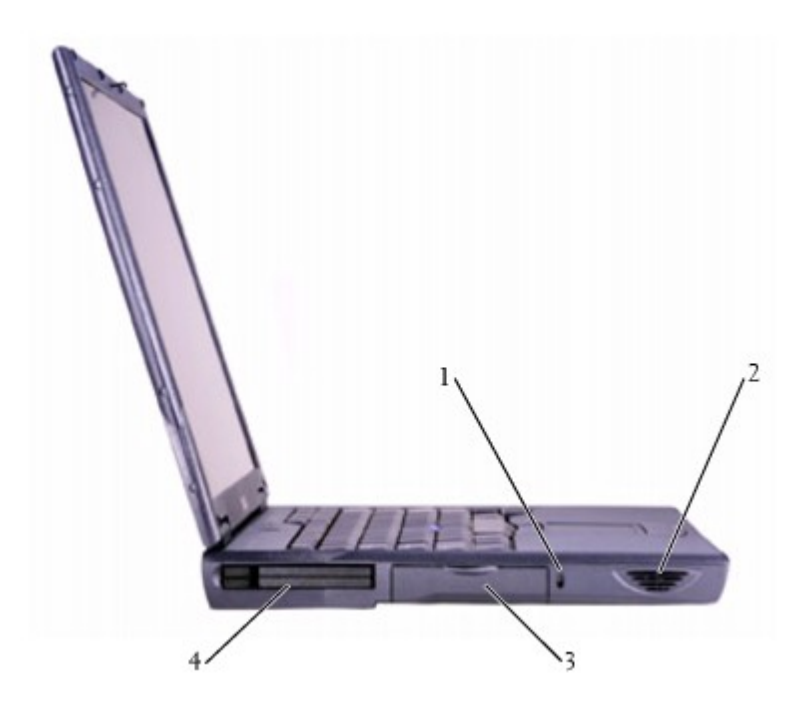

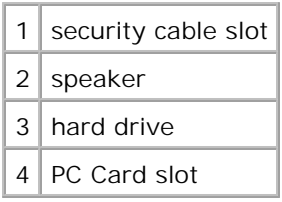

**Security Cable Slot -** Lets you attach a commercially available antitheft device to the computer. Instructions for installing antitheft devices are usually included with the device.

**NOTICE:** Before you buy an antitheft device, ensure that it will work with the security cable slot.

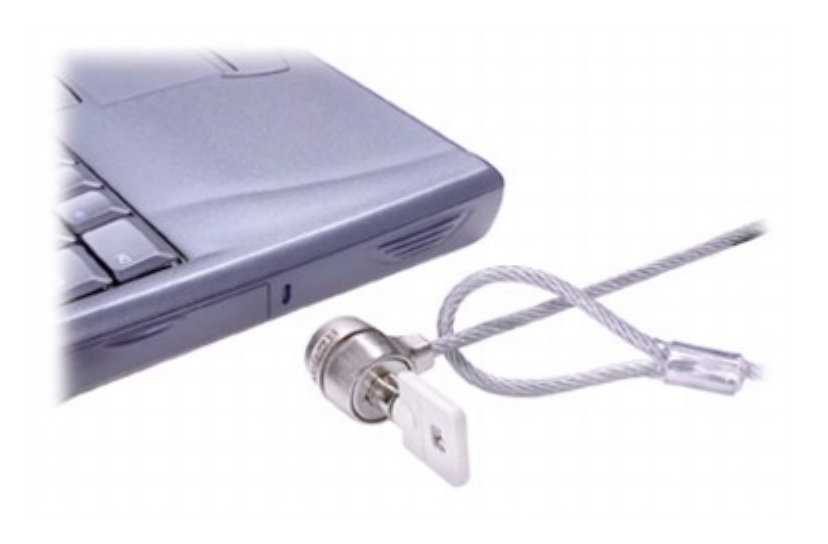

**Speakers -** Press the volume control buttons or volume control keyboard shortcuts to adjust the volume of the integrated speakers. For more information, see "Using the Keyboard and Touch Pad."

**Hard Drive -** Reads and writes data on a hard disk.

**PC Card Slot -** Has two connectors that support various types of PC Cards, including modems and network adapters. For more information, see "Using PC Cards."

## **Right Side View**

CAUTION: Do not block, push objects into, or allow dust to accumulate in the air vents. **Doing so can damage the computer or cause a fire.**

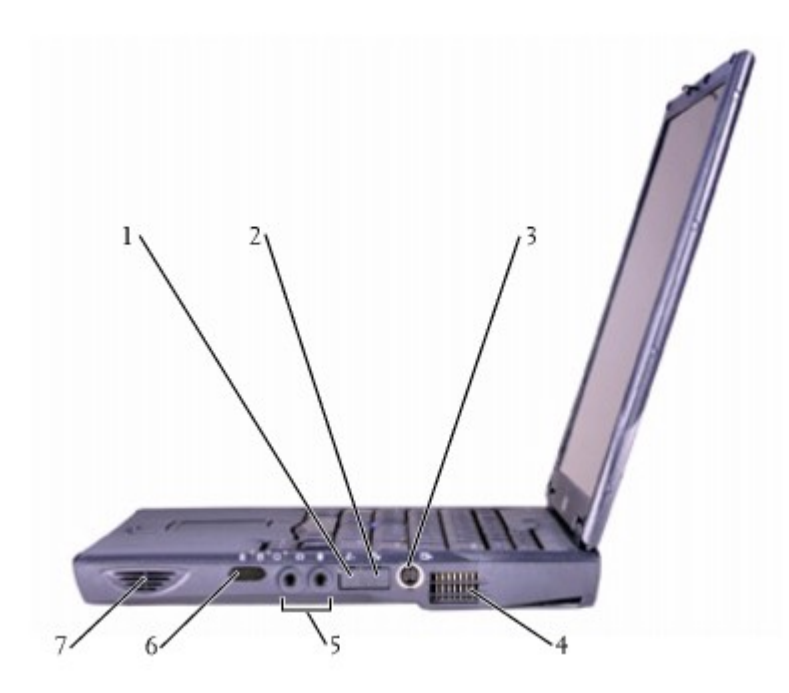

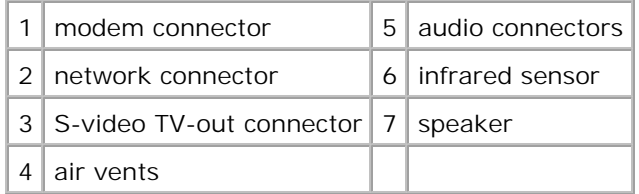

#### **Modem Connector**

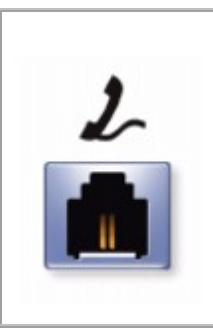

If you ordered the optional internal modem, connect the telephone line to the modem connector. (If no modem is included, the connector opening is filled by a plug.)

For information on using the modem, see the online modem documentation supplied with your computer. See "Finding Information."

#### **Network Connector**

**NOTE:** The network connector is slightly larger than the modem connector. Do not plug a telephone line into the network connector.

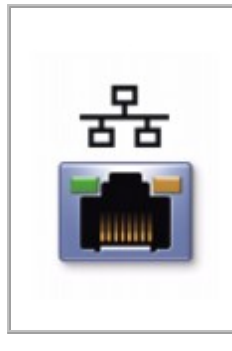

Connects the computer to a network. The light on the right flashes yellow to indicate network activity. The light on the left turns reddish-orange when the computer is connected to a 100-Mbps network; the light turns green for a 10-Mbps network or a wireless card.

For information on using the network adapter, see the online network adapter documentation supplied with your computer. See "Finding Information."

#### **S-Video TV-Out Connector**

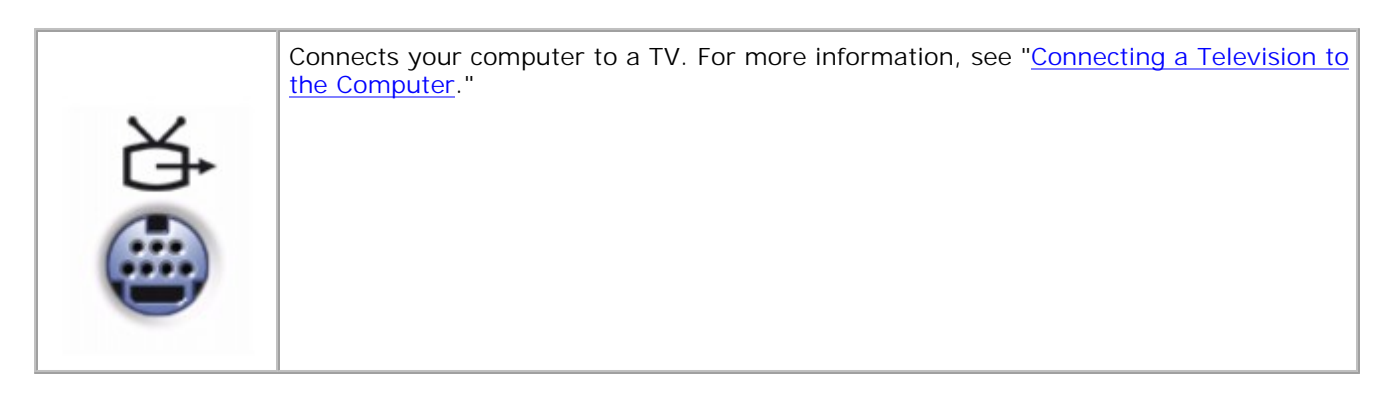

**Air Vents -** The computer uses an internal fan to create airflow through the vents, which prevents the computer from overheating.

**NOTE:** The computer turns on the fans when the computer gets hot. The fans may make noise, which is normal and does not indicate a problem with the fans or the computer.

CAUTION: Do not block, push objects into, or allow dust to accumulate in the air vents. **Doing so can damage the computer or cause a fire.**

#### **Audio Connectors**

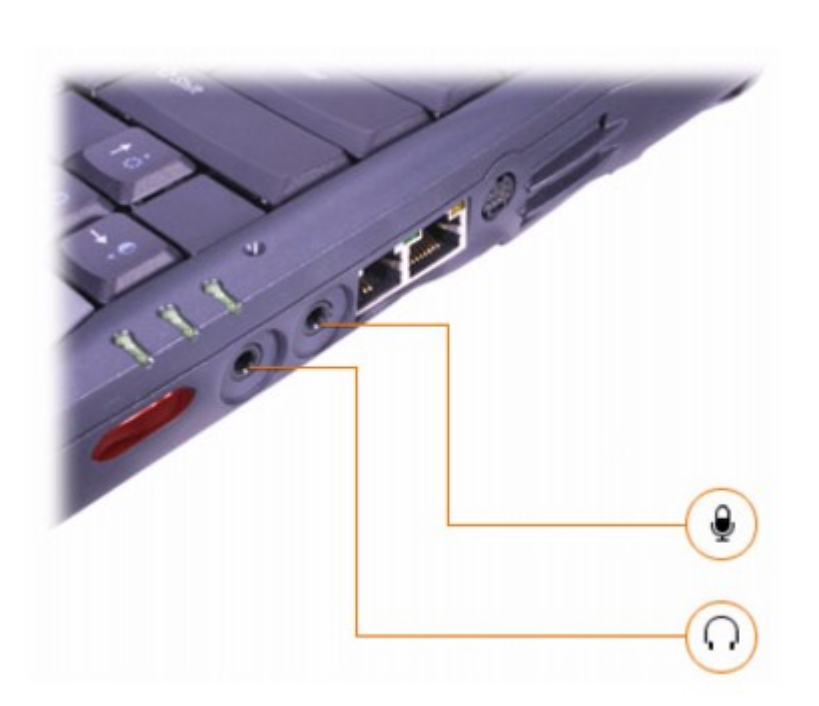

Attach headphones or speakers to the  $\Omega$  connector.

Attach a microphone to the  $\bigoplus$  connector.

**Infrared Sensor -** The infrared sensor lets you transfer files from your computer to another infraredcompatible device without using cable connections.

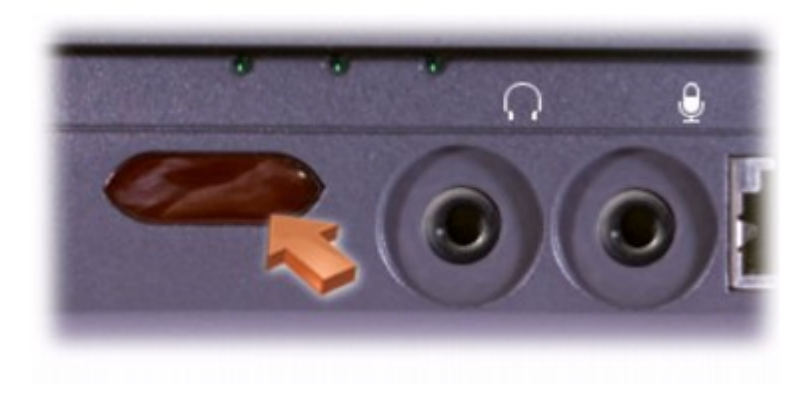

When you receive your computer, the infrared sensor is disabled. You can use the system setup program to enable the infrared sensor. For information on transferring data, see Windows Help, the Windows Help and Support Center, or the documentation that came with your infrared-compatible device.

## **Back View**

**C** NOTICE: To avoid damaging the computer, wait 5 seconds after turning off the computer before you disconnect an external device.

CAUTION: Do not block, push objects into, or allow dust to accumulate in the air vents. **Doing so can damage the computer or cause a fire.**

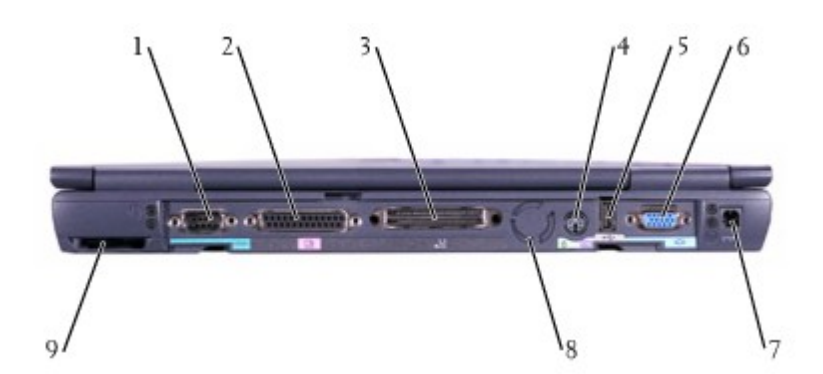

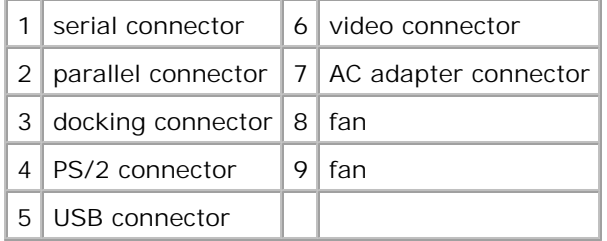

#### **Serial Connector**

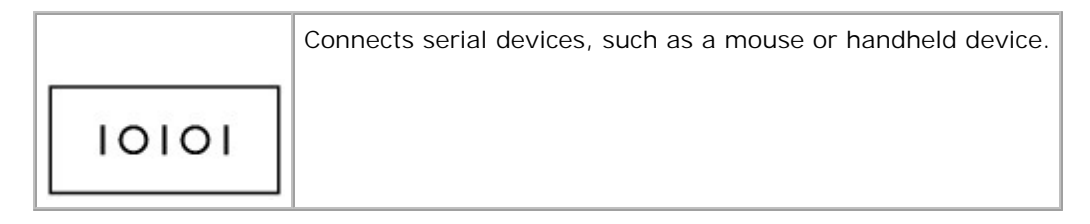

#### **Parallel Connector**

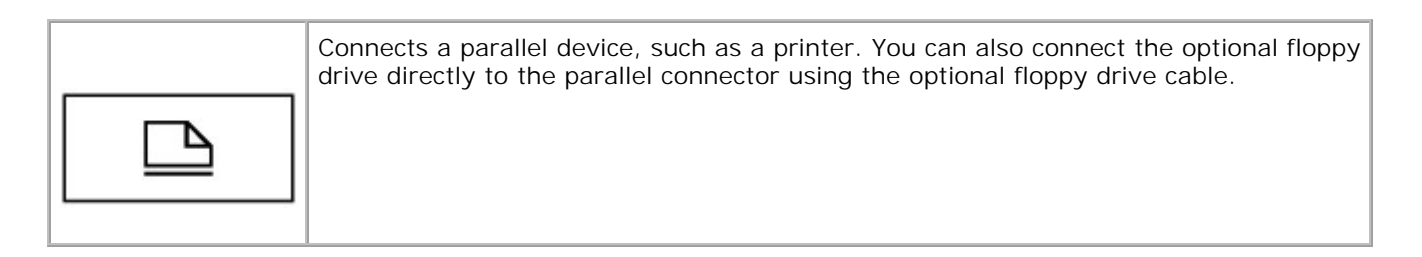

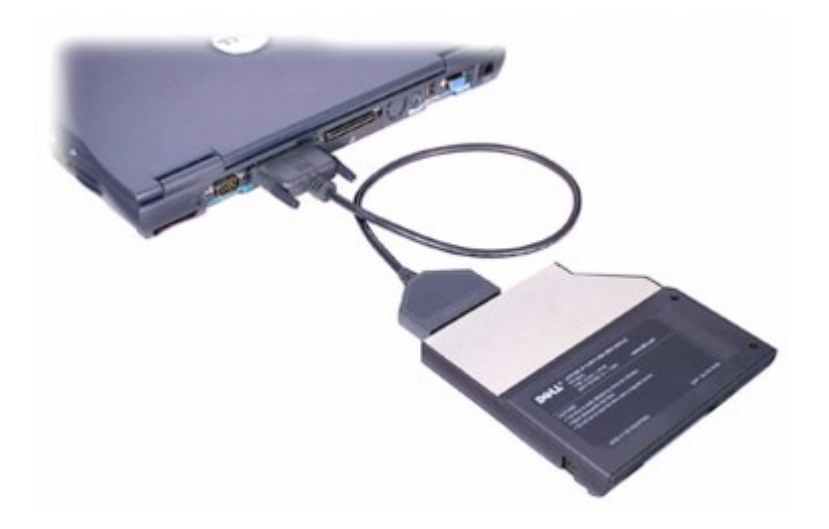

#### **Docking Connector**

NOTE: Docking devices may not be available in all countries.

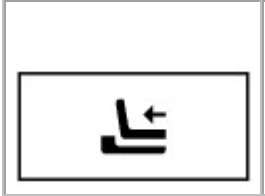

Connects the optional docking device. A docking device allows you to easily use external devices with your computer, such as an external keyboard, mouse, and monitor.

See the documentation that came with your docking device for additional information.

#### **PS/2 Connector**

**NOTE:** You can use the integrated keyboard and an external keyboard at the same time. When you attach a keyboard or numeric keypad, the keypad is disabled.

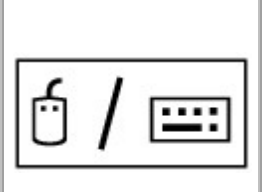

Connects PS/2-compatible devices, such as a mouse, keyboard, or external numeric keypad.

Shut down the computer before attaching or removing a PS/2-compatible device. If the device does not work, install the device drivers from the floppy disk or CD that came with the device, and restart the computer.

#### **USB Connector**

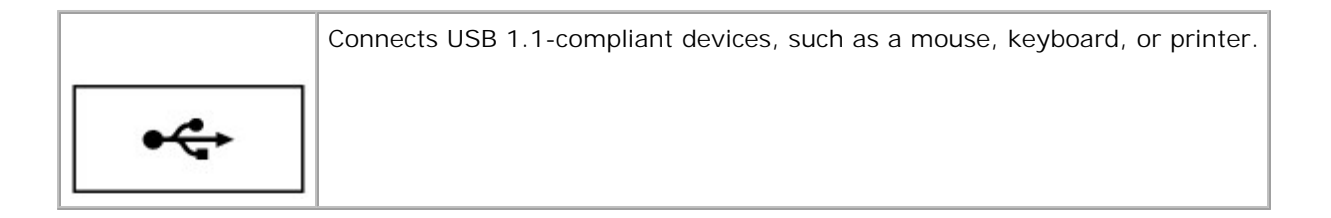

#### **Video Connector**

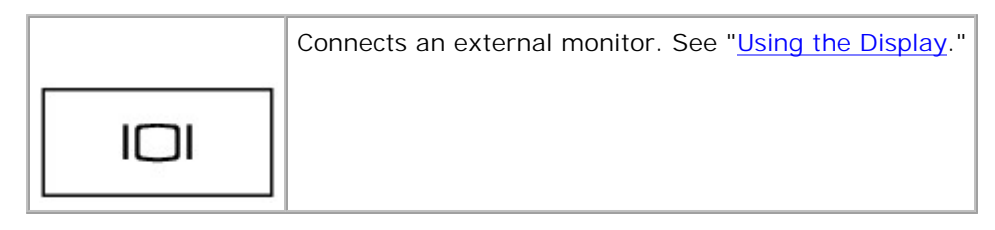

**AC Adapter Connector -** Attach an AC adapter to the computer.

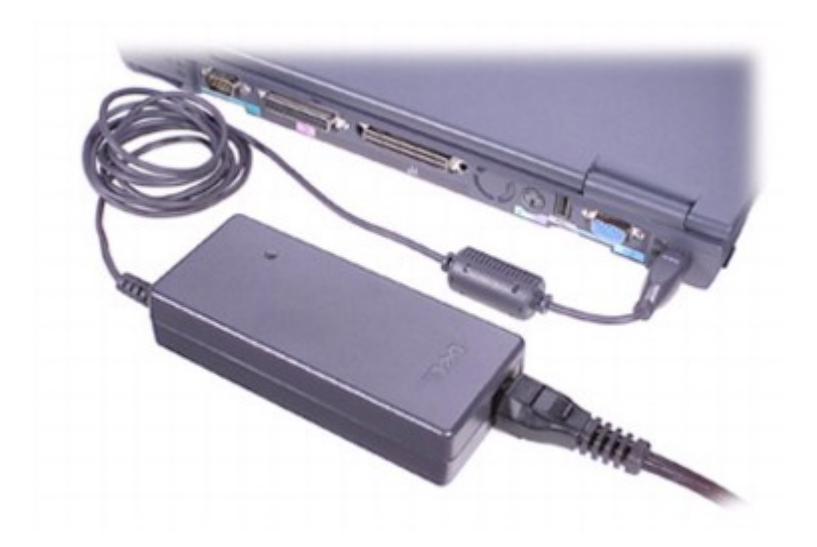

The AC adapter converts AC power to the DC power required by the computer. You can connect the AC adapter with your computer either turned on or off. For more information on the optimal and allowable AC adapter configurations for your computer, see "Ensuring Sufficient Power for Your Computer" and "Docking Power Considerations."

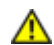

**CAUTION: The AC adapter works with electrical outlets worldwide. However, power connectors and power strips vary among countries. Using an incompatible cable or improperly connecting the cable to the power strip or electrical outlet may cause fire or equipment damage.**

**NOTICE:** When you disconnect the AC adapter from the computer, grasp the adapter cable connector, not the cable itself, and pull firmly but gently to avoid damaging the cable.

**Fans -** The computer uses internal fans to create airflow through the vents, which prevents the computer from overheating.

**M** NOTE: The computer turns on the fans when the computer gets hot. The fans may make noise, which is normal and does not indicate a problem with the fans or the computer.

**CAUTION:** Do not block, push objects into, or allow dust to accumulate in the air vents. **Doing so can damage the computer or cause a fire.**

## **Bottom View**

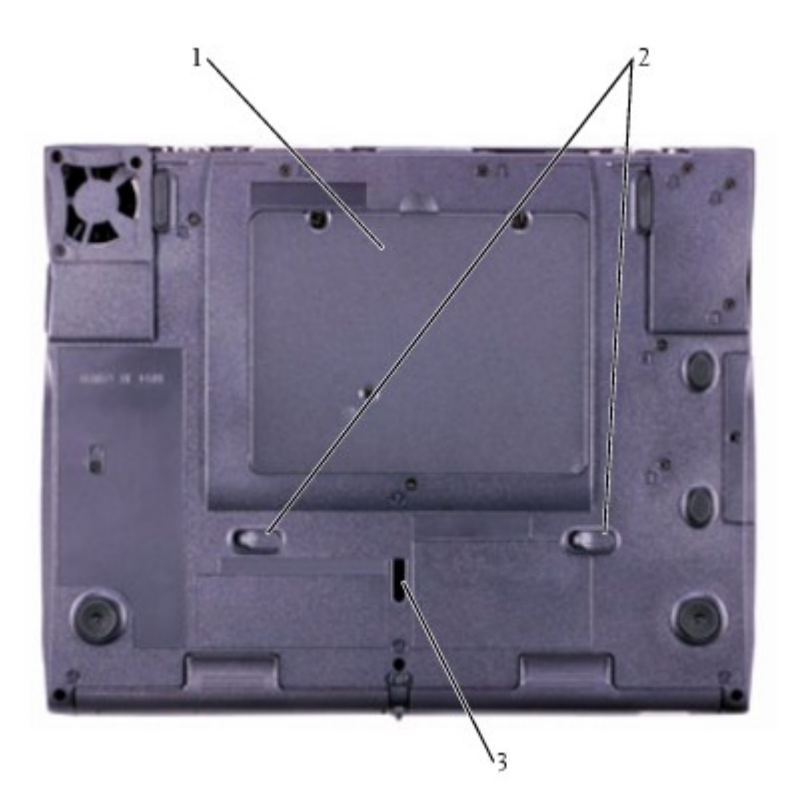

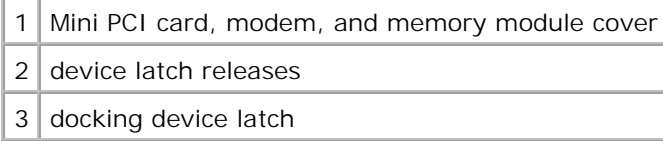

**Mini PCI Card, Modem, and Memory Module Cover -** Covers the compartment that contains the memory module(s), optional modem, and optional Mini PCI card. See "Adding and Replacing Parts."

**Device Latch Releases -** Press to remove a device in the module bay. See "Using the Module Bay" for instructions.

**Docking Device Latch -** Latches onto the docking device.

# **About Microsoft® Windows® XP**

- Help and Support Center
- Switching to Classic View
- **O** Desktop Cleanup Wizard
- **Files and Settings Transfer Wizard**
- Program Compatibility Wizard
- **O** User Accounts and Fast User Switching
- Home and Small Office Networking
- **Internet Connection Firewall**

## **Help and Support Center**

To access help with the Windows XP operating system and other support and educational tools, click the **Start** button and click **Help and Support**.

## **Switching to Classic View**

You may change the appearance of the Control Panel, the Start menu, and the Windows desktop to the *classic view* of earlier operating systems.

## **Control Panel**

The Control Panel presents information as task-oriented categories. If you are accustomed to performing a particular task with the icon-oriented classic Control Panel, you can switch to the classic icon view:

- 1. Click the **Start** button, and click **Control Panel**.
- Click **Switch to Classic View** or **Switch to Category View** in the upper left area of the **Control** 2. **Panel** window.

### **Start Menu**

- 1. Right-click the empty area on the taskbar.
- 2. Click **Properties**.
- 3. Click the **Start Menu** tab.
- 4. Select **Classic Start Menu** and click **OK**.

### **Window and Button Appearance**

- 1. Right-click anywhere on the main desktop screen and click **Properties**.
- 2. Click the **Appearance** tab.
- 3. From the **Windows and buttons** drop-down menu, select **Windows Classic style**.
- 4. To customize color, font, and other classic desktop options, click **Advanced**.
- 5. When you have completed your appearance selections, click **OK**.

## **Desktop Cleanup Wizard**

By default, the Desktop Cleanup Wizard moves programs that are not frequently used to a designated folder 7 days after you first start your computer and every 60 days after that. The appearance of the Start menu changes as programs are moved.

To turn off the Desktop Cleanup Wizard:

- 1. Right-click an empty spot on the desktop, and click **Properties**.
- 2. Click the **Desktop** tab, and click **Customize Desktop**.
- 3. Click **Run Desktop Cleanup Wizard every 60 days** to remove the check mark.
- 4. Click **OK**.

To run the Desktop Cleanup Wizard at any time:

- 1. Right-click an empty spot on the desktop, and click **Properties**.
- 2. Click the **Desktop** tab, and click **Customize Desktop**.
- 3. Click **Clean Desktop Now**.
- 4. When the Desktop Cleanup Wizard appears, click **Next**.
- 5. In the list of shortcuts, deselect any shortcuts you want to leave on the desktop, and then click **Next**.
- 6. Click **Finish** to remove the shortcuts and close the wizard.

### **Files and Settings Transfer Wizard**

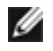

**M** NOTE: The time required to collect and transfer data depends on the amount of data collected. Times can vary from a few minutes to several hours.

The Files and Settings Transfer Wizard allows you to transfer files and settings from one computer to another (for instance, when upgrading to a new computer), even if the old computer is running an earlier operating system. You transfer the data to the new computer over a network or direct serial connection, or store it on a removable medium such as a floppy disk, Zip disk, or writable CD. If a CD drive is not available, the wizard allows you to create a wizard disk to run on your old computer. For more information, see Windows Help and Support Center.

## **Program Compatibility Wizard**

**M** NOTE: If you experience problems with your operating system or other programs after performing an installation, you can use "System Restore" to return your computer to a previous stable condition.

If you encounter problems running a program designed for an earlier Windows operating system, you can use the Program Compatibility Wizard to help resolve the problem. The Program Compatibility Wizard allows you to configure a program to run in an environment closer to Windows 95, Windows 98/Me, Windows NT® 4.0 with Service Pack 5, or Windows 2000. For more information, see Windows Help and Support Center.

## **User Accounts and Fast User Switching**

**NOTE: Fast User Switching is disabled in Windows XP Professional when the computer is a member of** a computer domain.

Fast User Switching allows multiple users to access the computer. After you log onto the computer with your specific settings, including the desktop and various programs, other users can log onto the computer without requiring you to first log off. New users log on and switch from your session to their own. New users can run their desktop and programs without interfering with yours. You can switch back to your desktop and programs with the original settings. For more information, see Windows Help and Support Center.

### **Special Considerations With Fast User Switching**

Computers with low memory configurations can experience problems. The computer uses memory to keep your programs running in the background while a second user is logged on, which can cause the computer to run slowly. Fast User Switching is off by default on computers with less than 128 MB of RAM.

## **Home and Small Office Networking**

The Network Setup Wizard provides online documentation and support for setting up a home or small office network. The new wizard automatically enables the personal firewall (see "Internet Connection Firewall").

The Network Setup Wizard includes a checklist and steps to guide you through the process of sharing resources, such as files, printers, or an Internet connection, between computers in a home or small office. For more information, see Windows Help and Support Center.

## **Internet Connection Firewall**

**NOTE: Enabling the Internet Connection Firewall does not reduce the need for virus-checking** software.

The Internet Connection Firewall provides basic protection from unauthorized access to the computer when the computer is connected to the Internet. The firewall is automatically enabled when you run the Network Setup Wizard. When the firewall is enabled for a network connection, the firewall icon appears with a red background in the **Network Connections** portion of the Control Panel. For more information, see Windows Help and Support Center.

# **Using the Keyboard and Touch Pad**

- <sup>●</sup> Dell™ AccessDirect™ Button
- **Numeric Keypad**
- **Keyboard Shortcuts**
- **Touch Pad**
- **Track Stick**
- **Customizing the Touch Pad and Track Stick**

## **Dell™ AccessDirect™ Button**

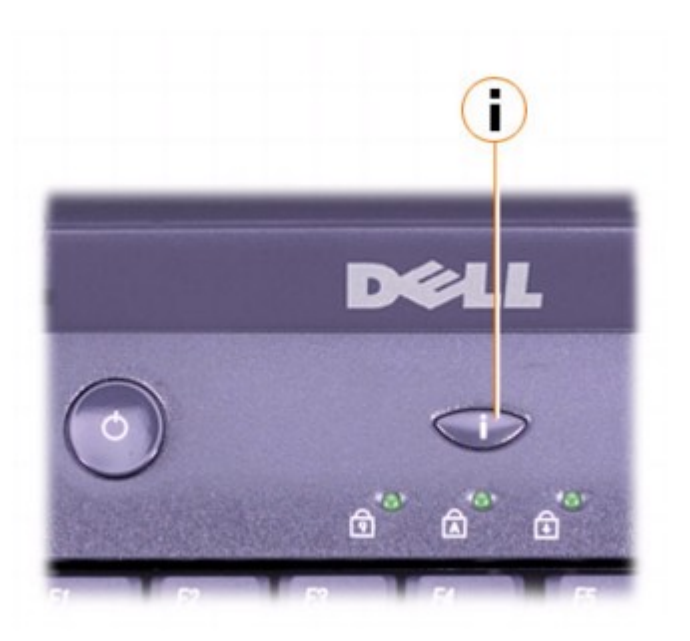

Press this button to launch a frequently used program, such as your default Internet browser.

To change the reprogrammable button settings, or to find information on using the button:

#### *In Microsoft® Windows® XP*

- 1. Click the **Start** button, and then click **Control Panel**.
- Under **Pick a category**, click **Printers and Other Hardware**, click **Keyboard**, and then click the 2. **AccessDirect** tab.
- 3. Click **Help**, and follow the instructions.

#### *In Windows 2000*

- 1. Open the Control Panel, and then double-click the **Keyboard** icon.
- 2. Click the **AccessDirect** tab in the **Keyboard Properties** window.
- 3. Click **Help**, and follow the instructions.

## **Numeric Keypad**

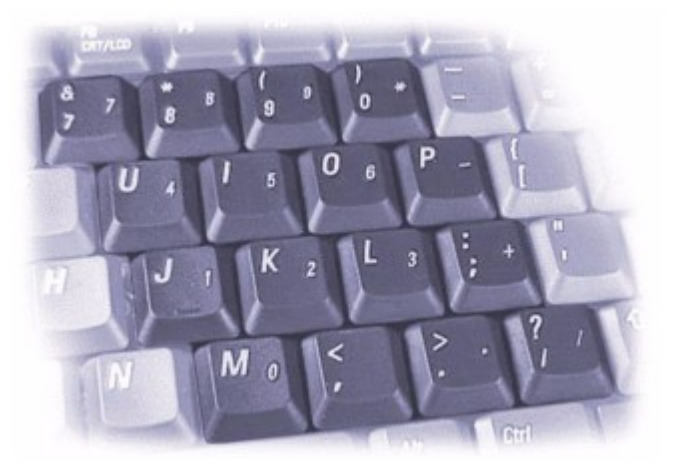

**M** NOTE: When you connect an external keyboard or keypad to the computer, the keypad is disabled.

The keypad numbers and symbols are marked in blue on the right of the keypad keys.

- To enable the keypad, press  $\frac{N_{\text{form}}U}{S_{\text{cent}}}$ . The  $\textcircled{1}$  light indicates that the keypad is active.
- $\bullet$  To disable the keypad, press  $\frac{\text{Marm } \mathcal{U}}{\text{Scm}^{\text{H}} \mathcal{U}}$  again.

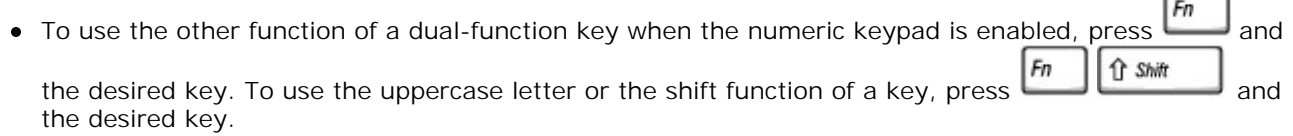

## **Keyboard Shortcuts**

## **System Functions**

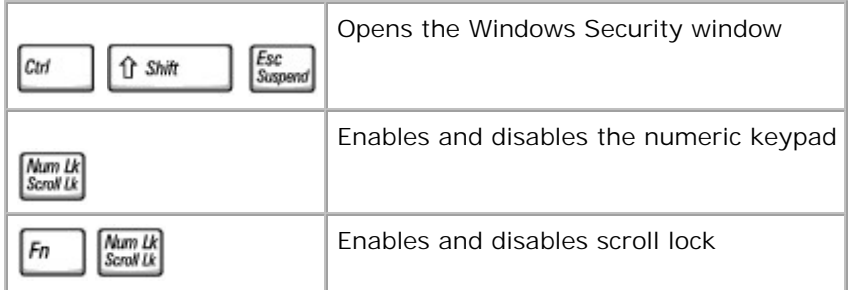

## **Display Functions**

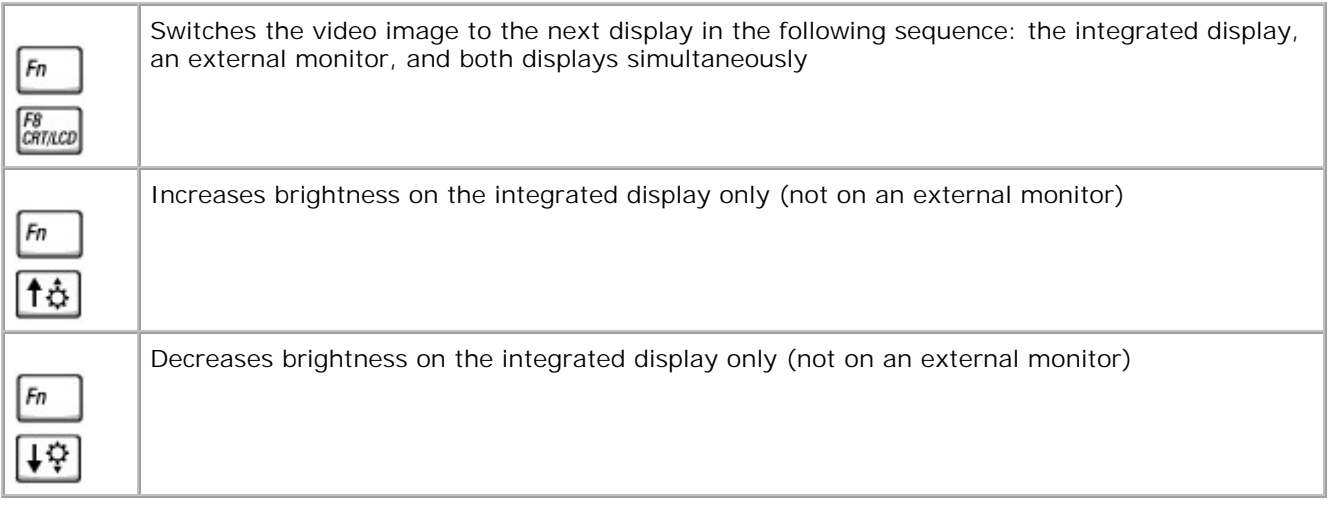

## **Power Management**

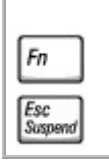

Activates the power management mode of your choice. You can program this keyboard shortcut on the **Advanced** tab in the Power Options Properties window.

## **Speaker Functions**

If no sound comes from the speakers, press  $\boxed{fn}$   $\boxed{\frac{End}{\text{mod }4}}$  and adjust the volume.

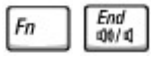

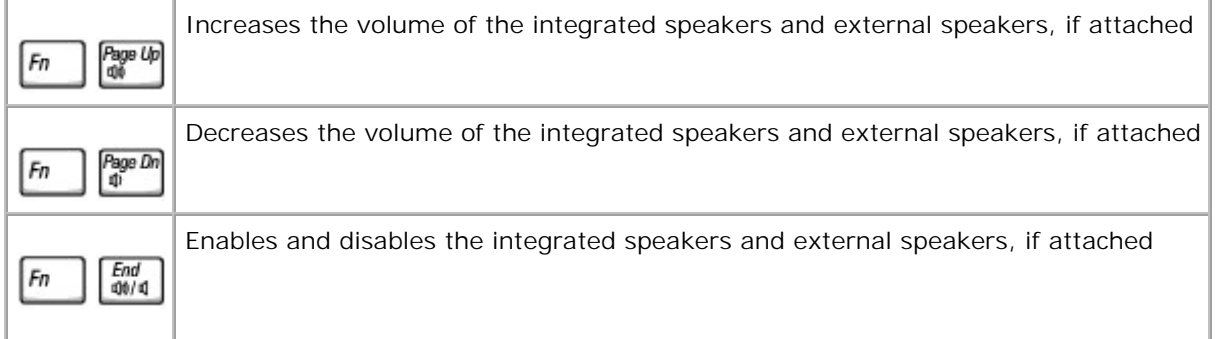

## **Windows® Logo Key Functions**

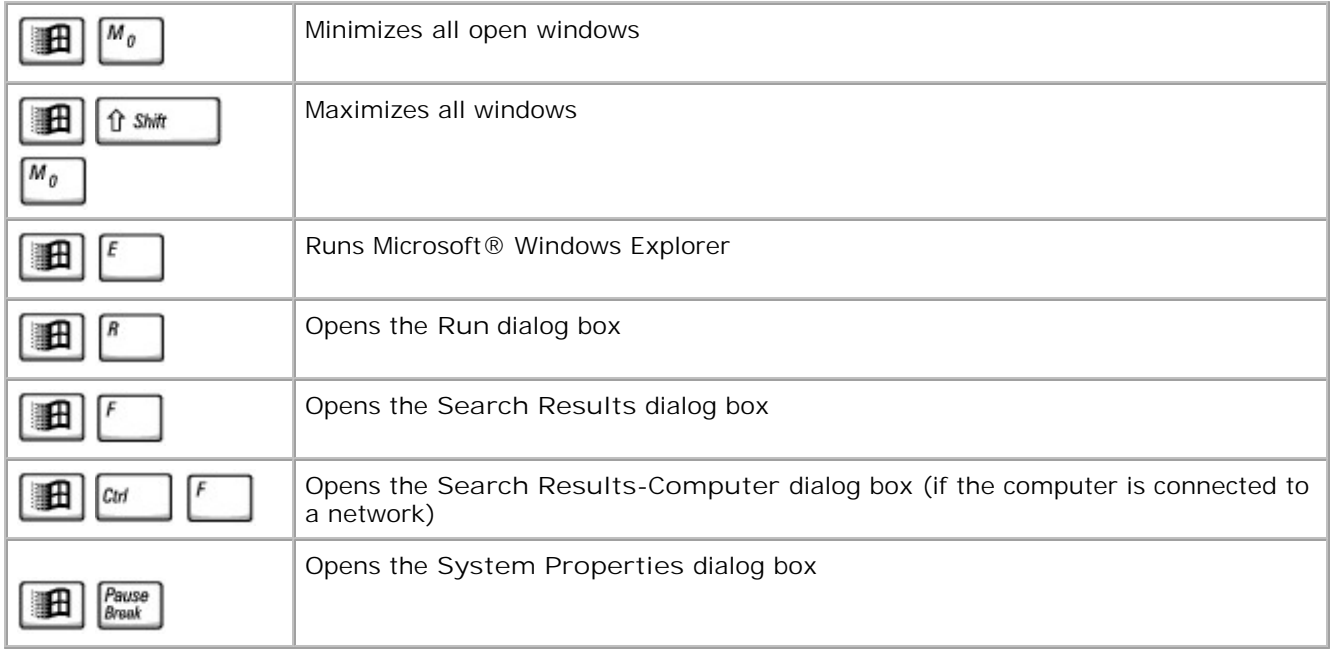

To adjust keyboard operation, such as the character repeat rate, open the Control Panel, and click **Printers and Other Hardware** (*for Windows XP*) or double-click the **Keyboard** icon (*for Windows 2000*).

## **Touch Pad**

The touch pad detects the pressure and movement of your finger to allow you to move the cursor on the display. Use the touch pad and touch pad buttons as you would use a mouse.

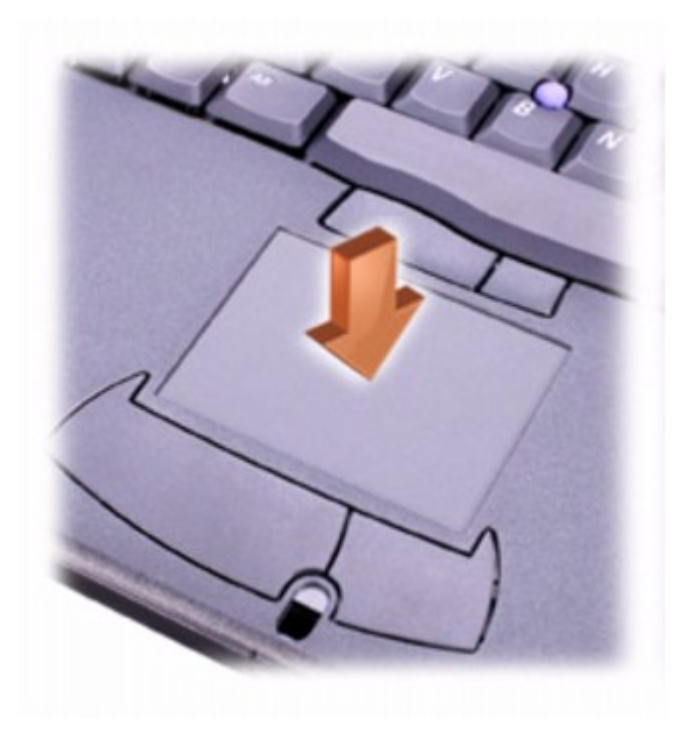

- To move the cursor, lightly slide your finger over the smooth sensor area.
- To select an object, lightly tap once on the surface of the touch pad or use your thumb to press the left touch pad button.
- To select and move (or drag) an object, position the cursor on the object and tap down-up-down on the touch pad. On the second down motion, leave your finger on the touch pad and move the selected object by sliding your finger across the surface.
- To double-click an object, position the cursor on the object and then tap twice on the touch pad or use your thumb to press the left touch pad button twice.

## **Track Stick**

The track stick detects the pressure and movement of your finger to allow you to move the cursor on the display. Use the track stick and track stick buttons as you would use a mouse.

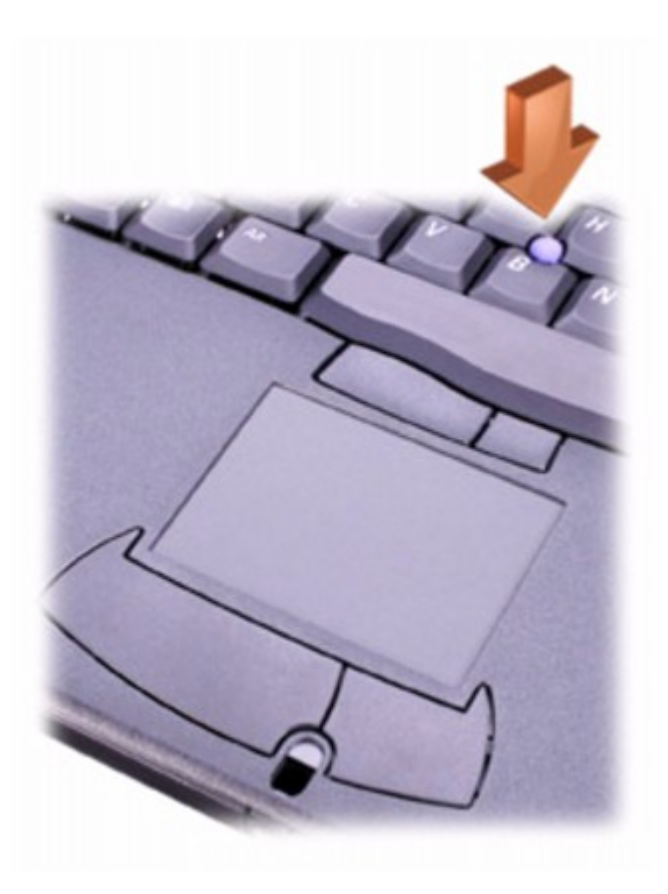

- To move the cursor, press the track stick. Press up or down to move the cursor to the top or bottom of the display screen. Press left or right to move the cursor to the left or right of the display screen.
- To select an object, tap once on the track stick or use your thumb to press the left track stick button.
- To select and move (or drag) an object, position the cursor on the object. Then press and hold the left track stick button. Leave your thumb on the button and move the object by pressing the track stick in the desired direction.
- To double-click an object, position the cursor on the object and tap twice on the track stick or use your thumb to press the left track stick button twice.

## **Customizing the Touch Pad and Track Stick**

You can disable the touch pad and track stick or adjust their settings using the **Mouse Properties** window.

- 1. Open the Control Panel and double-click the **Mouse** icon.
- 2. In the **Mouse Properties** window, click the **Device Settings** tab.

If you have a Synaptics driver for the touch pad and track stick:

*To disable the touch pad or mouse,* highlight the device and click **Disable**. (If your computer is docked and is connected to a PS/2 mouse, the touch pad and track stick may already be disabled.)

*To change the touch pad or mouse pad settings,* highlight the device, click **Settings**, select the desired setting(s), and then click **Apply**.

Click **OK** to save the settings and close the window, and then click **OK** again to exit the **Mouse** 3. **Properties** window.

### **Changing the Track Stick Cap**

Your computer came with an additional track stick cap. You can purchase additional caps by visiting the Dell website at www.dell.com. You may need to change the track stick cap if it wears down from prolonged use.

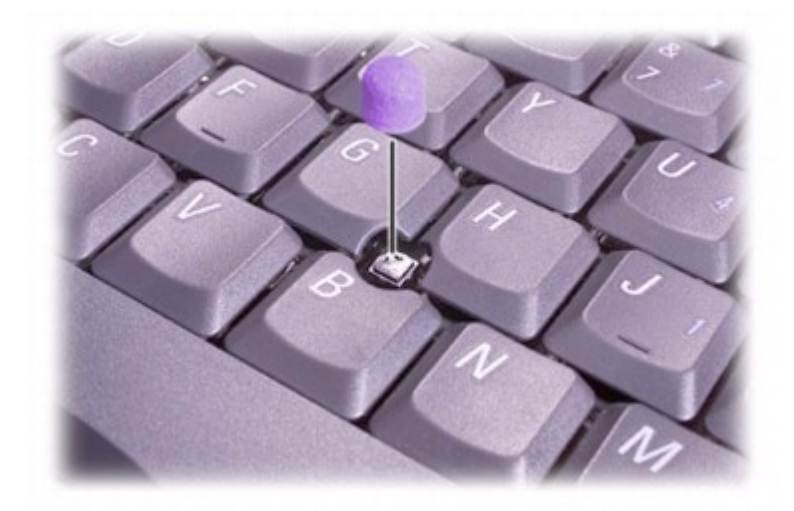

- 1. Pull the cap off the track stick.
- 2. Align the new cap over the track stick post and gently press the cap down onto the post.
- 3. Test the track stick to ensure that the cap is seated properly.

# **Using the Module Bay**

- About the Module Bay
- Swapping Devices While the Computer Is Turned Off
- Swapping Devices While the Computer Is Running
- Using the CD or DVD Tray
- Adjusting the Volume
- Adjusting the Picture

## **About the Module Bay**

You can install devices such as a floppy drive, CD drive, CD-RW drive, DVD drive, DVD/CD-RW drive, Zip drive, second hard drive, or second battery in the module bay.

**NOTICE:** To prevent damage to the docking connector, do not remove or replace devices while the Θ computer is connected to a docking device.

## **Swapping Devices While the Computer Is Turned Off**

- 1. Save and close any open files, exit any open programs, and shut down the computer.
- 2. If the computer is connected (docked) to a docking device, undock it.
- 3. Close the display and turn the computer over.
- 4. Slide and hold the latch release, and pull the device out of the bay.
- **NOTICE:** To prevent damage to devices, place them in a travel case when they are not installed in the computer. Store devices in a dry, safe place, and avoid pressing down on them or placing heavy objects on top of them.

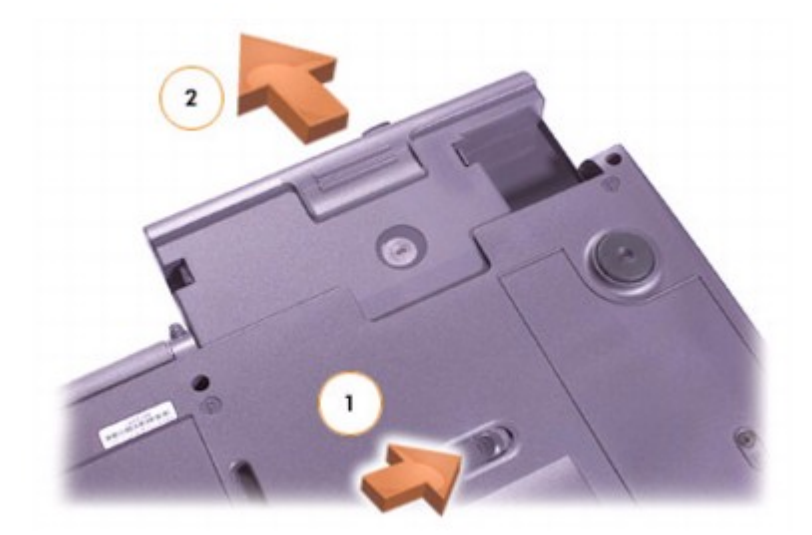

**NOTICE:** Insert devices before you dock and turn on the computer.

- 5. Insert the new device into the bay, and push it until you hear a click.
- 6. Turn on the computer.

## **Swapping Devices While the Computer Is Running**

**NOTICE:** To prevent damage to the docking connector, do not remove or replace devices while the computer is connected to a docking device.

### **In Microsoft® Windows® XP**

- 1. Double-click the **Unplug or Eject Hardware** icon on the taskbar.
- 2. Click the device you want to eject.
- 3. Keep the display open, and tilt the computer back so that you can access the bottom of the computer.
- 4. Slide and hold the latch release, and pull the device out of the bay.
- 5. Insert the new device into the bay, and push it until you hear a click.
- 6. If necessary, enter your password to unlock your computer.

#### **In Windows 2000**

- 1. Double-click the **Unplug or Eject Hardware** icon on the taskbar.
- 2. Click the device you want to eject and then click **Stop**.
- Click **OK**, and wait until the device you want to eject is cleared from the list of devices in the **Unplug** 3. **or Eject Hardware** window.
- 4. Keep the display open, and tilt the computer back so that you can access the bottom of the computer.
- 5. Slide and hold the latch release, and pull the device out of the module bay.
- 6. Insert the new device into the bay, and push it until you hear a click.
- 7. When the Windows operating system recognizes the new device, click Close.

## **Using the CD or DVD Tray**

- **NOTICE:** Do not press down on the drive tray when opening or closing it. Keep the tray closed when you are not using the drive.
- **NOTICE:** Do not move the computer when playing CDs or DVDs.
- 1. Press the eject button on the front of the drive.
- 2. Pull the tray out.
- 3. Place the disc, label side up, in the center of the tray.
- 4. Snap the disc onto the spindle.

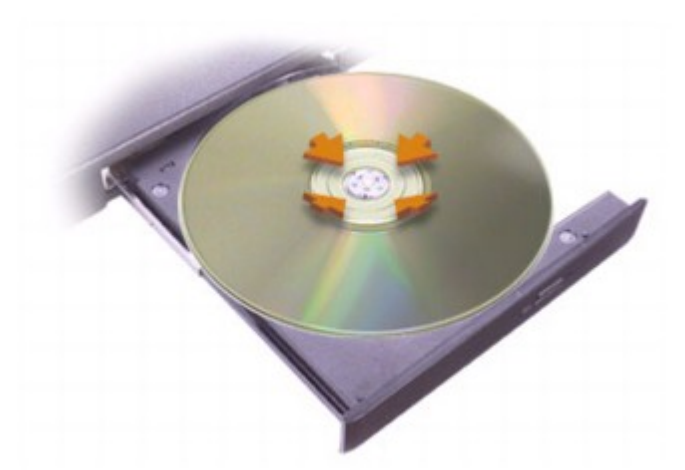

5. Push the tray back into the drive.

You can play a DVD on your computer if the computer includes a DVD drive or a CD-RW/DVD combo drive. You can write data to a blank CD on your computer if the computer includes a CD-RW or CD-RW/DVD combo drive.

For more information on playing CDs or watching movies, click **Help** on the CD player or DVD player (if available).

## **Adjusting the Volume**

**NOTE:** Ensure that the speakers are not muted, or you will not hear your CD or DVD playing.

- Click the **Start** button, point to **All Programs** (**Programs** in Windows 2000)**-> Accessories->** 1. **Entertainment** (or **Multimedia**), and then click **Volume Control**.
- In the **Volume Control** window, click and drag the bar in the **Volume Control** column and slide it up 2. or down to increase or decrease the volume.

For more information on volume control options, click **Help** in the **Volume Control** window.

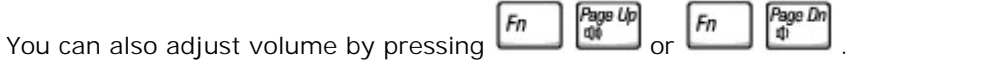

## **Adjusting the Picture**

If an error message notifies you that the current resolution and color depth are using too much memory and preventing DVD playback, adjust the display properties:

#### **In Windows XP**

- 1. Click the **Start** button and click **Control Panel**.
- 2. Under **Pick a category**, click **Appearance and Themes**.
- 3. Under **Pick a task...**, click **Change the screen resolution**.
- In the **Display Properties** window, click and drag the bar in **Screen resolution** to change the setting 4. to 1024 by 768 pixels.
- 5. Click the pull-down menu under **Color quality**, and click **Medium (16 bit)**.
- 6. Click **OK**.

#### **In Windows 2000**

1. Open the Control Panel, and then double-click the **Display** icon.

- 2. Click the **Settings** tab.
- Click and drag the bar in **Screen area,** and change the setting to 1024 by 768 pixels by moving the bar to the left or right. 3.
- 4. Click the pull-down menu under **Colors**, and then click **High Color (16 bit)**.
- 5. Click **OK**.

# **Using a Battery**

- Battery Performance
- Checking the Battery Charge
- Charging the Battery
- Removing a Battery
- Installing a Battery
- Storing a Battery

## **Battery Performance**

**NOTE:** Batteries for portable computers are covered only during the initial one-year period of the limited warranty for your computer. For more information about the Dell warranty for your computer, see the *System Information Guide*.

For optimal computer performance and to help preserve BIOS settings, operate your Dell™ portable computer with the main battery installed at all times. Use a battery to run the computer when the computer is not connected to an electrical outlet. One battery is supplied as standard equipment in the battery bay.

The computer ships standard with an 8-cell, 4460-mAh lithium-ion battery that optimizes system performance. The computer also supports the 3800- and 3600-mAh batteries you may have received with earlier Dell computers, but battery life is significantly decreased with these older batteries. Any battery rated lower than 3600 mAh is not supported and will cause the  $\Box$  light to flash orange, indicating insufficient charge capacity.

Battery performance varies depending on operating conditions. With average usage, you may expect from 3 to 4 hours of operating life from a single fully loaded battery. You can install an optional second battery in the module bay to significantly increase operating time.

Operating life is significantly reduced when you perform operations including, but not limited to, the following:

**NOTE:** Dell recommends that you connect your computer to an electrical outlet when writing to a CD.

- Using optical drives, especially DVD and CD-RW drives
- Using wireless communications devices, PC Cards, or USB devices
- Using high display-brightness settings, 3D screen savers, or other power-intensive programs such as 3D games
- Running power-intensive programs
- Running the computer in maximum performance mode

**M** NOTE: Batteries lose some charge capacity over time as they are repeatedly charged and discharged.

You can check the battery charge before you insert the battery into the computer. You can also set power management options to alert you when the battery charge is low.

**CAUTION: Using an incompatible battery may increase the risk of fire or explosion. The 4460-mAh lithium-ion battery is designed to work with your Dell™ computer. Replace it only with a compatible battery purchased from Dell. A 3800- or 3600-mAh battery from any Latitude™ C-Family computer will also work in this computer, although with significantly decreased battery life.**

**CAUTION: Do not dispose of the batteries with household waste. When your battery no longer holds a charge, call your local waste disposal or environmental agency for advice on disposing of a lithium-ion battery. See "Battery Disposal" in your** *System Information Guide***.**

**CAUTION:** Misuse of the battery may increase the risk of fire or chemical burn. Do not **puncture, incinerate, disassemble, or expose the battery to temperatures above 65°C (149°F). Keep the battery away from children. Handle damaged or leaking batteries with extreme care. Damaged batteries may leak and cause personal injury or equipment damage.**

### **Checking the Battery Charge**

The Microsoft<sup>®</sup> Windows<sup>®</sup> power meter window and  $\blacksquare$  icon, the battery charge gauge and health gauge, and the low-battery warning provide information on the battery charge.

#### **Power Meter**

The Windows power meter indicates the remaining battery charge. To check the power meter, double-click

icon on the taskbar. For more information on the Power Meter tab, see "Power Management."

If the computer is connected to an electrical outlet, a **interval appears instead.** 

### **Charge Gauge**

Before you insert a battery, press the status button on the battery charge gauge to illuminate the chargelevel lights. Each light represents approximately 20 percent of the total battery charge. For example, if the battery has 80 percent of its charge remaining, four of the lights are on. If no lights appear, the battery has no charge.

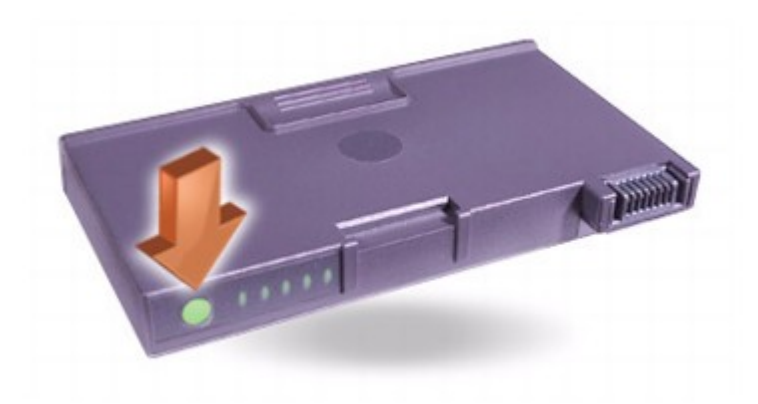

### **Health Gauge**

The battery life span is largely determined by the number of times it is charged. After hundreds of charge and discharge cycles, batteries lose some charge capacity, or battery health. To check the battery health, press and hold the status button on the battery charge gauge for at least 3 seconds. If no lights appear, the battery is in good condition, and more than 80 percent of its original charge capacity remains. Each light represents incremental degradation. If five lights appear, less than 60 percent of the charge capacity remains, and you should consider replacing the battery. See "Specifications" for more information about the battery life span.

### **Low-Battery Warning**

**NOTICE:** To avoid losing or corrupting data, save your work immediately after a low-battery warning. Θ Then connect the computer to an electrical outlet, or install a second battery in the device bay. If the battery runs completely out of power, hibernate mode begins automatically.

A low-battery warning occurs when the battery charge is approximately 90 percent depleted. The computer beeps once, indicating that minimal battery operating time remains. During that time, the speaker beeps periodically. If two batteries are installed, the low-battery warning means that the combined charge of both batteries is approximately 90 percent depleted. The computer enters hibernate mode when the battery charge is at a critically low level. For more information on low-battery alarms, see "Power Management."

## **Charging the Battery**

**NOTE:** The AC adapter charges a completely discharged battery in approximately 1 hour with the computer turned off. Charge time is longer with the computer turned on. You can leave the battery in the computer as long as you like. The battery internal circuitry prevents the battery from overcharging.

When you connect the computer to an electrical outlet or install a battery while the computer is connected to an electrical outlet, the computer checks the battery charge and temperature. If necessary, the AC adapter then charges the battery and maintains the battery charge.

If the battery is hot from being used in your computer or being in a hot environment, the battery may not
charge when you connect the computer to an electrical outlet; instead, the  $\boxplus$  light flashes alternately green and orange. Ensure that the computer is disconnected from an electrical outlet, and allow the computer and the battery to cool to room temperature. Then reconnect the computer to its electrical outlet and continue charging the battery.

For more information on resolving problems with a battery, see "Power Problems."

## **Removing a Battery**

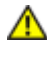

**CAUTION: Before performing these procedures, disconnect the modem from the telephone wall jack.**

**NOTICE:** If you choose to replace the battery with the computer in standby mode, you have up to 4 minutes to complete the battery replacement before the computer shuts down and loses any unsaved data.

- 1. Ensure that the computer is turned off, suspended in a power management mode, or connected to an electrical outlet. Disconnect the modem from the telephone wall jack.
- 2. If the computer is docked, undock it.
- Slide and hold the battery bay (or module bay) latch release on the bottom of the computer, and then 3. remove the battery from the bay.

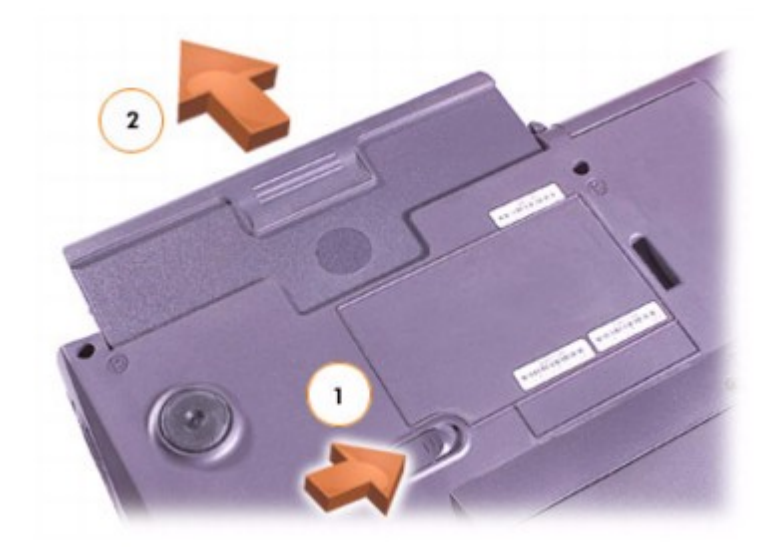

#### **Installing a Battery**

Slide the battery into the bay until the latch release clicks.

# **Storing a Battery**

Remove the battery when you store your computer for an extended period of time. A battery discharges during prolonged storage. After a long storage period, recharge the battery fully before you use it.

# **Power Management**

- Management Tips
- Power Management Modes
- Power Options Properties

#### **Management Tips**

**M** NOTE: See "Using a Battery" for more information on conserving battery power.

- Connect the computer to an electrical outlet when possible because the battery life expectancy is largely determined by the number of times it is charged.
- Place the computer in standby mode or hibernate mode when you leave the computer unattended for long periods of time.
- To exit a power management mode, press the power button.
- For information on the optimal and allowable AC adapter and battery configurations for your computer, see "Ensuring Sufficient Power for Your Computer" and "Docking Power Considerations."

## **Power Management Modes**

#### **Standby Mode**

Standby mode conserves power by turning off the display and the hard drive after a predetermined period of inactivity (a time-out). When the computer exits standby mode, it returns to the same operating state it was in before entering standby mode.

**NOTICE:** If your computer loses AC and battery power while in standby mode, it may lose data.

To enter standby mode:

*In the Microsoft® Windows® 2000 operating system*, click the **Start** button, click **Shutdown**, click **Standby**, and then click **OK**.

*In Windows XP*, click the **Start** button, click **Turn off computer**, and then click **Stand by**.

or

Depending on how you set the power management options on the Advanced tab in the **Power Options Properties** window, use one of the following methods:

- o Press the power button.
- o Close the display.

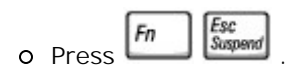

To exit standby mode, press the power button or open the display depending on how you set the options on the Advanced tab. You cannot make the computer exit standby mode by pressing a key or touching the touch pad.

#### **Hibernate Mode**

Hibernate mode conserves power by copying system data to a reserved area on the hard drive and then completely turning off the computer. When the computer exits hibernate mode, it returns to the same operating state it was in before entering hibernate mode.

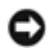

**NOTICE:** You cannot remove devices or undock your computer while your computer is in hibernate mode.

Your computer enters hibernate mode if the battery charge level becomes critically low.

Depending on how you set the power management options on the Advanced tab in the **Power Options Properties** window, use one of the following methods to enter hibernate mode:

- Press the power button.
- Close the display.
- Press the power management keyboard shortcut,

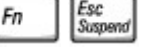

**NOTE:** Some PC Cards may not operate correctly after the computer exits hibernate mode. Remove and reinsert the card, or simply restart (reboot) your computer.

To exit hibernate mode, press the power button. The computer may take a short time to exit hibernate mode. You cannot make the computer exit hibernate mode by pressing a key or touching the touch pad. For more information on hibernate mode, see the documentation that came with your operating system.

## **Power Options Properties**

To access the Windows **Power Options Properties** window:

#### **In Windows 2000**

- 1. Open the Control Panel.
- 2. Double-click the **Power Options** icon.

#### **In Windows XP**

- 1. Click the **Start** button and click **Control Panel**.
- 2. Under **Pick a category**, click **Performance and Maintenance**.
- 3. Under **or pick a Control Panel icon**, click **Power Options**.

#### **Power Schemes Tab**

The **Power schemes** pull-down menu displays the selected preset power scheme. Depending on your operating system, typical power schemes are:

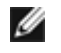

**NOTE:** Dell recommends that you use the **Portable/Laptop** power scheme to maximize battery power.

- **Portable/Laptop**
- **Home/Office**
- **Always On**
- **Presentation**
- **Minimal Power Management**
- **Max Battery**

Windows XP controls the performance level of the processor depending on the power scheme you select. You do not need to make any further adjustments to set the performance level. Each preset power scheme has different time-out settings for entering standby mode, turning off the display, and turning off the hard drive. For more information on power management options, see Windows Help (Help and Support Center in Windows XP).

#### **Alarms Tab**

**NOTE:** To enable audible alarms, click each **Alarm Action** button and select **Sound alarm**.

The **Low battery alarm** and **Critical battery alarm** settings alert you with a message when the battery charge falls below a certain percentage. When you receive your computer, the **Low battery alarm** and **Critical battery alarm** check boxes are selected. Dell recommends that you continue to use these settings. See "Using a Battery" for more information on low-battery warnings.

#### **Power Meter Tab**

The **Power Meter** tab displays the current power source and amount of battery charge remaining.

#### **Advanced Tab**

The **Advanced** tab allows you to:

- Set power icon and standby mode password options.
- Depending on your operating system, program the following functions:
	- Prompt user for an action (**Ask me what to do**).
	- Activate standby mode.
	- Activate hibernate mode.
	- o Shut down Windows and turn off the computer.
	- Choose no action (**None** or **Do nothing**).

To program these functions, click an option from the corresponding pull-down menu, and then click **OK**.

#### **Hibernate Tab**

The **Hibernate** tab lets you enable hibernate mode by clicking the **Enable hibernate support** check box.

## **Intel SpeedStep® Tab**

**M** NOTE: Windows XP controls the performance level of the processor depending on the power scheme that you select. See "Power Schemes Tab."

**M** NOTE: To use Intel SpeedStep technology, a Microsoft Windows operating system must be running.

Depending on your operating system and microprocessor, the **Power Options Properties** window includes the **Intel SpeedStep**® tab. The Intel SpeedStep technology allows you to set the performance level of the processor according to whether the computer is running on battery or AC power. Depending on your operating system, typical options are:

- **Automatic**  The processor runs at its highest possible speed (Maximum Performance mode) when the computer is running on AC power. When the computer is running on battery power, the processor runs in Battery Optimized mode.
- **Maximum Performance** The processor runs at its highest possible speed even if the computer is running on battery power.
- **Battery Optimized Performance** Processor speed is optimized for battery power even if the

computer is connected to an electrical outlet.

To change additional Intel SpeedStep options:

- Click the **Advanced** button and then click one of the following options: 1.
	- **Disable Intel SpeedStep technology control**
	- **Remove flag icon (from the notification area)**
	- **Disable audio notification when performance changes**
- 2. Click **OK** to accept any changes, and then click **OK** to close the **Intel SpeedStep** window.

You can also change the Intel SpeedStep settings by right-clicking the flag icon in the notification area.

# **Using PC Cards**

- **PC Card Types**
- **PC Card Blanks**
- Extended PC Cards
- **Installing a PC Card**
- Removing a PC Card or Blank

# **PC Card Types**

See "Specifications" for information on supported PC Cards.

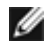

**NOTE:** A PC Card is not a bootable device.

The PC Card slot has two connectors that support four combinations of cards:

- A single Type I or Type II card (using either the upper or lower PC Card connector)
- One Type I card and one Type II card (using either connector)
- Two Type I cards or two Type II cards
- One Type III card (using the lower connector)

The PC Card slot supports CardBus technology and extended PC Cards. "Type" of card refers to its thickness, not its functionality.

# **PC Card Blanks**

Your computer shipped with a plastic blank installed in the PC Card slot. Blanks protect unused slots from dust and other particles. Save the blank for use when no PC Card is installed in the slot; blanks from other computers may not fit your computer.

To remove the blank, see "Removing a PC Card or Blank."

# **Extended PC Cards**

An extended PC Card (for example, a wireless network adapter) is longer than a standard PC Card. Follow

these precautions when using extended PC Cards:

- Protect the exposed end of an installed card. Striking the end of the card can damage the system board.
- Always remove an extended PC Card before you pack the computer in its carrying case.
- Install an extended card in the upper PC Card connector to allow room for a second PC Card.

# **Installing a PC Card**

You can install a PC Card in the computer while the computer is running. The computer automatically detects the card.

PC Cards are generally marked with a symbol (such as a triangle or an arrow) to indicate which end to insert into the slot. The cards are keyed to prevent incorrect insertion. If card orientation is not clear, see the documentation that came with the card.

To install a PC Card:

- 1. Hold the card with its orientation symbol pointing into the slot and the top side of the card facing up. (If you have a push-button latch, the latch may need to be in the "in" position before you insert the card.)
- 2. Slide the card into the slot until the card is completely seated in its connector.

If you encounter too much resistance, do not force the card. Check the card orientation and try again.

If you have a rotating PC Card latch (one that pops out beyond the edge of the computer when you insert the card), rotate the latch closed after inserting the card.

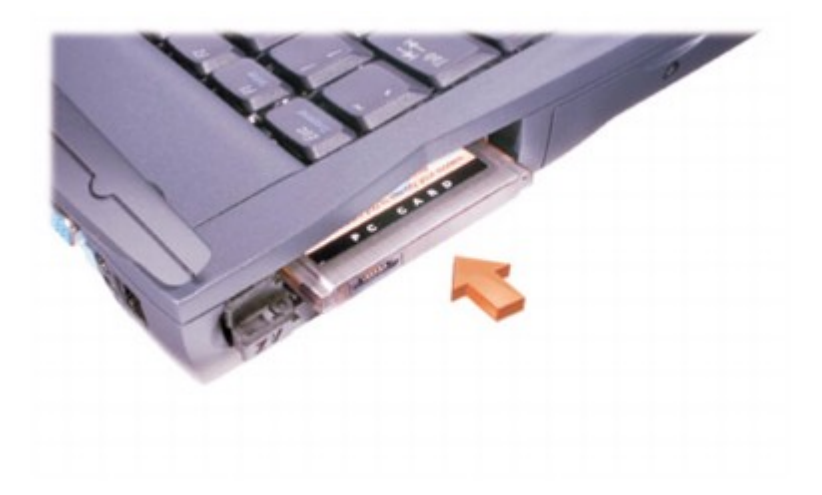

The computer recognizes most PC Cards and automatically loads the appropriate device driver. If the configuration program tells you to load the manufacturer's drivers, use the floppy disk or CD that came with the PC Card.

#### **Removing a PC Card or Blank**

0 **NOTICE:** Use the PC Card configuration utility on the taskbar to select a card and stop it from functioning before you remove it from the computer. If you do not stop the card in the configuration utility, you could lose data. Do not attempt to eject a card by pulling its cable, if one is attached.

For a push-button latch, press the latch and gently remove the card or blank. (For some push-button latches, you must press the latch twice: once to pop the latch out, and then a second time to pop the card out.)

For a rotating latch:

- 1. Rotate the latch outward.
- 2. Press in on the end of the latch.
- 3. Gently remove the card.

Save a blank to use when no PC Card is installed in a slot. Blanks protect unused slots from dust and other particles.

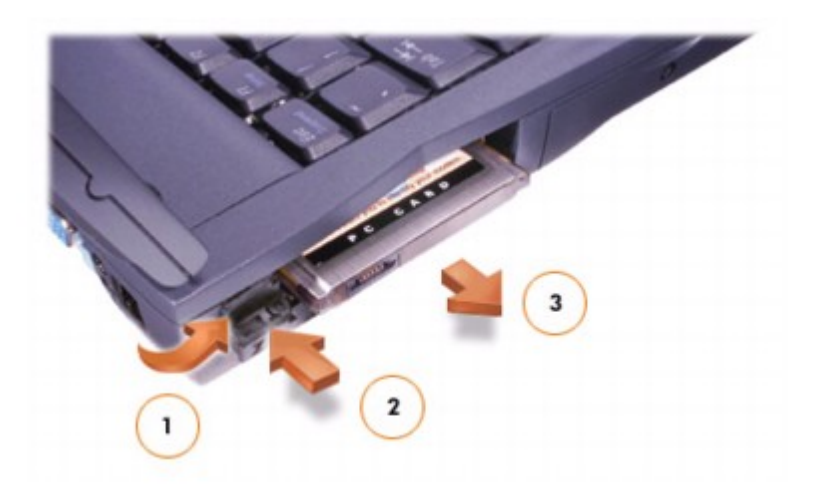

# **Traveling With Your Computer**

- Identifying Your Computer
- Packing the Computer
- Travel Tips

# **Identifying Your Computer**

- Attach a name tag or business card to the computer, or use a permanent marker or stencil to write a unique identifying mark (such as your driver's license number) on the computer.
- Write down your service tag sequence and store it in a safe place away from the computer or carrying case. Use the service tag sequence if you need to report a loss or theft to law enforcement officials and to Dell.
- Create a file on the Microsoft® Windows® desktop called **if\_found**. Place information such as your name, address, and telephone number in this file.
- Contact your credit card company, and ask if it offers coded identification tags.

## **Packing the Computer**

- Remove any external devices attached to the computer and store them in a safe place. Remove any cables attached to installed PC Cards, and remove any extended PC Cards.
- To make the computer as light as possible, replace any devices installed in the module bay with the Dell TravelLite<sup>™</sup> module.
- Fully charge the main battery and any spare batteries you plan to carry with you.
- Turn off the computer or put the computer into hibernate mode.
- Disconnect the AC adapter.
- **NOTICE:** When the display is closed, extraneous items on the keyboard or palm rest could damage the display.
- Remove any extraneous items, such as paper clips, pens, and paper, from the keyboard and palm rest and then close the display.
- Use the optional Dell carrying case to pack the computer and its accessories together safely.
- Avoid packing the computer with items such as shaving cream, colognes, perfumes, or food.
- Protect the computer, the batteries, and the hard drive from hazards such as extreme temperatures and overexposure to sunlight, dirt, dust, or liquids.

**NOTICE:** If the computer has been exposed to extreme temperatures, allow it to acclimate to room temperature for 1 hour before powering on.

• Pack the computer so that it does not slide around in the trunk of your car or in an overhead storage compartment.

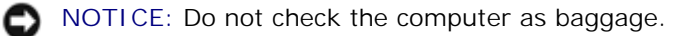

#### **Travel Tips**

**NOTICE:** Do not move the computer while using the optical drive. Doing so can result in loss of data.

- Consider changing your power management options to maximize battery operating time.
- If you are traveling internationally, carry proof of ownership-or of your right to use the computer if it is company-owned-to speed your passage through customs. Investigate the customs regulations of the countries you plan to visit and consider acquiring an international carnet (also known as a *merchandise passport*) from your government.
- Ensure that you know which electrical outlets are used in the countries you will visit, and have appropriate power adapters.
- Check with your credit card company for information about the kinds of emergency travel assistance it offers to users of portable computers.

#### **Traveling by Air**

- Ensure that you have a charged battery available in case you are asked to turn on the computer.
- **NOTICE:** Do not walk the computer through a metal detector. Send the computer through an X-ray machine or have it hand inspected.
	- Before you use the computer on an airplane, verify that such usage is permitted. Some airlines forbid the use of electronic devices during the flight. All airlines forbid the use of electronic devices during takeoff and landing.

#### **If Your Computer Is Lost or Stolen**

Call a law enforcement agency to report the lost or stolen computer. Include the service tag sequence in your description of the computer. Ask that a case number be assigned and write down the number, along with the name, address, and telephone number of the law enforcement agency. If possible, obtain the name of the investigating officer.

**NOTE:** If you know where the computer was lost or stolen, call a law enforcement agency in that area. If you do not know, call a law enforcement agency where you live.

- If the computer belongs to a company, notify the security office of the firm.
- Contact Dell customer support to report the missing computer. Provide the computer service tag sequence, the case number, and the name, address, and telephone number of the law enforcement agency to which you reported the missing computer. If possible, give the name of the investigating officer.

The Dell support technician will log your report under the computer service tag sequence and flag the computer as missing or stolen. If someone calls Dell for technical assistance and gives your service tag sequence, the computer is identified automatically as missing or stolen. The technician will attempt to get the phone number and address of the caller. Dell will then contact the law enforcement agency to which you made the report of the missing or stolen computer.

# **Passwords**

- **About Passwords**
- Using a Primary Password
- Using an Administrator Password
- **O** Using a Hard Drive Password
- Assigning an Asset Tag

# **About Passwords**

**MOTE:** Passwords are disabled when you receive your computer.

A primary password prevents unauthorized access to the computer at start-up. You can use an administrator password in place of the primary password. A hard drive password helps prevent the unauthorized access to data on the drive, even when the drive is installed in another computer.

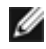

**NOTE:** Only hard drives purchased from Dell for use with the Dell™ Latitude™ C-Family computers support the hard-drive password option.

**NOTICE:** The passwords provide a high level of security for the data in your computer or hard drive. However, they are not foolproof. If you require more security, obtain and use additional forms of protection, such as data encryption programs or PC Cards with encryption features.

If you forget any of your passwords, contact your system administrator or call Dell. For your protection, Dell technical support staff will ask you for proof of your identity to ensure that only an authorized person can use the computer.

# **Using a Primary Password**

The primary password allows you to protect the computer from unauthorized access.

After assigning a primary password, you must enter it each time you turn on your computer. The following message appears each time you turn on the computer:

Please type in the primary or administrator password and press

 $\leftarrow$  Enter

To continue, enter your password (maximum eight characters).

If you do not enter a password within 2 minutes, the computer returns to its previous state.

If you have assigned an administrator password, you can use it instead of the primary password. The

computer does not specifically prompt you for the administrator password.

**NOTICE:** If you disable the administrator password, the primary password is also disabled.

#### **Using an Administrator Password**

The administrator password is designed to give system administrators or service technicians access to computers for repair or reconfiguration. The administrators or technicians can assign identical administrator passwords to groups of computers, allowing you to assign the primary password.

When you set an administrator password, the **Configure Setup** option becomes available in the system setup program. The **Configure Setup** option allows you to restrict access to the system setup program in the same way a system password restricts access to the computer.

The administrator password can be used in place of the primary password. Whenever you are prompted to enter the primary password, you can enter the administrator password instead.

**NOTE:** The administrator password provides access to the computer, but it does not provide access to the hard drive when the drive is protected by a password.

If you forget the primary password and do not have an administrator password assigned, or if you have both a primary and an administrator password assigned but forget them both, contact your system administrator or contact Dell.

**NOTICE:** If you disable the administrator password, the primary password is also disabled.

#### **Using a Hard Drive Password**

The hard drive password helps protect the data on your hard drive from unauthorized access. You can also assign a password for the modular hard drive (if one is being used) that can be the same as or different from the password for the primary hard drive.

After assigning a hard drive password, you must enter it each time you turn on the computer and each time you resume normal operation from suspend mode or standby mode.

If the hard drive password is enabled, the following message appears each time you turn on the computer:

 $\leftarrow$  Enter

Esc

Please type in the hard-disk drive password and press

To continue, enter your password (maximum eight characters). Press started to return the computer to its previous state.

If you do not enter a password within 2 minutes, the computer returns to its previous state.

If you enter the wrong password, the following message appears:

Invalid password [Press Enter to retry]

If the correct password is not entered in three attempts, the computer tries to boot from another bootable device if the **Boot Order** screen in the system setup program is set to allow it. If the **Boot Order** screen is not set to allow booting from another device, the computer returns to the state it was in when you turned it on.

If the hard drive password, the modular hard drive password, and the primary password are the same, you are prompted only for the primary password. If the hard drive password is different from the primary password, you are prompted for both. Two different passwords provide greater security.

The administrator password provides access to the computer, but it does not provide access to a hard drive that is protected by a hard drive password.

#### **Assigning an Asset Tag**

The Asset Tag utility allows you to enter an asset tag number that you or your company assigns to the computer. After you enter an asset tag, the tag appears in the system setup screens.

You can also use the Asset Tag utility to enter an owner tag that appears in the system log-on screen and with the primary password prompt.

**NOTE:** The *Drivers and Utilities* CD for your computer is a bootable CD.

#### **Viewing Existing Asset Tag and Service Numbers**

- 1. Boot the computer using a bootable floppy disk or CD.
- $\leftarrow$  Enter 2. Type cd c:\Dell\Util and press
- $\leftarrow$  Enter 3. Type asset and press

#### **Assigning an Asset Tag Number**

An asset tag number can have up to ten characters; any combination of characters excluding spaces is valid.

1. Boot the computer using a bootable floppy disk or CD.

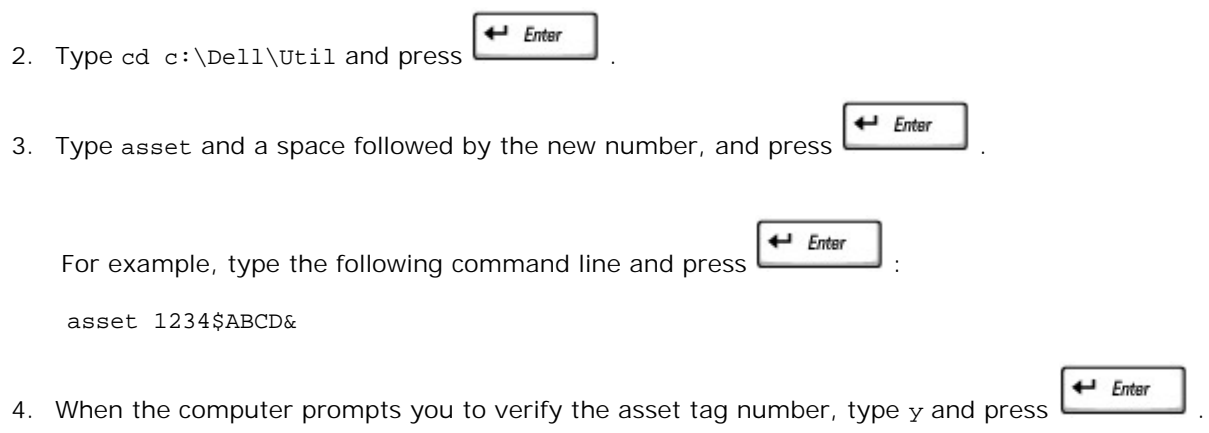

The computer displays the new or modified asset tag number and the service tag sequence.

#### **Deleting an Asset Tag Number**

- 1. Boot the computer using a bootable floppy disk or CD.
- 2. Type cd c:\Dell\Util and press  $\overline{\phantom{a}}$
- 3. Type asset /d and press  $\leftarrow$  Enter

## **Assigning an Owner Tag**

An owner tag can have up to 48 characters; any combination of letters, numbers, and spaces is valid.

1. Boot the computer using a bootable floppy disk or CD.

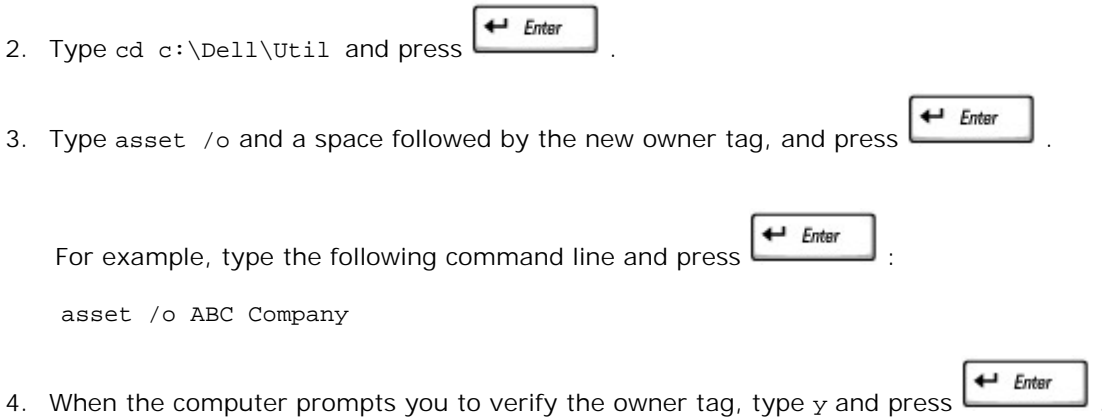

The computer displays the new owner tag.

#### **Deleting an Owner Tag**

**NOTE:** For security, you cannot set, change, or delete the owner tag if the primary or administrator passwords are set.

- 1. Boot the computer using a bootable floppy disk or CD.
- 2. Type cd c:\Dell\Util and press  $\begin{array}{c} \leftarrow$  *Enter*
- 3. Type asset /o /d and press  $\leftarrow$  Enter

## **Asset Tag Options**

To use one of the asset tag options (see the following table):

- 1. Boot the computer using a bootable floppy disk or CD.
- $\leftarrow$  Enter 2. Type cd c:\Dell\Util and press
- 3. Type asset and a space followed by the option, and then press  $\leftarrow$  Enter

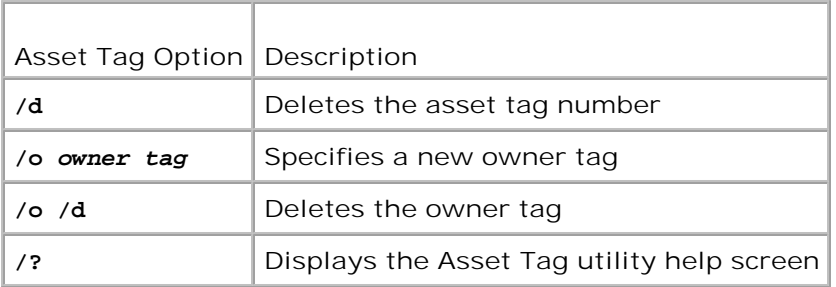

# **Solving Problems**

- Power Problems
- Error Messages
- Video and Display Problems
- Sound and Speaker Problems
- **Printer Problems**
- **Modem and Internet Connection** Problems
- **Touch Pad or Mouse Problems**
- External Keyboard Problems
- Unexpected Characters
- Drive Problems
- PC Card Problems
- Network Problems
- General Program Problems
- **If Your Computer Gets Wet**
- **If You Drop or Damage Your Computer**
- **C** Resolving Other Technical Problems

## **Power Problems**

Fill out the **Diagnostics Checklist** as you complete these checks.

**Check the power light -** When the power light is lit or blinking, the computer has power. If the power light is blinking, the computer is in standby mode-press the power button to exit standby mode. If the light is off, press the power button to turn on the computer.

**Charge the battery -** The battery charge may be depleted.

- 1. Reinstall the battery.
- 2. Use the AC adapter to connect the computer to an electrical outlet.
- 3. Turn on the computer.

**Check the battery status light -** If the battery status light flashes orange or is a steady orange the battery charge is low or depleted. Connect the computer to an electrical outlet.

If the battery status light flashes green and orange, the battery is too hot to charge. Turn off the computer, disconnect the computer from the electrical outlet, and then let the battery and computer cool to room temperature.

If the battery status light rapidly flashes orange, the battery may be defective. Contact Dell.

**Test the electrical outlet -** Ensure that the electrical outlet is working by testing it with another device, such as a lamp.

**Check the AC adapter -** Check the AC adapter cable connections. If the AC adapter has a light, ensure that the light is on.

**Connect the computer directly to an electrical outlet -** Bypass power protection devices, power strips, and the extension cable to verify that the computer turns on.

**Eliminate possible interference -** Turn off nearby fans, fluorescent lights, halogen lamps, or other appliances.

**Adjust the Power Properties -** See "Power Management."

**Reseat the memory modules -** If the computer power light turns on but the display remains blank, reseat the memory modules.

#### **Ensuring Sufficient Power for Your Computer**

Your computer's Intel® Pentium® 4 microprocessor requires more power than the microprocessors used in some of Dell's previous portable computers. The computer achieves maximum performance with the 70-W (standard) or 90-W (optional) AC adapter and the 4460-mAh battery (standard).

You can use the 3800-mAh and 3600-mAh batteries from earlier Dell computers, but these lower-capacity batteries will discharge significantly faster. The computer is not designed to run with the Latitude 50-W AC travel adapter.

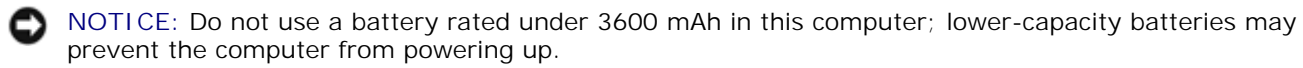

#### **Docking Power Considerations**

To achieve maximum performance when using the Dell C/Dock Expansion Station, you must use a 90-W AC adapter with the expansion station. Using a 70-W AC adapter with the expansion station causes the computer to run in reduced-performance mode and may result in an AC adapter warning message.

All Dell C/Dock Expansion Stations and C/Port Advanced Port Replicators manufactured after April 2002 shipped with 90-W AC adapters. If you have an earlier expansion station with a 70-W AC adapter and want to upgrade for optimal performance, you can purchase a 90-W AC adapter from Dell.

The following table summarizes system performance expectations for the various AC adapters and docking configurations.

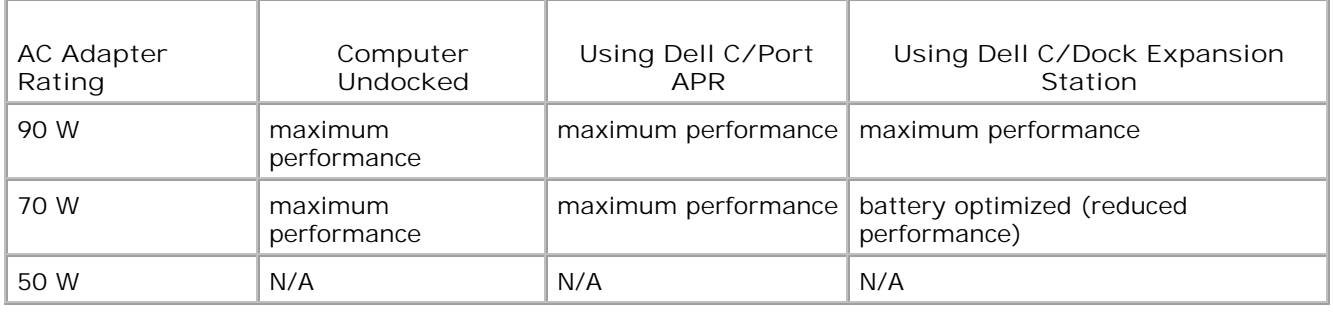

# **Error Messages**

If the message is not listed, see the documentation for the operating system or the program that was running at the time the message appeared.

**Auxiliary device failure - The touch pad, track stick, or external PS/2 mouse may be faulty. For an external mouse, check the cable connection. Enable the Pointing Device option in the system setup program. If the problem persists, contact Dell.**

**Bad command or file name - Ensure that you have spelled the command correctly, put spaces in the proper place, and used the correct pathname.**

**Cache disabled due to failure - The primary cache internal to the microprocessor has failed. Contact Dell.**

**CD drive controller failure - The CD drive does not respond to commands from the computer. See "Drive Problems."**

**Data error - The floppy or hard drive cannot read the data. See "Drive Problems."**

**Decreasing available memory - One or more memory modules may be faulty or improperly seated. Reseat the memory modules and, if necessary, replace them. See "Adding Memory.**

**Disk C: failed initialization - The hard drive failed initialization. Run the Hard-Disk Drive tests as described in "Using the Dell Diagnostics."**

**Floppy drive 0 seek failure - The system configuration information may not match the hardware configuration. Run the Diskette tests as described in "Using the Dell Diagnostics."**

**Diskette read failure - The floppy disk may be defective. If the drive access light turns on, try a different disk. See "Drive Problems."**

**Diskette subsystem reset failed - The floppy drive controller may be faulty. Run the Diskette tests as described in "Using the Dell Diagnostics."**

**Diskette write-protected - Because the floppy disk is write-protected, the operation cannot be completed. Slide the write-protect notch.**

**Drive not ready - The operation requires a floppy disk in the drive or a hard drive in the bay before it can continue. Insert a floppy disk, or push the floppy disk all the way into the drive until the eject button pops out. Or, install a hard drive in the hard drive bay.**

**Error reading PCMCIA card - The computer cannot identify the PC Card. Reinsert the card or try another PC Card.**

**Extended memory size has changed - The amount of memory recorded in NVRAM does not match the memory installed in the computer. Restart the computer. If the error appears again, contact Dell.**

**Gate A20 failure - A memory module may be loose. Reinstall the memory modules and, if necessary, replace them.**

**General failure - The operating system is unable to carry out the command. The message is usually followed by specific information-for example, Printer out of paper. Take the appropriate action.**

**Hard-disk drive configuration error - The computer cannot identify the drive type. Turn off the computer, remove the hard drive, and boot the computer from a bootable floppy disk or CD. Then turn off the computer, reinstall the hard drive, and restart the computer. Run the Hard-Disk Drive tests as described in "Using the Dell Diagnostics."**

**Hard-disk drive controller failure 0 - The hard drive does not respond to commands from the computer. Turn off the computer, remove the hard drive, and boot the computer from a bootable floppy disk or CD. Then turn off the computer, reinstall the hard drive, and restart the computer. If the problem persists, try another drive. Run the Hard-Disk Drive tests as described in "Using the Dell Diagnostics."**

**Hard-disk drive failure - The hard drive does not respond to commands from the computer. Turn off the computer, remove the hard drive, and boot the computer from a bootable floppy disk or CD. Then turn off the computer, reinstall the hard drive, and restart the computer. If the problem persists, try another drive. Run the Hard-Disk Drive tests as described in "Using the Dell Diagnostics."**

**Hard-disk drive read failure - The hard drive may be defective. Turn off the computer, remove the hard drive, and boot the computer from a bootable floppy disk or CD. Then turn off the computer, reinstall the hard drive, and restart the computer. If the problem persists, try another drive. Run the Hard-Disk Drive tests as described in "Using the Dell Diagnostics."**

**Insert bootable media - The operating system is trying to boot to a nonbootable floppy disk or CD. Insert a bootable floppy disk or CD.**

**Invalid configuration information-please run System Setup Program - The system configuration information does not match the hardware configuration. The message is most likely to occur after a memory module is installed. Correct the appropriate options in the system setup program. See "Using the System Setup Program."**

**Keyboard clock line failure - For external keyboards, check the cable connection. Run the Keyboard Controller test as described in "Using the Dell Diagnostics."**

**Keyboard controller failure - For external keyboards, check the cable connection. Restart the computer, and avoid touching the keyboard or the mouse during the boot routine. Run the Keyboard Controller test as described in "Using the Dell Diagnostics."**

**Keyboard data line failure - For external keyboards, check the cable connection. Run the Keyboard Controller test as described in "Using the Dell Diagnostics."**

**Keyboard stuck key failure - For external keyboards or keypads, check the cable connection. Restart the computer, and avoid touching the keyboard or keys during the boot routine. Run the Stuck Key test as described in "Using the Dell Diagnostics."**

**Memory address line failure at address, read value expecting value - A memory module may be faulty or improperly seated. Reinstall the memory modules and, if necessary, replace them.**

**Memory allocation error - The software you are attempting to run is conflicting with the operating system, another program, or a utility. Turn off the computer, wait 30 seconds, and then restart it. Try to run the program again. If the error message still appears, see the software documentation.**

**Memory data line failure at address, read value expecting value - A memory module may be faulty or improperly seated. Reinstall the memory modules and, if necessary, replace them.**

**Memory double word logic failure at address, read value expecting value - A memory module may be faulty or improperly seated. Reinstall the memory modules and, if necessary, replace them.**

**Memory odd/even logic failure at address, read value expecting value - A memory module may be faulty or improperly seated. Reinstall the memory modules and, if necessary, replace them.**

**Memory write/read failure at address, read value expecting value - A memory module may be faulty or improperly seated. Reinstall the memory modules and, if necessary, replace them.**

**No boot device available - The computer cannot find the floppy disk or hard drive. If the floppy drive is your boot device, ensure that a bootable floppy disk is in the drive. If the hard drive is your boot device, ensure that the drive is installed, properly seated, and partitioned as a boot device.**

**No boot sector on hard drive - The operating system may be corrupted. Contact Dell.**

**No timer tick interrupt - A chip on the system board may be malfunctioning. Run the System Set tests as described in "Using the Dell Diagnostics."**

**Non-system disk or disk error - A floppy disk is in the floppy drive. Remove the floppy disk and restart the computer.**

**Not a boot diskette - The operating system is trying to boot to a nonbootable floppy disk. Insert a bootable floppy disk.**

**Operating system not found - Contact Dell.**

**Optional ROM bad checksum - The optional ROM apparently failed. Contact Dell.**

**A required .DLL file was not found - The program that you are trying to open is missing an essential file. Remove and then reinstall the program.**

*Microsoft® Windows XP*

- **1. Click the Start button***.*
- **2. Click Control Panel***.*
- **3. Click Add or Remove Programs.**
- **4. Select the program you want to remove.**
- **5. Click Remove or Change/Remove and follow the prompts on the screen.**
- **6. See the program documentation for installation instructions.**

*Windows 2000*

- **1. Click the Start button, point to Settings, and then click Control Panel.**
- **2. Double-click the Add/Remove Programs icon.**
- **3. Select the program that you want to remove.**
- **4. Click Change or Remove Programs.**
- **5. See the program documentation for installation instructions.**

**Sector not found - The operating system cannot locate a sector on the floppy or hard drive. You may have a defective sector or corrupted FAT on the floppy disk or hard drive. Run the Windows error-checking utility to check the file structure on the floppy disk or hard drive. See Windows** *Help* **for instructions. If a large number of sectors are defective, back up the data (if possible), and then reformat the floppy disk or hard drive.**

**Seek error - The operating system cannot find a specific track on the floppy disk or hard drive. If the error is on the floppy disk, try another floppy disk.**

**Shutdown failure - A chip on the system board may be malfunctioning. Run the System Set tests as described in "Using the Dell Diagnostics."**

**Time-of-day clock lost power - System configuration settings are corrupted. Connect your computer to an electrical outlet to charge the battery. If the problem persists, try to restore the data by entering the system setup program. Then immediately exit the program. See "Using the System Setup Program." If the message reappears, contact Dell.**

**Time-of-day clock stopped - The reserve battery that supports the system configuration settings may be dead. Connect your computer to an electrical outlet to charge the battery. If the problem persists, contact Dell.**

**Time-of-day not set-please run the System Setup program - The time or date stored in the system setup program does not match the system clock. Correct the settings for the Date and Time options. See "Using the System Setup Program."**

**Timer chip counter 2 failed - A chip on the system board may be malfunctioning. Run the System Set tests as described in "Using the Dell Diagnostics."**

**Unexpected interrupt in protected mode - The keyboard controller may be malfunctioning, or a memory module may be loose. Run the System Memory tests and the Keyboard Controller test as described in "Using the Dell Diagnostics."**

**x:\ is not accessible. The device is not ready - Insert a disk into the drive and try again.**

**Warning: Battery is critically low - The battery is running out of charge. Replace the battery, or connect the computer to an electrical outlet. Otherwise, activate hibernate mode or turn off the computer.**

# **Video and Display Problems**

Fill out the **Diagnostics Checklist** as you complete these checks.

#### **If the display is blank**

**NOTE:** If you are using a program that requires a higher resolution than your computer supports, Dell recommends that you attach an external monitor to your computer.

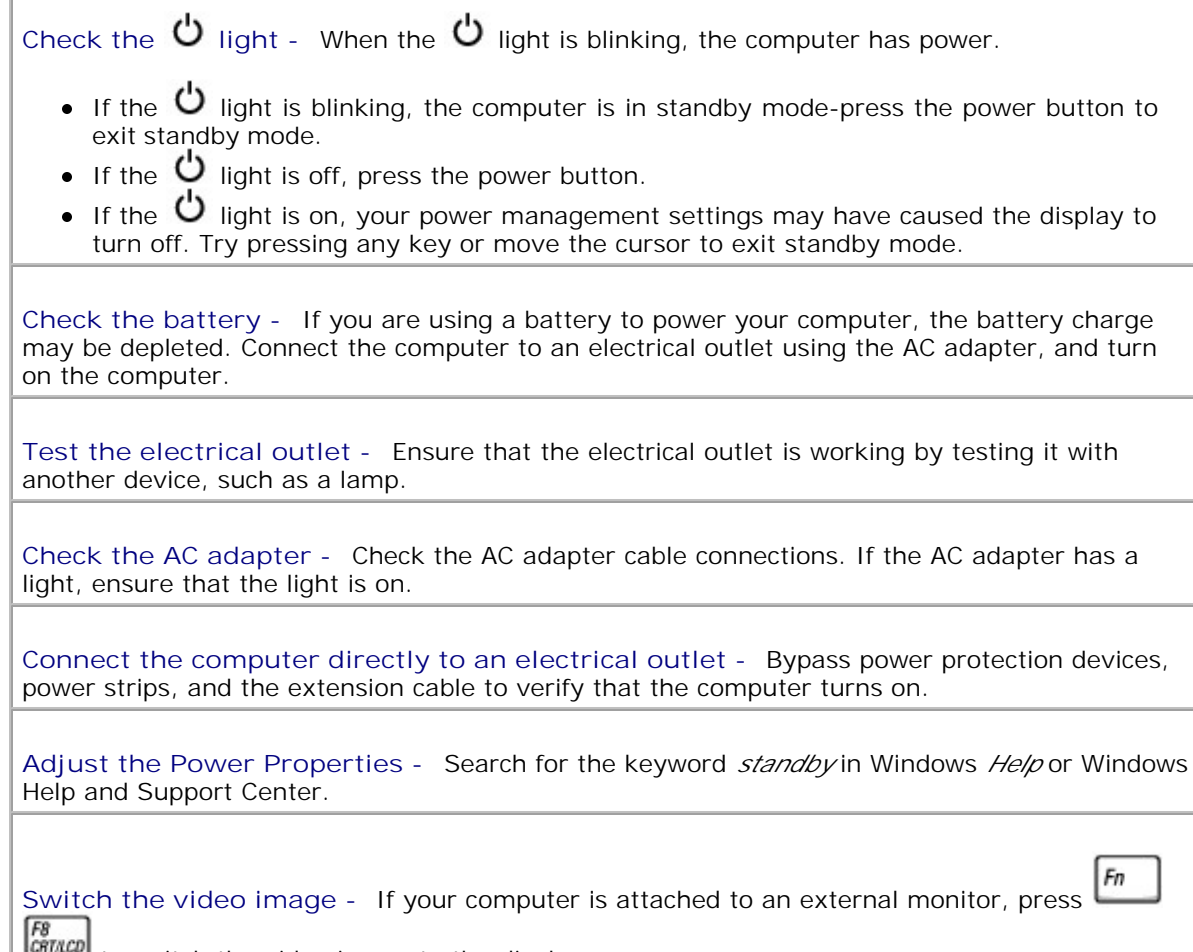

to switch the video image to the display.

# **If the display is difficult to read**

**Adjust the brightness -** See "Adjusting Brightness" for instructions on adjusting the brightness.

**Move the subwoofer away from the computer or monitor -** If your external speaker system includes a subwoofer, ensure that the subwoofer is at least 60 cm (2 ft) away from the computer or external monitor.

**Eliminate possible interference -** Turn off nearby fans, fluorescent lights, halogen lamps, or other appliances.

**Rotate the computer to face a different direction -** Eliminate sunlight glare, which can cause poor picture quality.

**Adjust the Windows display settings**

*Windows XP*

- 1. Click the **Start** button and then click **Control Panel**.
- 2. Click **Appearance and Themes**.
- 3. Click the area you want to change or click the **Display** icon.
- 4. Try different settings for **Color quality** and **Screen resolution**.

*Windows 2000*

- 1. Click the **Start** button, point to **Settings**, and then click **Control Panel**.
- 2. Double-click the **Display** icon and then click the **Settings** tab.
- 3. Try different settings for **Colors**, **Screen area**, and **Advanced Settings**.

**Run the Video diagnostics tests -** If no error message appears and you still have a display problem, but the display is not completely blank, run the **Video** device group in the Dell Diagnostics. Then contact Dell.

**See "Error Messages" -** If an error message appears, see "Error Messages."

## **If only part of the display is readable**

#### **Connect an external monitor**

- 1. Turn off your computer and connect an external monitor to the computer.
- 2. Turn on the computer and the monitor and adjust the monitor brightness and contrast controls.

If the external monitor works, the computer display or video controller may be defective. Contact Dell.

# **Sound and Speaker Problems**

Fill out the Diagnostics Checklist as you complete these checks.

#### **If you have a problem with integrated speakers**

**Adjust the Windows volume control -** Double-click the speaker icon in the lower-right corner of your screen. Ensure that the volume is turned up and that the sound is not muted. Adjust the volume, bass, or treble controls to eliminate distortion.

**Adjust the volume using keyboard shortcuts -** See "Using the Keyboard and Touch Pad." Press  $\begin{bmatrix} Fn \end{bmatrix}$   $\begin{bmatrix} \frac{End}{\phi(1/4)} \\$  to disable (mute) or reenable the integrated speakers. Fn

**Reinstall the sound (audio) driver -** See "Reinstalling Software."

#### **If you have a problem with external speakers**

**NOTE:** The volume control in some MP3 players overrides the Windows volume setting. If you have been listening to MP3 songs, make sure that you did not turn the player volume down or off.

**Check the speaker cable connections -** See the setup diagram supplied with the speakers.

**Test the electrical outlet -** Ensure that the electrical outlet is working by testing it with another device, such as a lamp.

**Ensure that the speakers are turned on -** See the setup diagram supplied with the speakers.

**Adjust the Windows volume control -** Double-click the speaker icon in the lower-right corner of your screen. Ensure that the volume is turned up and that the sound is not muted. Adjust the volume, bass, or treble controls to eliminate distortion.

**Test the speakers -** Plug the speaker audio cable into the line-out connector on the computer. Ensure that the headphone volume control is turned up. Play a music CD.

**Run the speaker self-test -** Some speaker systems have a self-test button on the subwoofer. See the speaker documentation for self-test instructions.

**Eliminate possible interference -** Turn off nearby fans, fluorescent lights, or halogen lamps to check for interference.

**Reinstall the sound (audio) driver -** See "Reinstalling Software."

**Run the Misc. PCI Devices diagnostic test -** See "Using the Dell Diagnostics."

- If the tests complete successfully, the controller is functioning properly.
- If the problem persists, or if the tests do not complete successfully, contact Dell.

## **Printer Problems**

Fill out the Diagnostics Checklist as you perform the various checks.

**Check the printer cable connections -** Ensure that the printer cable is properly connected to the computer.

**Check the printer cable**

- 1. Turn off the printer and computer.
- 2. Swap the printer cable with a cable that you know is working.
- 3. Turn on the printer and computer, and try again to print.
- 4. If you print successfully, contact Dell for assistance in obtaining a new printer cable.

**Test the electrical outlet -** Ensure that the electrical outlet is working by testing it with another device, such as a lamp.

**Ensure that the printer is turned on -** See the documentation supplied with the printer.

**Verify that Windows recognizes the printer**

*Windows XP*

- 1. Click the **Start** button.
- 2. Click **Control Panel**.
- 3. Click **Printers and Other Hardware**.
- Click **View installed printers or fax printers**. If the printer model is listed, right-click 4. the printer icon.
- Click **Properties,** and then click the **Ports** tab. Ensure that the **Print to the following** 5. **port(s):** setting is **LPT1 (Printer Port)**.

*Windows 2000*

1. Click the **Start** button, point to **Settings**, and then click **Printers**.

If the printer model is listed, right-click the printer icon.

- 2. Click **Properties,** and then click the **Ports** tab.
- Ensure that the **Print to the following port:** option is set for your printer type: 3. For a parallel printer: **LPT1 (Printer Port)** For a USB printer: **USB**

**Reinstall the printer driver -** See "Reinstalling Software."

**Check the printer -** Run the printer self-test. If the test does not complete successfully, the printer is probably defective. Contact the printer manufacturer.

## **Modem and Internet Connection Problems**

**NOTICE:** Connect the modem to an analog telephone wall jack only. Connecting the modem to a digital telephone network damages the modem.

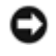

**NOTICE:** Modem and network connectors look similar. Do not plug a telephone line into the network connector.

Fill out the Diagnostics Checklist as you complete these checks.

**M** NOTE: If you can connect to your Internet service provider (ISP), your modem is functioning properly. If you are sure that your modem is working properly and you still experience problems, contact your ISP.

**Check the telephone wall jack -** Disconnect the telephone line from the modem and connect it to a telephone. Listen for a dial tone. Ensure that you have touchtone telephone service. Try connecting the modem to a different telephone wall jack.

Slow connection speeds can be caused by telephone noise as well as by telephone line or network conditions. Contact your telephone company or network administrator for more information.

**Connect the modem directly to the telephone wall jack -** If you have other telephone devices sharing the line, such as an answering machine, fax machine, surge protector, or line splitter, then bypass them and use the telephone line to connect the modem directly to the telephone wall jack.

**Check the connection -** Verify that the telephone line is connected to the modem.

**Check the telephone line -** Try using a different telephone line. If you are using a line that is 3 m (10 ft) or more in length, try a shorter one.

**Irregular dial tone -** If you have voice mail service, you might hear an irregular dial tone when you have messages. Contact your telephone company for instructions on restoring a dial tone.

**Turn off call waiting (catch-phone) -** See your telephone directory for instructions on deactivating this feature. Then adjust the dial-up networking connection properties.

*Windows XP*

- 1. Click the **Start** button and click **Control Panel**.
- Click **Printers and Other Hardware**, click **Phone and Modem Options**, click the 2. **Dialing Rules** tab, and then click **Edit...**.
- 3. In the **Edit Location** window, ensure that **To disable call waiting, dial:** is checked, and

then select the proper code as listed in your telephone directory.

- 4. Click **Apply** and click **OK**.
- 5. Close the **Phone and Modems Options** window.
- 6. Close the **Control Panel** window.

#### *Windows 2000*

- 1. Click the **Start** button, point to **Settings**, and then click **Control Panel**.
- 2. Click **Phone and Modem Options**.
- 3. Click the **Dialing Rules** tab and click **Edit**.
- Ensure that **To disable call waiting, dial:** is checked, and then select the proper code as 4. listed in your telephone directory.
- 5. Click **Apply** and click **OK**.
- 6. Close the **Phone and Modem Options** window.

**Verify that the modem is communicating with Windows**

#### *Windows XP*

- 1. Click the **Start** button and click **Control Panel**.
- 2. Click **Printers and Other Hardware** and click **Phone and Modem Options**.
- 3. Click the **Modems** tab.
- 4. Click the COM port for your modem.
- Click **Properties**, click the **Diagnostics** tab, and then click **Query Modem** to verify that 5. the modem is communicating with Windows.

If all commands receive responses, the modem is operating properly.

#### *Windows 2000*

- 1. Click the **Start** button, point to **Settings**, and then click **Control Panel**.
- 2. Double-click **Phone and Modem Options**.

If multiple entries for the same modem or modems are listed but not installed, delete the entries, restart the computer, and repeat steps 1 and 2.

- 3. Click the **Diagnostics** tab.
- 4. Click the COM port for your modem.
- 5. Click **Query Modem** to verify that the modem is communicating with Windows.

If all commands receive responses, the modem is operating properly.

## **Touch Pad or Mouse Problems**

Fill out the **Diagnostics Checklist** as you perform the various checks.

#### **Check the touch pad settings**

*Windows XP*

- Click the **Start** button, click **Control Panel**, and then click **Printers and Other** 1. **Hardware**.
- 2. Click **Mouse**.
- 3. Try adjusting the settings.

#### *Windows 2000*

- 1. Click the **Start** button, point to **Settings**, and then click **Control Panel.**
- 2. Double-click the **Mouse** icon.
- 3. Try adjusting the settings.

**Check the mouse cable -** Shut down the computer. Disconnect the mouse cable and check it for damage. For PS/2 cables, check the cable connector for bent or broken pins. Firmly reconnect the cable.

If you are using a mouse extension cable, disconnect it and connect the mouse directly to the computer.

**To verify that the problem is with the mouse, check the touch pad**

- 1. Turn off the computer.
- 2. Disconnect the mouse.
- 3. Turn on the computer.
- At the Windows desktop, use the touch pad to move the cursor around, select an icon, 4. and open it.

If the touch pad operates correctly, the mouse may be defective.

**Check the system setup program settings -** Verify that the system setup program lists the correct device for the pointing device option. (The computer automatically recognizes a USB mouse without making any setting adjustments.)

**Test the mouse controller -** To test the mouse controller (which affects pointer movement) and the operation of the touch pad or mouse buttons, run the Mouse test in the Pointing Devices device group in the Dell Diagnostics.

**Reinstall the touch pad driver -** See "Reinstalling Software."

# **External Keyboard Problems**

Fill out the Diagnostics Checklist as you perform the various checks.

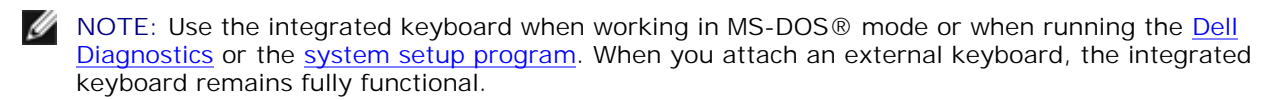

**Check the keyboard cable -** Shut down the computer. Disconnect the keyboard cable and check it for damage. For PS/2 cables, check the cable connector for bent or broken pins. Firmly reconnect the cable.

If you are using a keyboard extension cable, disconnect it and connect the keyboard directly to the computer.

**Check the external keyboard**

- 1. Turn off the computer, wait 1 minute, and turn it on again.
- 2. Verify that the numbers, capitals, and scroll lock lights on the keyboard blink during the boot routine.
- From the Windows desktop, click the **Start** button, point to **Programs**, point to 3. **Accessories**, and click **Notepad**.
- Type some characters on the external keyboard and verify that they appear on the 4. display.

If you cannot verify these steps, you may have a defective external keyboard.

**To verify that the problem is with the external keyboard, check the integrated keyboard**

- 1. Turn off the computer.
- 2. Disconnect the external keyboard.
- 3. Turn on the computer.
- From the Windows desktop, click the **Start** button, point to **Programs**, point to 4. **Accessories**, and click **Notepad**.
- 5. Type some characters on the external keyboard and verify that they appear on the display.

If the characters appear now but did not with the external keyboard, you may have a defective external keyboard.

**Run the keyboard diagnostics tests -** See the PC-AT Compatible Keyboards tests in the Dell Diagnostics. If the tests indicate a defective external keyboard, contact Dell.

# **Unexpected Characters**

Disable the numeric keypad - Press **Seculut** to disable the numeric keypad if numbers are displayed instead of letters. Verify that the numbers lock light is not lit.

# **Drive Problems**

Fill out the **Diagnostics Checklist** as you complete these checks.

#### **If you cannot save a file to a floppy disk drive**

**Ensure that Windows recognizes the drive -** *In Windows XP,* click the **Start** button and click **My Computer**. *In other operating systems*, double-click **My Computer**. If the drive is not listed, perform a full scan with your antivirus software to check for and remove viruses. Viruses can sometimes prevent Windows from recognizing the drive. Insert a bootable disk and restart the computer. Verify that the  $\Box$  light is blinking, indicating normal operation. **Ensure that the disk is not write-protected -** You cannot save data to a write-protected disk. **Try another floppy disk -** Insert another disk to eliminate the possibility that the original disk is defective. **Reinstall the drive** 1. Save and close any open files, exit any open programs, and shut down the computer. 2. Remove the drive from the module bay. See "Using the Module Bay" for instructions. 3. Reinstall the drive. 4. Turn on the computer. **Clean the drive -** See "Cleaning Your Computer" for instructions. **Check the drive for errors** • If a drive error message appears, see "Error Messages" for an explanation. • Run the Diskette tests as described in "Using the Dell Diagnostics."

#### **If you cannot play a CD, CD-RW, or DVD**

**M** NOTE: Because of different worldwide file types, not all DVD titles work in all DVD drives.

High-speed CD drive vibration is normal and may cause noise. The noise does not indicate a defect with the drive or the CD.

**Ensure that Windows recognizes the drive -** *In Windows XP,* click the **Start** button and click **My Computer**. *In other operating systems*, double-click **My Computer**. If the drive is not listed, perform a full scan with your antivirus software to check for and remove viruses. Viruses can sometimes prevent Windows from recognizing the drive. Insert a bootable disk and restart

the computer. Verify that the  $\Box$  light is blinking, indicating normal operation.

**Try another disc -** Insert another disc to eliminate the possibility that the original disc is defective.

**Adjust the Windows volume control -** Double-click the speaker icon in the lower-right corner of your screen. Ensure that the volume is turned up and that the sound is not muted.

#### **Reinstall the drive**

- 1. Save and close any open files, exit any open programs, and shut down the computer.
- 2. Remove the drive. See "Using the Module Bay" for instructions.
- 3. Reinstall the drive.
- 4. Turn on the computer.

**Clean the drive or disc -** See "Cleaning Your Computer" for instructions.

**Check the drive for errors**

If a drive error message appears, see "*Error Messages*" for an explanation.

Run the IDE Drives tests as described in "Using the Dell Diagnostics."

#### **If you cannot eject the CD, CD-RW, or DVD drive tray**

- 1. Ensure that the computer is turned off.
- 2. Straighten a paper clip and insert one end into the eject hole at the front of the drive; push firmly until the tray is partially ejected.
- 3. Gently pull out the tray until it stops.

## **If you hear an unfamiliar scraping or grinding sound**

- Ensure that the sound is not caused by the program that is running.
- Ensure that the disk or disc is inserted properly.

#### **If the CD-RW drive stops writing**

**Disable standby mode in Windows before writing to a CD-RW -** Search for the keyword *standby* in Windows *Help*.

**Change the write speed to a slower rate -** See the help files for your CD creation software.

**Exit all other open programs -** Exiting all other open programs before writing to the CD-RW may alleviate the problem.

#### **If you have problems with a hard drive**

**Allow the computer to cool before turning it on -** A hot hard drive may prevent the operating system from starting. Try allowing the computer to return to room temperature before turning it on.

**Check the drive for errors**

- Run the Windows error-checking tool:
- *In Windows XP,* click the **Start** button and click **My Computer**. *In Windows 2000,* double-1. click **My Computer**.
- 2. Right-click the drive letter (local disk) that you want to scan for errors, and then click **Properties**.
- 3. Click the **Tools** tab.
- 4. Under **Error-checking**, click **Check Now**.
- 5. Click **Start**.
- Run the IDE Drives tests as described in "Using the Dell Diagnostics."

## **PC Card Problems**

**Check the PC Card -** Ensure that the PC Card is properly inserted into the connector.

**Ensure that the card is recognized by Windows -** Ensure that the card is recognized by Windows - Double-click the **Safely Remove Hardware** (**Unplug or Eject Hardware** in Windows 2000) icon in the Windows taskbar. Ensure that the card is listed.

**Run the PC Card diagnostics test -** See the documentation that came with the PC Card for instructions if a diagnostics test was provided with the card.

**If you have problems with a Dell-provided PC Card -** Contact Dell.

**If you have problems with a PC Card not provided by Dell -** Contact the PC Card manufacturer.
# **Network Problems**

Fill out the **Diagnostics Checklist** as you complete these checks.

**Check the network cable connector -** Ensure that the network cable connector is firmly connected to the connector on the computer and the network wall jack.

**Check the network lights on the network connector -** Green indicates that the network connection is active. If the status light is not green, try replacing the network cable. Amber indicates that the network adapter driver is loaded and the adapter is detecting activity.

**Restart the computer -** Try to log on to the network again.

**Contact your network administrator -** Verify that your network settings are correct and that the network is functioning.

# **General Program Problems**

Fill out the **Diagnostics Checklist** as you complete these checks.

### **A program crashes**

**M** NOTE: Software usually includes installation instructions in its documentation or on a floppy disk or CD.

**See the software documentation -** Many software manufacturers maintain websites with information that may help you solve the problem. Ensure that you properly installed and configured the program. Reinstall the program if necessary.

## **A program stops responding**

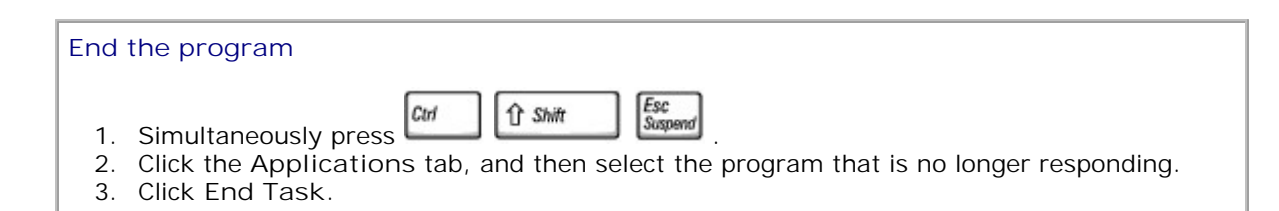

### **A solid blue screen appears**

**Turn the computer off -** If the computer does not respond to a keystroke or a proper shutdown, press the power button until the computer turns off. Press the power button again to restart the computer. The solid blue screen appears because you were not able to perform a proper Windows shutdown. ScanDisk automatically runs during the start-up process. Follow the instructions on the screen.

#### **Error messages appear**

**Review "Error Messages" -** Look up the message and take the appropriate action. See the software documentation.

**Confirm that the problem is software-related -** Run the System Board Devices tests as described in "Using the Dell Diagnostics." If all tests in the device group run successfully, the problem may be software-related. See the software documentation.

# **If Your Computer Gets Wet**

**CAUTION: Perform this procedure only after you are certain that it is safe to do so. If the computer is connected to an electrical outlet, Dell recommends that you turn off AC power at the circuit breaker before attempting to remove the power cables from the electrical outlet. Use the utmost caution when removing wet cables from a live power source.**

- 1. Turn off the computer, disconnect the AC adapter from the computer, and then disconnect the AC adapter from the electrical outlet.
- 2. Turn off any attached external devices, and disconnect them from their power sources and then from the computer.
- 3. Ground yourself by touching one of the metal connectors on the back of the computer.
- 4. Remove the module bay device and any installed PC Cards, and put them in a safe place to dry.
- 5. Remove the battery.
- 6. Wipe off the battery and put it in a safe place to dry.
- 7. Remove the hard drive.
- 8. Remove the memory module(s).
- 9. Open the display and place the computer right-side up across two books or similar props to let air circulate all around it. Let the computer dry for at least 24 hours in a dry area at room temperature.

**NOTICE:** Do not use artificial means, such as a hair dryer or a fan, to speed the drying process.

**CAUTION: To help prevent electrical shock, verify that the computer is thoroughly dry before continuing with the rest of this procedure.**

- 10. Ground yourself by touching one of the metal connectors on the back of the computer.
- 11. Replace the memory module(s), the memory module cover, and the screw(s).
- 12. Replace the hard drive.
- 13. Replace the module bay device and any PC Cards you removed.
- 14. Replace the battery.
- 15. Turn on the computer and verify that it is working properly.

**NOTE:** See your *System Information Guide* for information on your warranty coverage.

If the computer does not start, or if you cannot identify the damaged components, contact Dell.

#### **If You Drop or Damage Your Computer**

- 1. Save and close any open files, exit any open programs, and shut down the computer.
- 2. Disconnect the AC adapter from the computer and from the electrical outlet.
- 3. Turn off any attached external devices, and disconnect them from their power sources and then from the computer.
- 4. Remove and reinstall the battery.
- 5. Turn on the computer.

**NOTE:** See your *System Information Guide* for information on your warranty coverage.

If the computer does not start, or if you cannot identify the damaged components, contact Dell.

### **Resolving Other Technical Problems**

**Go to the Dell Support website -** Go to **support.dell.com** for help with general usage, installation, and troubleshooting questions. See "Getting Help" for a description of the hardware and software support provided by Dell.

**E-mail Dell -** Go to **support.dell.com** and then click **E-Mail Dell** in the **Communicate** list. Send an e-mail message to Dell about your problem; you can expect to receive an e-mail message from Dell within hours. See "Getting Help" for a description of the hardware and software support provided by Dell.

**Contact Dell -** If you cannot solve your problem using the Dell Support website (**support.dell.com**) or e-mail service, call Dell for technical assistance. See "Getting Help" for a description of the hardware and software support provided by Dell.

# **Using the Display**

- Adjusting Brightness
- Switching the Video Image
- Setting Display Resolution
- Dual Independent Display Mode
- Swapping Primary and Secondary Displays

# **Adjusting Brightness**

When the computer is running on battery power, you can conserve power by setting the brightness control to the lowest comfortable setting using the appropriate display keyboard shortcuts.

# **Switching the Video Image**

When you start the computer with an external device (such as an external monitor or projector) attached and turned on, the image may appear on either the display or the external device.

Press  $\begin{bmatrix} Fn \end{bmatrix}$   $\begin{bmatrix} Fn \end{bmatrix}$  to switch the video image to the display only, the display and the external device Fn simultaneously, or the external device only.

# **Setting Display Resolution**

To display a program at a specific resolution, both the video controller and display must support the program and the necessary video drivers must be installed.

Before you change any of the original display settings, make a note of the original settings for future reference.

Ø **NOTE:** Dell recommends that you use only the Dell-installed video drivers, which are designed to offer the best performance with your Dell-installed operating system.

### **In Microsoft® Windows® XP**

- 1. Click the **Start** button and click **Control Panel**.
- 2. Under **Pick a category**, click **Appearance and Themes**.
- Under **Pick a task...**, click the area you want to change, or under **or pick a Control Panel icon**, click 3. **Display**.
- 4. Try different settings for **Color quality** and **Screen resolution**.

If you choose a resolution or color palette that is higher than the display supports, the settings adjust automatically to the closest possible setting.

#### **In Windows 2000**

- 1. Click the **Start** button, point to **Settings**, and then click **Control Panel**.
- 2. Double-click the **Display** icon and click the **Settings** tab.
- 3. Try different settings for **Colors** and **Screen area**.

If you choose a resolution or color palette that is higher than the display supports, the settings adjust automatically to the closest possible setting.

**M** NOTE: As the resolution increases, icons and text appear smaller on the screen.

If the video resolution setting is higher than that supported by the display, the computer enters *pan mode*. In pan mode, the desktop cannot be completely displayed on the screen. For example, the taskbar that usually appears at the bottom of the desktop may no longer be visible. To view the rest of the desktop, use the touch pad or track stick to pan up and down and left and right on the display screen.

**NOTICE:** You can damage an external monitor by using an unsupported refresh rate. Before adjusting the refresh rate on an external monitor, see the monitor user's guide.

# **Dual Independent Display Mode**

You can attach an external monitor or projector to your computer and use it as an extension of your display (known as "dual independent display" or "extended desktop" mode). This mode allows you to use both screens independently and drag objects from one screen to the other, effectively doubling the amount of viewable work space.

### **In Windows XP**

- 1. Connect the external monitor, TV, or projector to the computer.
- 2. Open the Control Panel**,** and then double-click the **Display** icon.
- 3. In the **Display Properties** window, click the **Settings** tab.

**M** NOTE: If you choose a resolution or color palette that is higher than the display supports, the settings adjust automatically to the closest possible values. For more information, see your operating system documentation.

- 4. Click the monitor 2 icon, click the **Extend my Windows desktop...** check box, and click **Apply**.
- 5. Change **Screen Area** to the appropriate sizes for both displays, and click **Apply**.
- If prompted to restart the computer, click **Apply the new color setting without restarting** and click 6. **OK**.
- 7. If prompted, click **OK** to resize your desktop.
- 8. If prompted, click **Yes** to keep the settings.
- 9. Click **OK** to close the **Display Properties** window.

To disable dual independent display mode:

- 1. Click the **Settings** tab in the **Display Properties** window.
- 2. Click the monitor 2 icon, uncheck the **Extend my Windows desktop...** option and then click **Apply**.

If necessary, press  $\boxed{\frac{FB}{CMBQ}}$  to bring the screen image back to the computer display.

#### **In Windows 2000**

The Windows 2000 operating system does not natively support dual independent display (extended desktop) mode on this computer. However, Dell has designed software that lets this computer use two displays together to simulate dual independent display behavior.

You may download this software from the Dell Support website at **support.dell.com**. After you install the software, go to the software help file for instructions on using the software.

# **Swapping Primary and Secondary Displays**

To swap your primary and secondary display designations (for example, to use your external monitor as your primary display after docking):

#### **For ATI Video**

- 1. Open the Control Panel.
- 2. Click the **Display** icon**-> Settings** tab**-> Advanced-> Displays** tab.

3. Click the buttons under the appropriate pictures (monitor, display panel, or TV) to select your primary and secondary displays, and then click **Apply**.

The primary and secondary buttons may look different depending on your configuration. They may consist of boxes numbered 1 and 2, or they may appear as bulls-eye (primary) and dual-screen (secondary) icons.

- 4. Click **Yes** to keep the new settings.
- 5. Click **OK**, then click **OK** again to close the **Display Properties** window.

# **Using the Dell Diagnostics**

- When to Use the Dell Diagnostics
- Features of the Dell Diagnostics
- Starting the Dell Diagnostics
- Advanced Testing
- Confirming the System Configuration Information

# **When to Use the Dell Diagnostics**

Whenever a major component or device in your computer does not function properly, you may have a component failure. If you are experiencing a problem with your computer, Dell recommends that you perform the checks in "Solving Problems" and run the Dell Diagnostics *before* you call Dell for technical assistance. Running the Dell Diagnostics may help you to resolve the problem yourself quickly without having to contact Dell for assistance.

If you are experienced with computers and know what component(s) you need to test, simply select the appropriate diagnostic test group(s) or subtest(s). If you are unsure about how to begin diagnosing a problem, see "Starting the Dell Diagnostics" and "Advanced Testing."

# **Features of the Dell Diagnostics**

The Dell Diagnostics helps you check your computer's hardware without any additional equipment and without destroying any data. By using the diagnostics, you can have confidence in your computer's operation. And if you find a problem you cannot solve by yourself, the diagnostic tests can provide you with important information you will need when talking to Dell's service and support personnel. If you are experiencing a problem with your computer, Dell recommends that you perform the checks in "Solving Problems" and run the Dell Diagnostics *before* you call Dell for technical assistance.

**NOTICE:** Use the Dell Diagnostics to test only your Dell™ computer. Using this program with other computers may cause incorrect computer responses or result in error messages.

The diagnostic test groups or subtests also have these helpful features:

- Options that let you perform quick checks or extensive tests on one or all devices
- An option that allows you to choose the number of times a test group or subtest is repeated
- The ability to display test results or to save them in a file
- Options to temporarily suspend testing if an error is detected, or to terminate testing when an adjustable error limit is reached
- Extensive online Help screens that describe the tests and how to run them
- Status messages that inform you whether test groups or subtests were completed successfully
- Error messages that appear if any problems are detected

# **Starting the Dell Diagnostics**

The Dell Diagnostics are located on a hidden Diagnostic Utility partition on your hard drive.

**M** NOTE: If your computer cannot display a screen image, contact Dell.

1. Turn off the computer.

Ø

- 2. If the computer is docked, undock it.
- 3. Connect the computer to an electrical outlet.
- 4. Turn on the computer. When the DELL® logo appears, press in immediately. If you wait too long and the Microsoft® Windows® logo appears, continue to wait until you see the Windows desktop. Then shut down your computer and try again.
- $\leftrightarrow$  Enter 5. When the boot device list appears, highlight **Diagnostics** and press .

**NOTE:** An alternative way of starting the Dell Diagnostics is to perform steps 1–3 and then press and hold down the Dell AccessDirect™ button while you turn on the computer. The Pre-boot System Assessment starts immediately.

The computer begins to run the Pre-boot System Assessment, a series of embedded diagnostics that perform initial testing on your system board, keyboard, hard drive, and display.

- During the Assessment, answer any questions that appear.
- If a component failure is detected, the computer stops and beeps. To stop the Assessment and reboot to the operating system, press  $\Box$ ; to continue to the next test, press  $\Box$ ; to retest the component that failed, press
- If failures are detected during the Pre-boot System Assessment, write down the error code(s) and then contact Dell before continuing on to the Dell Diagnostics.
- If you receive a message stating that no Diagnostics Utility partition has been found, follow the instructions on the screen to run the Dell Diagnostics from your *Drivers and Utilities* CD.

If the Pre-boot System Assessment completes successfully, you receive the message Booting Dell Diagnostic Utility Partition. Press any key to continue.

6. Press any key to start the Dell Diagnostics from the Diagnostics Utility partition on your hard drive.

- After the Dell Diagnostics loads, the **Diagnostics Menu** appears. To select an option, highlight the 7.  $\leftrightarrow$  Enter option and press **Figure 1.0**, or press the key that corresponds to the highlighted letter in the option you choose.
- 8. When you have finished running the Dell Diagnostics, press **underly until you return to the Diagnostics** Menu. To exit the Dell Diagnostics and reboot the computer, either type  $\Box$ , or highlight Exit and  $\leftarrow$  Enter

## **Diagnostics Menu**

press .

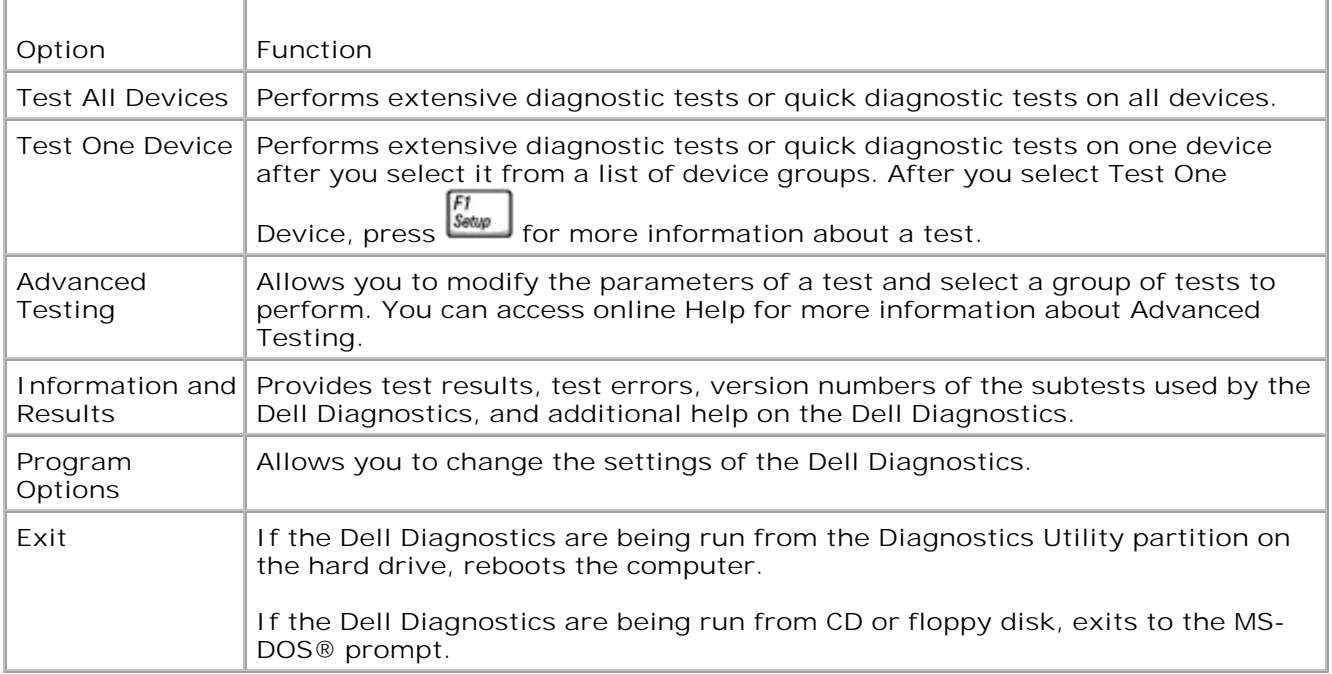

For a quick check of your computer, select **Quick Tests** from the **Test All Devices** or **Test One Device** option. **Quick Tests** runs only the subtests that do not require user interaction and that do not take a long time to run. Dell recommends that you choose **Quick Tests** first to increase the odds of tracing the source of the problem quickly.

For a thorough check of your computer, select **Extended Tests** from the **Test All Devices** option.

To check a particular area of your computer, select **Extended Tests** from the **Test One Device** option, or select the **Advanced Testing** option to customize your test(s).

# **Advanced Testing**

When you select **Advanced Testing** from the **Diagnostics Menu**, the following screen appears, listing the diagnostic test device groups and devices of the selected device group, and the screen allows you to select

categories from a menu. Press the arrow keys or  $\begin{bmatrix} \frac{p_{age}}{qp} & \frac{p_{age}}{qp} \\ \frac{p_{age}}{qp} & \frac{p_{age}}{qp} \end{bmatrix}$  to navigate the screen.

# **Advanced Testing Main Screen**

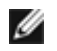

**NOTE:** The test groups reflect the configuration of your computer.

Information in the **Advanced Testing** screen is presented as follows:

On the left side of the screen, the **Device Group**s area lists the diagnostic test groups in the order

they will run if you select All from the Run tests menu category. Press  $\left[\uparrow \phi\right]$  or  $\left[\downarrow \phi\right]$  to highlight a test device group.

- On the right side of the screen, the **Devices for Highlighted Group** area lists the computer's currently detected hardware and some of the relevant settings.
- Two lines at the bottom of the screen make up the menu area (see "Advanced Testing Help Menu").

The first line lists the categories you can select; press  $\left| \biguparrow \right|$  or  $\left| \bigdownarrow \right|$  to highlight a menu category. The second line gives information about the category currently highlighted.

# **Advanced Testing Help Menu**

For more information on using the **Advanced Testing** option:

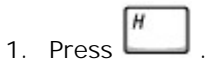

 $\leftarrow$  Enter , or press the key that corresponds to the 2. Highlight the Help category and press highlighted letter in the category you choose.

## **Advanced Testing Help Categories**

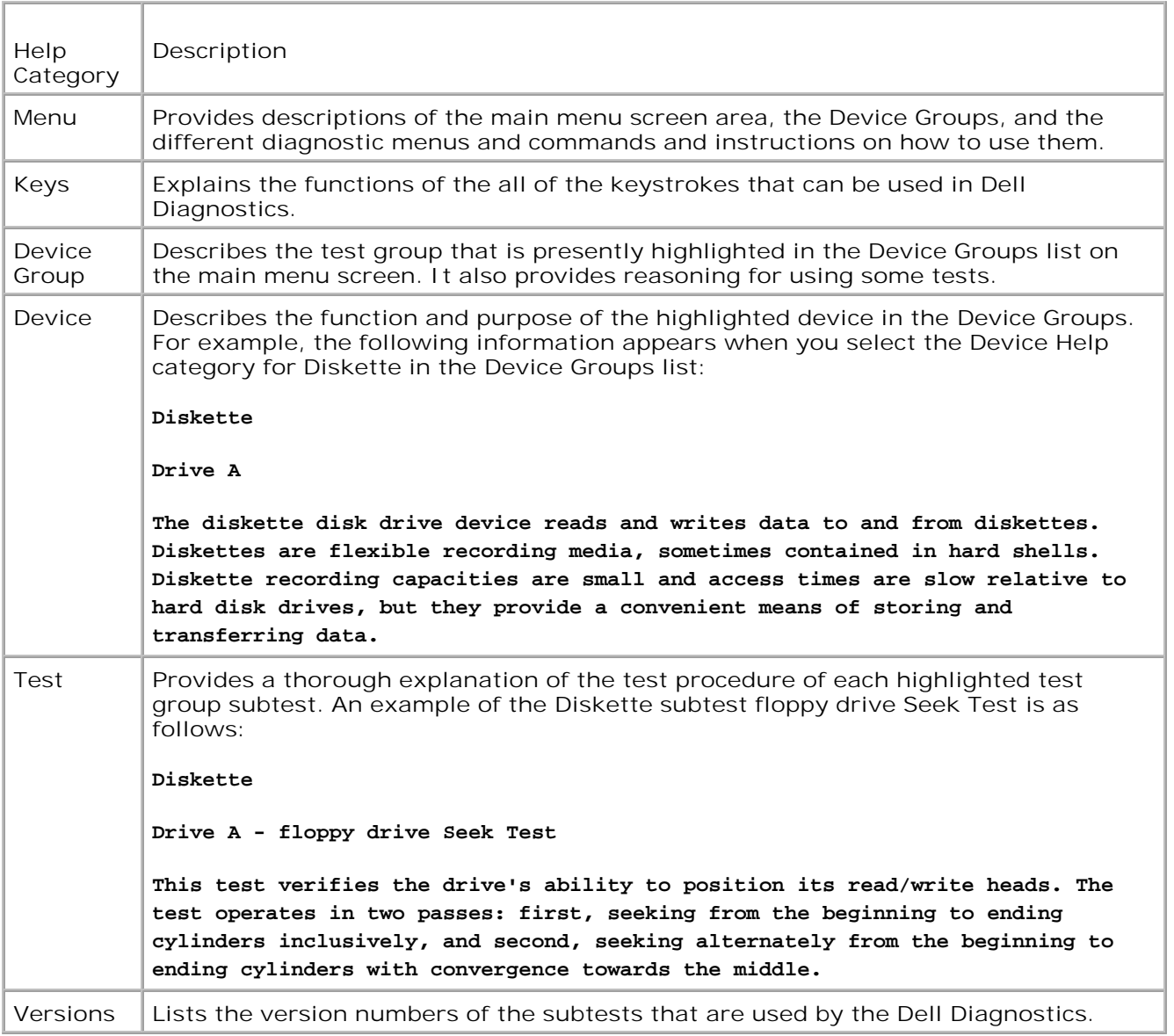

# **Confirming the System Configuration Information**

When you boot your computer from your *Drivers and Utilities* CD, the diagnostics checks your system configuration information and displays it in the **Device Groups** area on the main screen.

The following sources supply this configuration information for the diagnostics:

The system configuration information settings (stored in NVRAM) that you selected while using the system setup program

- Identification tests of the microprocessor, the video controller, the keyboard controller, and other key components
- BIOS configuration information temporarily saved in RAM

Do not be concerned if the **Device Groups** area does not list the names of all the components or devices you know are part of your computer. For example, you may not see a printer listed, although you know one is attached to your computer. Instead, the printer is listed as a parallel port. The computer recognizes the parallel port as LPT1, which is an address that tells the computer where to send outgoing information and where to look for incoming information. Because your printer is a parallel communications device, the computer recognizes the printer by its LPT1 address and identifies it as a parallel port. You can test your printer connection in the **Parallel Ports** tests.

# **Cleaning Your Computer**

- Computer and Keyboard
- **Display**
- Touch Pad
- **Floppy Drive**
- CD, CD-RW, and DVD Drives

# **Computer and Keyboard**

- 1. Shut down and turn off your computer, disconnect any attached devices, and disconnect them from their electrical outlets.
- 2. Remove any installed batteries.
- 3. Gently use a vacuum cleaner with a brush attachment to remove dust from the slots and holes on your computer and between the keys on the keyboard.
- 4. Moisten a soft, lint-free cloth with water or a computer screen cleaner, and wipe the computer and keyboard.

# **Display**

- **NOTICE:** To avoid damaging the computer or display, do not spray cleaning solution directly onto the display. Only use products specifically designed for cleaning LCD displays.
- 1. Shut down and turn off your computer, disconnect any attached devices, and disconnect them from their electrical outlets.
- 2. Remove any installed batteries.
- 3. Moisten a soft, lint-free cloth with water or an LCD cleaner, and wipe the display until it is clean.

# **Touch Pad**

- 1. Shut down and turn off your computer, disconnect any attached devices, and disconnect them from their electrical outlets.
- 2. Remove any installed batteries.
- Moisten a soft, lint-free cloth with water, and stroke it gently across the surface of the touch pad. Do 3.not allow water from the cloth to seep between the touch pad and the surrounding palm rest.

# **Floppy Drive**

Use only a commercially available cleaning kit to clean your floppy drive. Such kits contain pretreated floppy disks to remove contaminants that accumulate during normal operation.

# **CD, CD-RW, and DVD Drives**

**NOTICE:** Always use compressed air to clean the lens in the drive. Never touch the lens.

If you notice problems, such as skipping, with the playback quality of your CDs or DVDs, clean the discs.

1. Hold the disc by its outer edge. You can also touch the inside edge of the center hole.

**NOTICE:** To avoid damaging the surface, do not wipe in a circular motion around the disc. Θ

With a soft, dry, lint-free cloth, gently wipe the bottom of the disc (the unlabeled side) in a straight 2. line from the center to the outer edge.

You can also purchase commercial products that clean discs and provide some protection from dust, fingerprints, and scratches. Cleaning products for CDs are safe to use on DVDs.

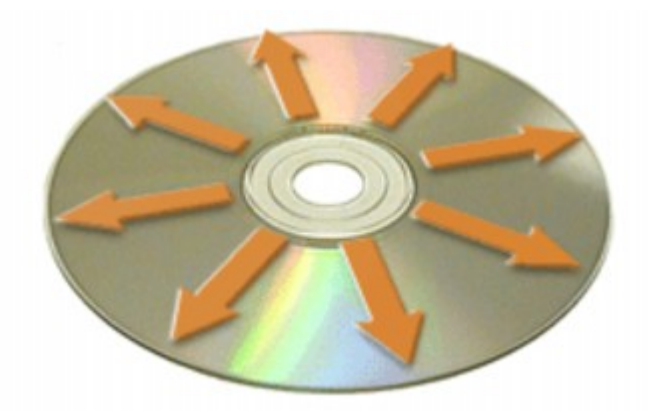

# **Reinstalling Software**

- Reinstalling Drivers and Utilities
- Resolving Software and Hardware Incompatibilities
- Using Microsoft® Windows® System Restore

# **Reinstalling Drivers and Utilities**

Dell ships your computer to you with required drivers and utilities already installed-no further installation or configuration is needed.

**NOTICE:** The *Drivers and Utilities* CD may contain drivers for operating systems that are not on your computer. Ensure that you are installing software appropriate for your operating system.

To reinstall drivers for optional devices such as wireless communications, DVD drives, and ZIP drives, you may need the CD and documentation that came with those devices.

To reinstall a driver or utility from your *Drivers and Utilities* CD:

**NOTICE:** The Dell Support website, support.dell.com, and the *Drivers and Utilities* CD provide approved drivers for Dell™ computers. If you install drivers from other sources, your computer might not work correctly.

- 1. Save and close any open files, and exit any open programs.
- 2. Insert the *Drivers and Utilities* CD.

In most cases, the CD starts running automatically. If it does not, start Microsoft Windows Explorer, click your CD drive directory to display the CD contents, and then double-click the **autocd.exe** file. The first time that you run the CD, it might prompt you to install setup files. Click **OK**, and follow the instructions on the screen to continue.

3. From the Language pull-down menu in the toolbar, select your preferred language for the driver or utility (if available).

A welcome screen appears.

Click **Next**. The CD automatically scans your hardware to detect drivers and utilities used by your 4. computer.

After the CD completes the hardware scan, you can also detect other drivers and utilities. Under **Search Criteria**, select the appropriate categories from the **System Model**, **Operating System**, and **Topic** pull-down menus.

A link or links appear(s) for the specific drivers and utilities used by your computer.

- 5. Click the link of a specific driver or utility to display information about the driver or utility that you want to install.
- 6. Click the Install button (if present) to begin installing the driver or utility. At the welcome screen, follow the screen prompts to complete the installation.

If no **Install** button is present, automatic installation is not an option. For installation instructions, either see the appropriate instructions in the following subsections, or click **Extract**, follow the extracting instructions, and read the readme file.

If instructed to navigate to the driver files, click the CD directory on the driver information window to display the files associated with that driver.

### **Manually Reinstalling Drivers for Windows 2000**

**NOTE:** If you are reinstalling an infrared driver, you must first enable the infrared sensor in the system setup program before continuing with the driver installation.

- After extracting the driver files to your hard drive as described previously, click the **Start** button, point 1. to **Settings**, and click **Control Panel**.
- 2. Double-click the **System** icon.
- 3. Click the **Hardware** tab.
- 4. Click **Device Manager**.
- 5. Double-click the type of device for which you are installing the driver (for example, Modems or **Infrared devices**).
- 6. Double-click the name of the device.
- 7. Click the **Driver** tab and click **Update Driver**.
- 8. Click **Next**.
- Ensure that **Search for a suitable driver for my device (recommended)** is selected, and then click 9. **Next**.
- Ensure that the **Specify a location** check box is checked and that all other check boxes are 10. unchecked, and click **Next**.
- 11. Click **Browse** to browse to the location to which you previously extracted the driver files.
- 12. When the name of the appropriate driver appears, click **Next**.
- 13. Click **Finish** and restart your computer.

**NOTE:** If you are reinstalling an infrared driver, you must first enable the infrared sensor in the system setup program before continuing with the driver installation.

### **Manually Reinstalling Drivers for Windows XP**

- After extracting the driver files to your hard drive as described previously, click the **Start** button and 1. right-click **My Computer**.
- 2. Click **Properties**.
- 3. Click the **Hardware** tab and click **Device Manager**.
- 4. Double-click the type of device for which you are installing the driver (for example, Modems or **Infrared devices**).
- 5. Double-click the name of the device for which you are installing the driver.
- 6. Click the **Driver** tab and click **Update Driver**.
- 7. Select **Install from a list or specific location (Advanced)**, and then click **Next**.
- 8. Click **Browse**, and browse to the location to which you previously extracted the driver files.
- 9. When the name of the appropriate driver appears, click **Next**.
- 10. Click **Finish** and restart your computer.

### **Using the Windows XP Device Driver Rollback**

If you install a new device driver that causes system instability, you can use the Windows XP Device Driver Rollback to replace the new device driver with the previously installed version of the device driver. If you cannot reinstall your previous driver by using the Device Driver Rollback process, then use System Restore to return your operating system to its previous operating state before you installed the new device driver. To use Device Driver Rollback:

- 1. Click the **Start** button and right-click **My Computer**.
- 2. Click **Properties**.
- 3. Click the **Hardware** tab and click **Device Manager**.
- In the **Device Manager** window, right-click the device for which the new driver was installed and then 4. click **Properties**.
- 5. Click the **Drivers** tab.
- 6. Click **Roll Back Driver**.

# **Resolving Software and Hardware Incompatibilities**

In the Windows XP and Windows 2000 operating systems, IRQ conflicts occur if a device either is not detected during the operating system setup or is detected but incorrectly configured. See the following subsection that corresponds to your operating system to check for IRQ conflicts on your computer.

### **Windows XP**

- 1. Click the **Start** button and click **Control Panel**.
- 2. Click **Performance and Maintenance** and click **System**.
- 3. Click the **Hardware** tab and click **Device Manager**.
- 4. In the **Device Manager** list, check for conflicts with the other devices.

Conflicts are indicated by a yellow exclamation point (!) beside the conflicting device or a red X if the device has been disabled.

- 5. Double-click any conflicting device listed to bring up the Properties window so that you can determine what needs to be reconfigured or removed from the Device Manager.
- 6. Resolve these conflicts before checking specific devices.
- 7. Double-click the malfunctioning device type in the **Device Manager** list.
- 8. Double-click the icon for the specific device in the expanded list.

The **Properties** window appears.

If an IRQ conflict exists, the **Device status** area in the **Properties** window reports what other devices are sharing the device's IRQ.

9. Resolve any IRQ conflicts.

You can also use the Windows XP Hardware Troubleshooter. To use the troubleshooter, click the **Start** button and click **Help and Support**. Type hardware troubleshooter in the **Search** field, and then click the arrow to start the search. Click **Hardware Troubleshooter** in the **Search Results** list. In the **Hardware Troubleshooter** list, click **I need to resolve a hardware conflict on my computer**, and then click **Next**.

#### **Windows 2000**

- 1. Click the **Start** button, point to **Settings**, and then click **Control Panel**.
- 2. Double-click the **System** icon.
- 3. Click the **Hardware** tab.
- 4. Click **Device Manager**.
- 5. Click **View** and click **Resources by connection**.
- 6. Double-click **Interrupt request (IRQ)** to view the IRQ assignments.

Conflicts are indicated by a yellow exclamation point (!) beside the conflicting device or a red X if the device has been disabled.

7. Double-click any conflicting device listed to bring up the Properties window so that you can determine what needs to be reconfigured or removed from the Device Manager. Resolve these conflicts before

checking specific devices.

- 8. Double-click the malfunctioning device type in the **Device Manager** list.
- 9. Double-click the icon for the specific device in the expanded list.

The **Properties** window appears.

If an IRQ conflict exists, the **Device status** area in the **Properties** window reports what other devices are sharing the device's IRQ.

10. Resolve any IRQ conflicts.

You can also use the Windows 2000 Hardware Troubleshooter. To use the troubleshooter, click the **Start** button and click **Help**. Click **Troubleshooting and Maintenance** on the **Contents** tab, click **Windows 2000 troubleshooters**, and then click **Hardware**. In the **Hardware Troubleshooter** list, click **I need to resolve a hardware conflict on my computer**, and then click **Next**.

# **Using Microsoft® Windows® System Restore**

The Windows XP operating system provides a System Restore feature that allows you to return your computer to an earlier operating state if changes to the computer's hardware or software (including new hardware or program installations) or system settings, have left the computer in an undesirable operating state. You can also undo the last *system restore*.

System Restore automatically creates system checkpoints. You can also manually create your own checkpoints by creating *restore points*. To limit the amount of hard disk space used, older restore points will be automatically purged.

To resolve an operating system problem, you can use System Restore from Safe Mode or Normal Mode to return your computer to an earlier operating state.

System Restore does not cause you to lose personal files stored in the **My Documents** folder, data files, or e-mail messages after restoring the computer to an earlier time. If you restore the computer to an operating state that existed before you installed a program, the program's data files are not lost, but you must reinstall the actual program again.

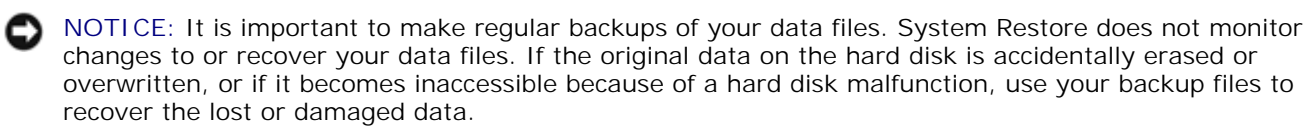

System Restore is enabled on your new computer. However, if you reinstall Windows XP with less than 200 MB of free hard-disk space available, System Restore is automatically disabled. Before you use System Restore, see the following subsections to confirm that it is enabled.

**Windows XP**

- 1. Click the **Start** button and click **Control Panel**.
- 2. Click the **Performance and Maintenance**.
- 3. Click **System**.
- 4. Click the **System Restore** tab.
- 5. Ensure that **Turn off System Restore** is not checked.

### **Creating a Restore Point**

#### **Using the System Restore Wizard**

In Windows XP, you can either use the System Restore Wizard or manually create a restore point. To use the System Restore Wizard, click the **Start** button, click **Help and Support**, click **System Restore**, and then follow the instructions in the **System Restore Wizard** window. You can also create and name a restore point if you are logged on as the computer administrator or a user with administrator rights.

#### **Manually Creating a Restore Point**

- Click the **Start** button, point to **All Programs-> Accessories-> System Tools**, and then click 1. **System Restore**.
- 2. Click **Create a restore point**.
- 3. Click **Next**.
- 4. Type a name for the new restore point in the **Restore point description** field.

The present date and time are automatically added to the description of the new restore point.

- 5. Click **Create**.
- 6. Click **OK.**

### **Restoring the Computer to an Earlier Operating State**

If problems occur after installing a device driver, first try using Device Driver Rollback. If Device Driver Rollback does not resolve the problem, then use System Restore.

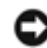

**NOTICE: Before restoring the computer to an earlier operating state, save and close all open files and** exit all open programs. Do not alter, open, or delete any files or programs until the system restoration is complete.

Click the **Start button**, point to **All Programs->** 1. **Accessories-> System Tools** , and then click **System Restore**.

- 2. Ensure that **Restore my computer to an earlier time** is selected and click **Next**.
- 3. Click a calendar date to which you want to restore your computer.

The **Select a Restore Point** screen provides a calendar that allows you to see and select restore points. All calendar dates with available restore points appear in bold.

4. Select a restore point and click **Next**.

If a calendar date has only one restore point, then that restore point is automatically selected. If two or more restore points are available, click the restore point that you want to use.

**NOTICE:** Save and close all open files and exit all open programs. Do not alter, open, or delete any files or programs until the system restoration is complete.

5. Click **Next**.

In Windows XP, the **Restoration Complete** screen appears after System Restore finishes collecting data, and then the computer automatically restarts.

6. After the computer restarts, click **OK**.

To change the restore point, you can either repeat the steps using a different restore point, or you can undo the restoration.

#### **Undoing the Last System Restore**

**NOTICE:** Save and close all open files and exit all open programs. Do not alter, open, or delete any files or programs until the system restoration is complete.

- Click the **Start** button, point to **All Programs-> Accessories-> System Tools**, and then click 1. **System Restore**.
- 2. Select **Undo my last restoration** and click **Next**.

**NOTICE:** Save and close all open files and exit all open programs. Do not alter, open, or delete any files or programs until the system restoration is complete.

Click **Next**. 3.

The **System Restore** screen appears, and then the computer automatically restarts.

4. After the computer restarts, click **OK**.

# **Adding and Replacing Parts**

- **Adding Memory**
- Adding a Mini PCI Card
- Replacing the Hard Drive
- Adding a Modem
- Connecting a Television to the Computer
- Setting Up the Dolby Headphone

# **Adding Memory**

You can increase your computer memory by installing memory modules on the system board. See "Specifications" for information on the memory supported by your computer. Be sure to add only memory modules that are intended for your computer.

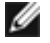

**NOTE:** Memory modules purchased from Dell are covered under your computer warranty.

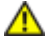

**CAUTION: Before working inside your computer, read the safety instructions in your** *System Information Guide***.**

- 1. Save and close any open files, exit any open programs, and shut down the computer.
- 2. If the computer is docked, undock it.
- 3. Remove any installed PC Cards.
- 4. Remove all installed batteries, and disconnect the AC adapter cable and any external devices from the computer. Wait 5 seconds before proceeding.
- Ground yourself by touching a metal connector on the back of the computer, and continue to do so 5. periodically during this procedure.
- **NOTICE:** While you work, periodically touch unpainted metal on the computer to dissipate static electricity that might harm internal components.
- 6. Turn the computer over, remove the screw(s) from the memory module cover, and lift the cover.

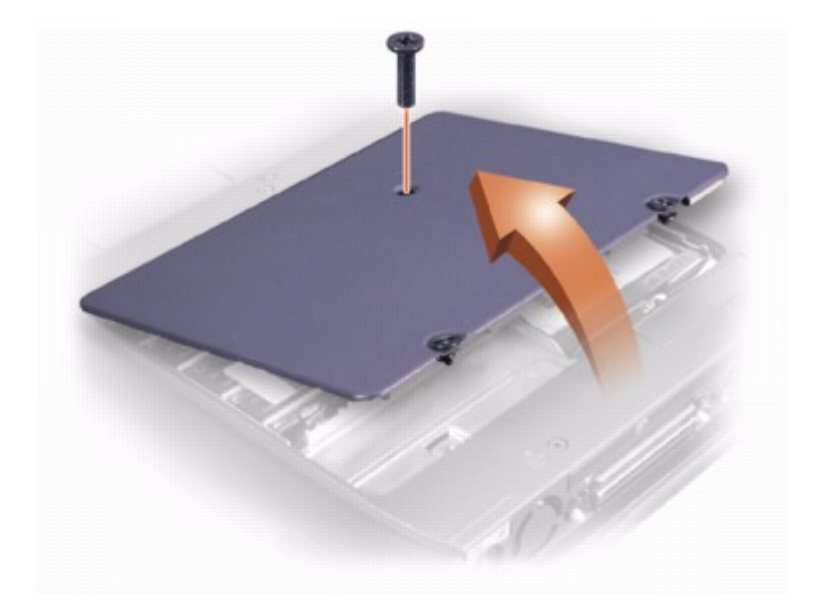

- **NOTICE:** To prevent damage to the memory module connector, do not use tools to spread the inner O metal tabs that secure the memory module.
- 7. If you are replacing a memory module, remove the existing module.

**C** NOTICE: Handle memory modules by their edges, and do not touch the components on a module.

a. Use your fingertips to carefully spread apart the securing clips on each end of the memory module connector.

The module should pop up.

b. Remove the module from the connector.

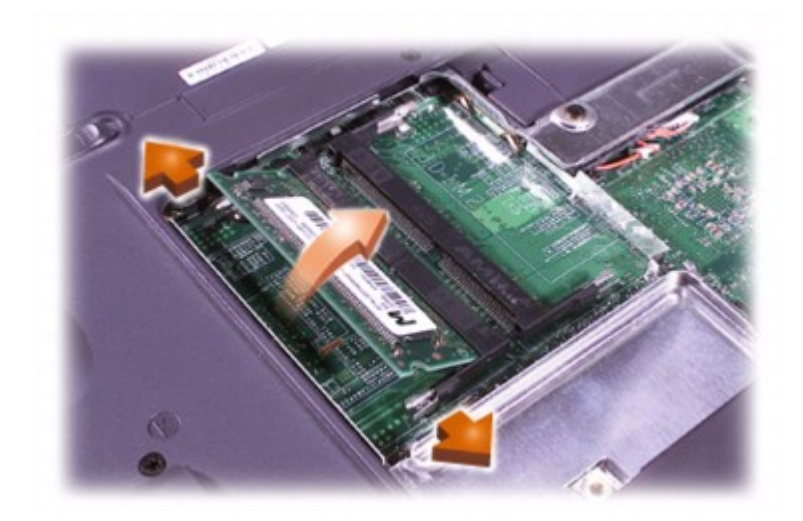

- **NOTICE:** If you need to install memory modules in two connectors, install a memory module in the connector labeled "JDIM (DIMMA)" before you install a module in the connector labeled "JDIM2 (DIMMB)."
- 8. Ground yourself and install the new memory module:
	- a. Align the notch in the module with the slot in the center of the connector.
	- b. Slide the edge of the module firmly into the connector, and rotate the module down until you hear a click. If you do not hear the click, remove the module and reinstall it.

**M** NOTE: If the memory module is not installed properly, the computer does not boot. No error message indicates this failure.

9. Replace the cover and screw(s).

**NOTICE:** If the memory module cover is difficult to close, remove the module and reinstall it. Forcing the cover to close may damage your computer.

- 10. Insert the battery into the battery bay, or connect the AC adapter to your computer and an electrical outlet.
- 11. Turn on the computer.

As the computer boots, it detects the additional memory and automatically updates the system configuration information.

## **Adding a Mini PCI Card**

If you ordered a Mini PCI card at the same time that you ordered your computer, Dell has already installed the card for you.

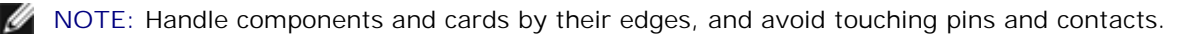

**CAUTION: Before working inside your computer, read the safety instructions in your** *System Information Guide***.**

- 1. Ensure that the work surface is flat and clean to prevent scratching the computer cover.
- 2. Save and close any open files, exit any open programs, and shut down the computer.
- 3. If the computer is docked, undock it.
- 4. Disconnect the computer from the electrical outlet.
- 5. Wait 10 to 20 seconds and then disconnect any attached devices.
- 6. Remove any installed PC Cards, batteries, and devices.
- 7. Ground yourself by touching a metal connector on the back of the computer, and continue to do so periodically during this procedure.
- 8. Turn the computer over, and remove the screw(s) from the Mini PCI card cover.
- 9. Place your finger under the cover at the indentation, and lift and slide the cover open.

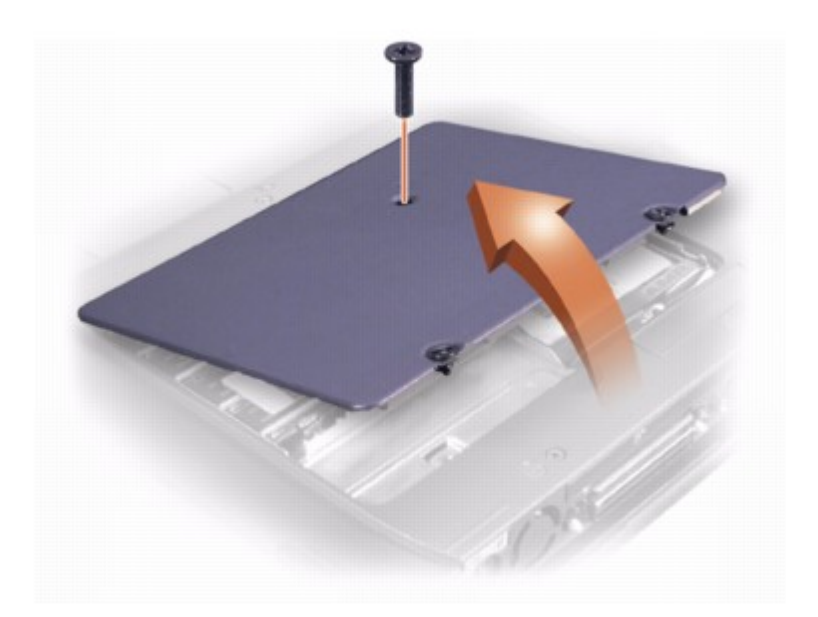

- 10. If a Mini PCI card is not already installed, go to step 11. If you are replacing a Mini PCI card, remove the existing card:
	- a. Disconnect the Mini PCI card from any attached cables.
	- b. Release the Mini PCI card by spreading the metal securing tabs until the card pops up slightly.
- c. Lift the Mini PCI card out of its connector.
- 11. Align the new Mini PCI card with the connector at a 45-degree angle, and press the Mini PCI card into the connector.
- 12. Connect the antenna cable(s) from the Mini PCI card to the antenna connector(s) on the computer.

**NOTICE:** The connectors are keyed for correct insertion; do not force the connections. О

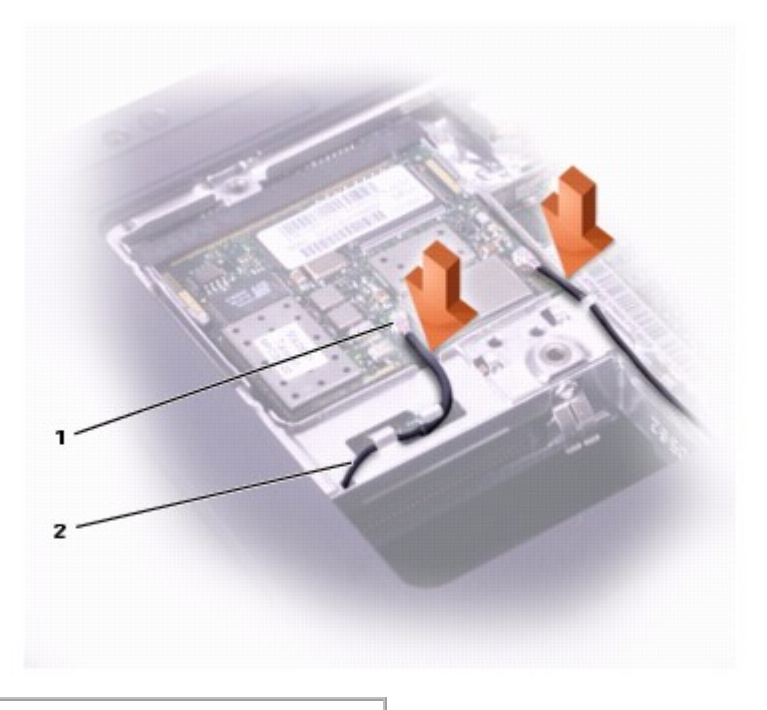

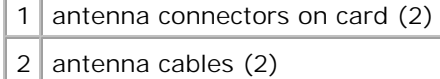

- 13. Lower the Mini PCI card toward the inner tabs to approximately a 20-degree angle.
- 14. Continue lowering the Mini PCI card until it snaps into the inner tabs of the connector.
- 15. Replace the cover.

## **Replacing the Hard Drive**

**NOTICE:** To prevent data loss, turn off your computer before removing the hard drive. Do not C remove the hard drive while the computer is on, in standby mode, or in hibernate mode.

**NOTICE:** Hard drives are extremely fragile; even a slight bump can damage the drive.

**CAUTION: If you remove the hard drive from the computer when the drive is hot, do not touch the metal housing of the hard drive.**

**CAUTION: Before working inside your computer, read the safety instructions in your** *System Information Guide***.**

**M** NOTE: Dell does not guarantee compatibility or provide support for hard drives from sources other than Dell.

To replace the hard drive in the hard drive bay:

- 1. Ensure that the work surface is flat and clean to prevent scratching the computer cover.
- 2. Save and close any open files, exit any open programs, and shut down the computer.
- 3. If the computer is docked, undock it.
- 4. Disconnect the computer from the electrical outlet.
- 5. Wait 10 to 20 seconds and then disconnect any attached devices.
- 6. Remove any installed PC Cards, batteries, and devices.

Handle components and cards by their edges, and avoid touching pins and contacts.

- 7. Ground yourself by touching a metal connector on the back of the computer, and continue to do so periodically during this procedure.
- 8. Turn the computer over. Use a small screwdriver to remove the hard drive screw(s), and place the screw(s) in a safe location.

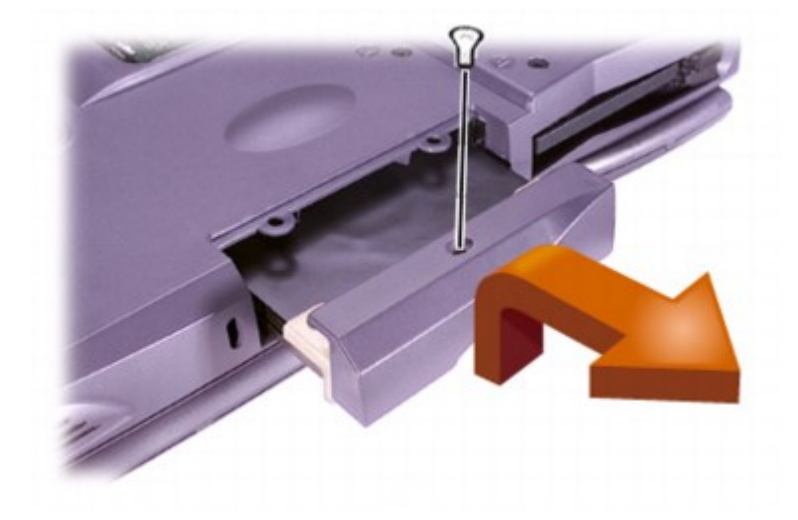

**NOTICE:** When the hard drive is not in the computer, store it in protective antistatic packaging. See "Protecting Against Electrostatic Discharge" in your *System Information Guide*."

- 9. Lift the hard drive cover until you hear a click.
- 10. Slide the hard drive out of the computer.
- 11. Remove the new drive from its packaging.

Save the original packaging to use when storing or shipping the hard drive.

**NOTICE:** Use firm and even pressure to slide the drive into place. If you force the hard drive into place using excessive force, you may damage the connector.

- 12. Lift the hard drive cover until you hear a click. Push the hard drive in until it is fully seated in the bay. Press the hard drive cover down.
- 13. Replace and tighten the screw(s) you removed in step 8.
- 14. Use the *Operating System* CD to install the operating system for your computer.
- 15. Use the *Drivers and Utilities* CD to install the drivers and utilities for your computer.

# **Adding a Modem**

If you ordered the optional modem at the same time that you ordered your computer, Dell installed the modem for you.

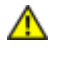

**CAUTION: Before working inside your computer, read the safety instructions in your** *System Information Guide***.**

**NOTICE:** Handle components and cards by their edges, and avoid touching pins and contacts.

- 1. Ensure that the work surface is flat and clean to prevent scratching the computer cover.
- 2. Save and close any open files, exit any open programs, and shut down the computer.
- 3. If the computer is docked, undock it.
- 4. Disconnect the computer from the electrical outlet.
- 5. Wait 10 to 20 seconds and then disconnect any attached devices.
- 6. Remove any installed PC Cards, batteries, and devices.
- 7. Ground yourself by touching a metal connector on the back of the computer, and continue to do so periodically during this procedure.
- 8. Turn the computer over, and remove the screw(s) from the modem cover.
- 9. Place your finger under the cover at the indentation, and lift the cover open.

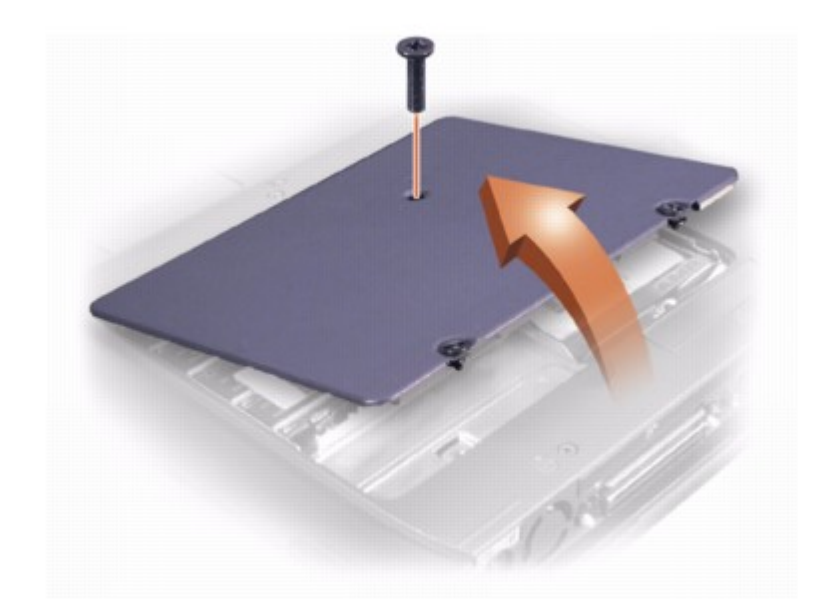

- 10. If a modem is not already installed, go to step 11. If you are replacing a modem, remove the existing modem:
	- a. Remove the screw(s) securing the modem to the system board, and set them aside.
	- Pull straight up on the attached pull tab to lift the modem out of its connector on the system board, and disconnect the modem cable. b.

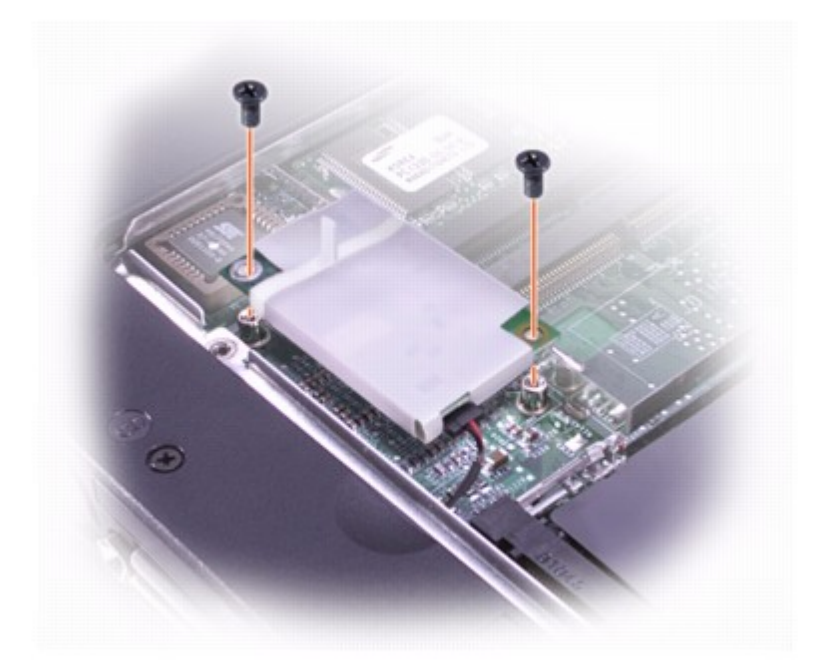

11. Connect the modem cable to the modem.

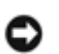

**NOTICE:** The cable connectors are keyed for correct insertion; do not force the connections.

- Align the modem with the screw hole(s), and press the modem into the connector on the system 12. board.
- 13. Install the screw(s) to secure the modem to the system board.
- 14. Replace the modem cover.

# **Connecting a Television to the Computer**

Your computer has an S-video TV-out connector that enables you to connect the computer to a television. Using a commercially available S-video cable or composite video cable, you can connect the computer to a television in one of two ways:

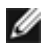

**NOTE:** Diagrams for each connection combination appear at the beginning of each subsection to help you determine which method you should use.

- S-video (for a television with S-video input)
- Composite video (for a television with only a composite video input; also uses the Dell-supplied composite TV-out adapter cable)

The audio connector on the side of the computer enables you to connect the computer to your television or audio device, using a commercially available audio cable.

When you complete the cable connection, see "Enabling the Display Settings for a Television" to ensure that the computer recognizes and works properly with the television.

### **S-Video Connection**

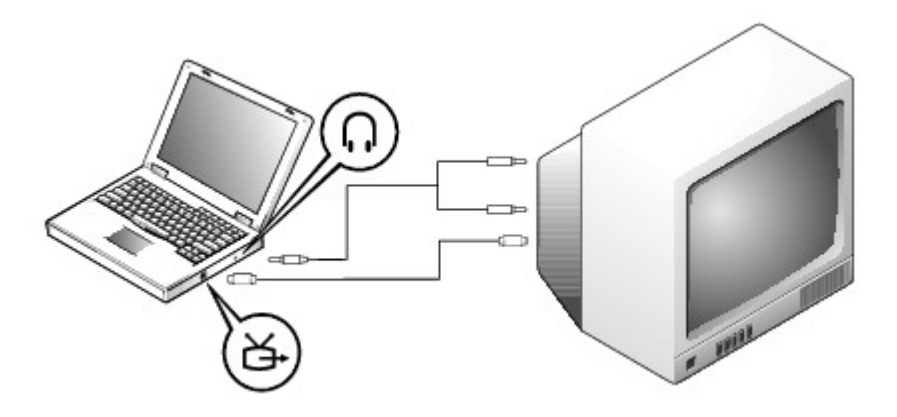

Before you begin, ensure that you have the following cables:

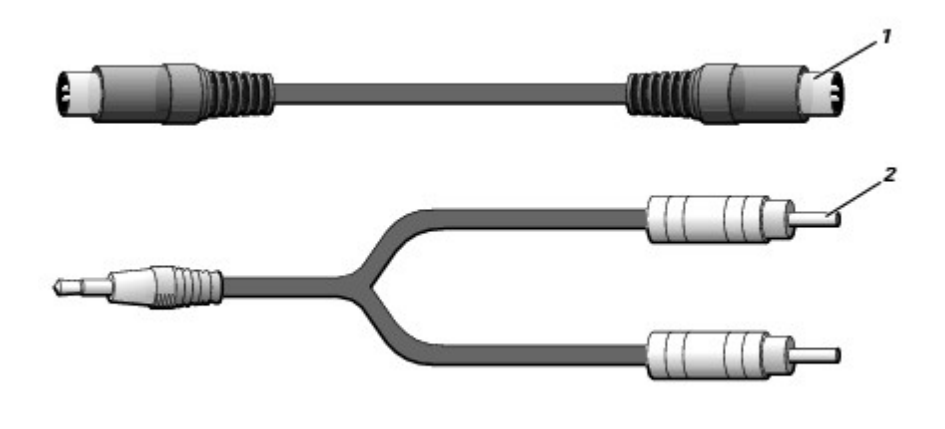

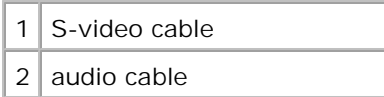

- 1. Turn off the computer and the television and/or audio device you want to connect.
- 2. Plug one end of the S-video cable into the S-video connector on the computer.

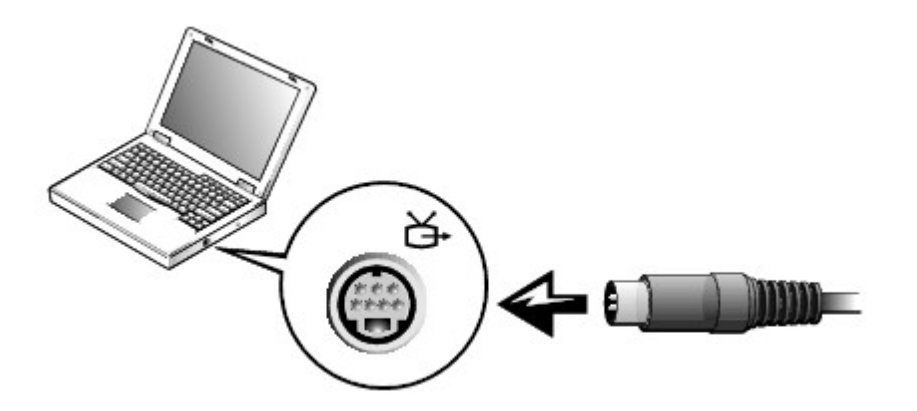

- 3. Plug the other end of the S-video cable into your television.
- 4. Plug the single-connector end of the audio cable into the headphone connector on your computer.

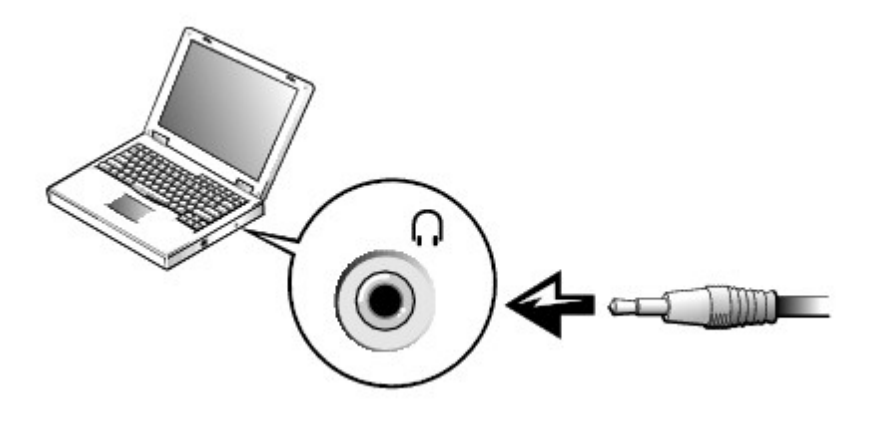

- 5. Plug the two RCA connectors on the other end of the audio cable into the audio input connectors on your television or other audio device.
- 6. Turn on the television, turn on any audio device you connected, and then turn on the computer.
- 7. See "Enabling the Display Settings for a Television" to ensure that the computer recognizes and works properly with the television.

### **Composite Video Connection**

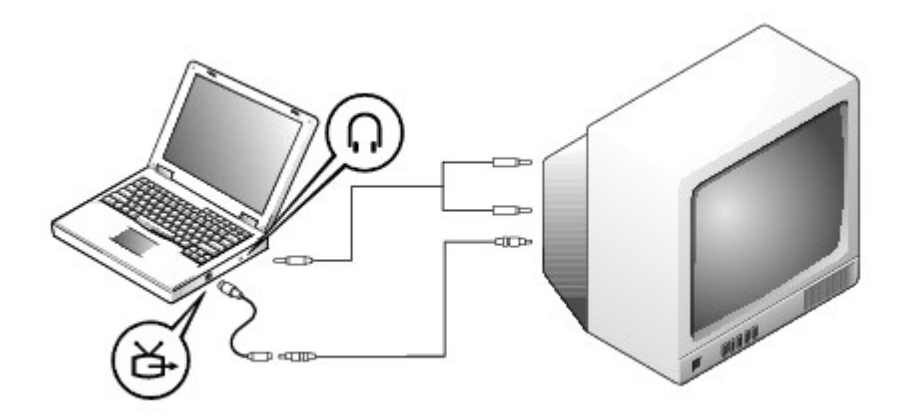

To connect the computer to a television that has a composite video input only, Dell provides a composite TVout adapter cable. Before you begin, ensure that you have the following cables:

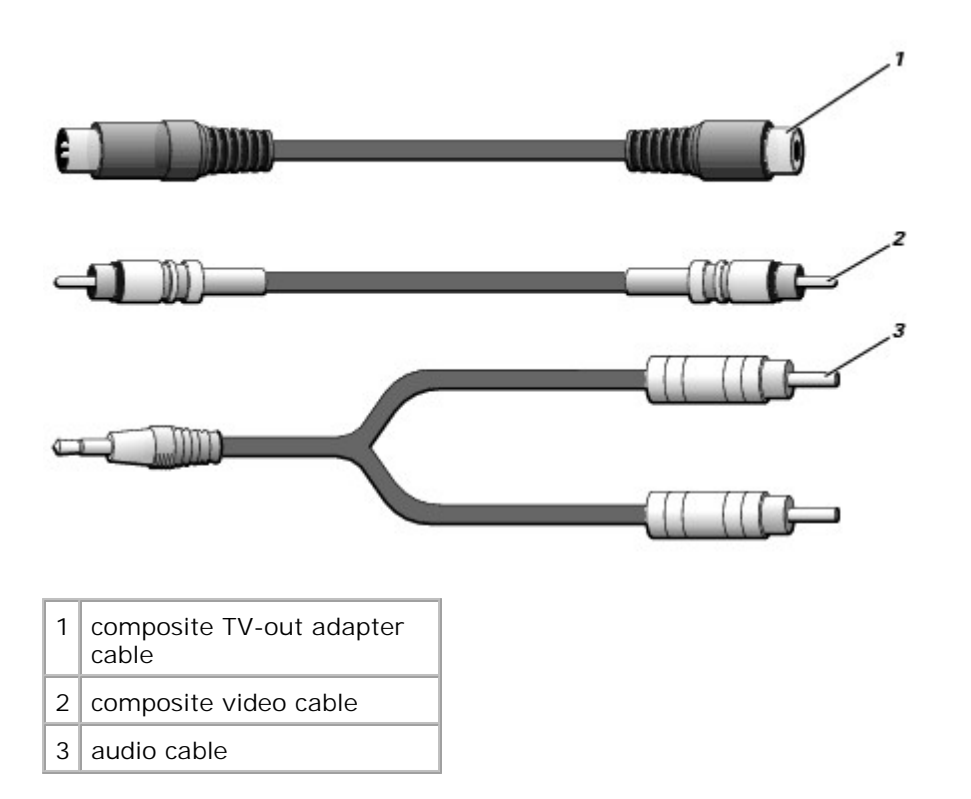

- 1. Turn off the computer and the television and/or audio device you want to connect.
- 2. Connect the composite TV-out adapter cable to the S-video TV-out connector on the computer.

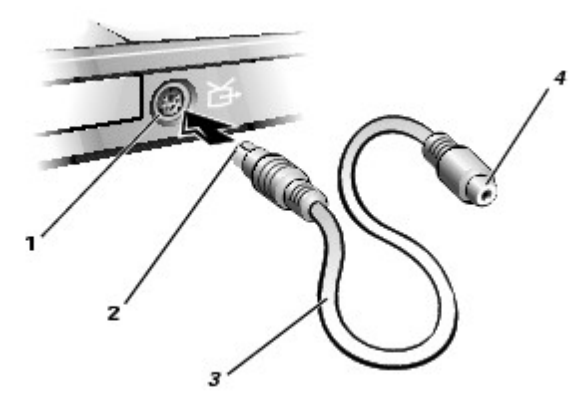

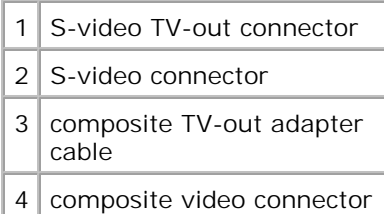

3. Plug one end of the composite video cable into the composite video connector on the composite TV-out adapter cable.

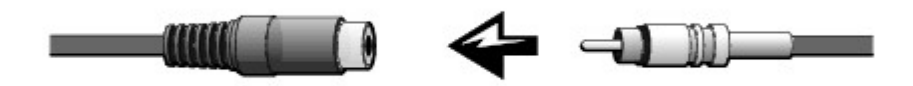

- 4. Plug the other end of the composite video cable into the composite video connector on the television.
- 5. Plug the single-connector end of the audio cable into the headphone connector on the computer.
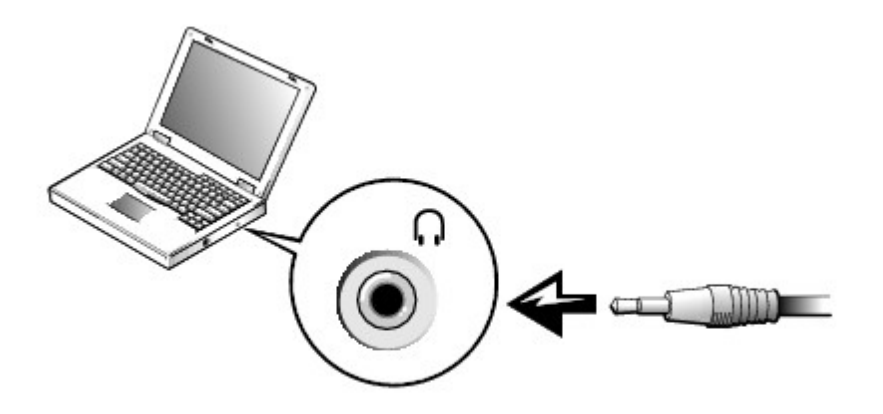

6. Plug the two RCA connectors on the other end of the audio cable into the audio input connectors on your television or other audio device.

### **Enabling the Display Settings for a Television**

#### **ATI Video Controller**

**MOTE:** Ensure that you properly connect the television before you enable the display settings.

1. Open the **Control Panel** window.

*In Microsoft*® *Windows*® *XP*, click the **Start** button and then click the **Control Panel** icon.

*In Windows 2000*, click the **Start** button, point to **Settings**, and click **Control Panel**.

2. Double-click the **Display** icon, click the **Settings** tab, and then click **Advanced**.

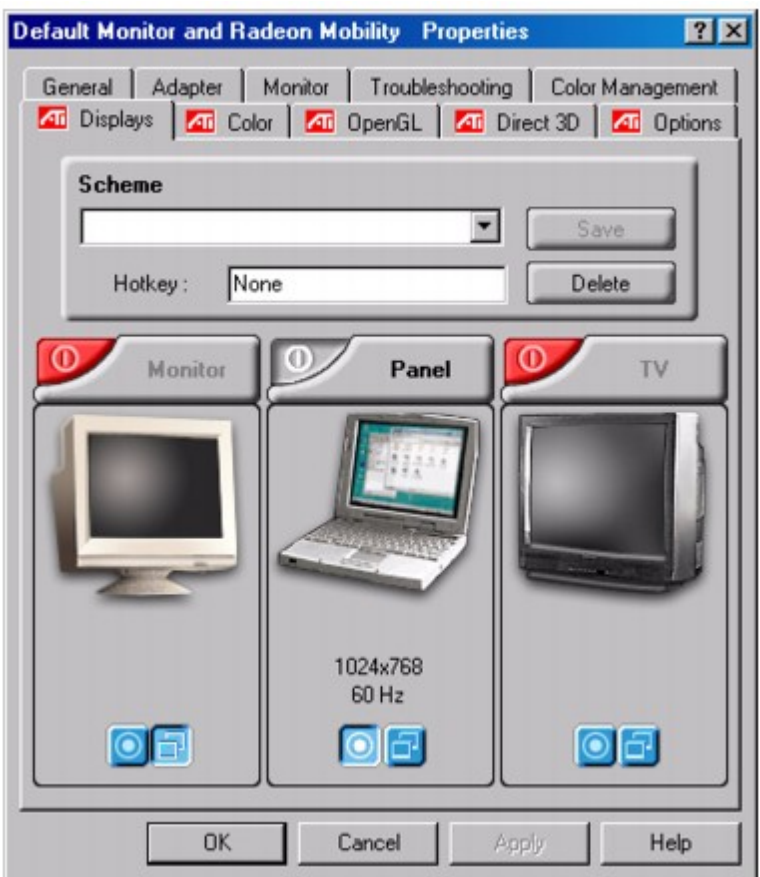

- 3. Click the **Displays** tab.
- 4. Click the upper-left corner of the **TV** button to enable the television.
- 5. To play a DVD on the television, click the small "primary" button (resembles a bulls-eye) at bottom left under the **TV** picture.

**NOTE:** Various programs access the hardware in different ways. You may or may not need to click the primary button for operations other than playing DVDs.

- 6. Click **Apply**.
- 7. Click **Yes** to keep the new settings.
- 8. Click **OK**.

DVD video is visible only on the display that is set to primary. While the DVD is playing, the DVD player window on your computer display is blank or (if the DVD player window is set to full-screen mode) the entire computer display screen is blank.

# **Setting Up the Dolby Headphone**

- **NOTE:** The Dolby headphone feature is available only if your computer has a DVD drive.
- 1. Double-click the **Intervideo Win DVD** icon on the Windows desktop.
- 2. Click the **Properties** icon.
- 3. Click the **Dolby Headphone** tab.
- 4. Click **Enable Dolby Headphone**.

NOTE: Icon labels may be visible only when you place the pointer over the icon.

- 5. Select one of the four options to set the level of surround sound effects. Option 1 is a baseline stereo option and **Options 2**, **3**, and **4** are surround sound levels.
- 6. Click **Apply,** and then click **OK** to close the **WinDVD Properties** window.
- 7. Click **Exit**.

# **Using the System Setup Program**

- **O** Overview
- Viewing the System Setup Screens
- System Setup Screens
- Commonly Used Options

### **Overview**

**M** NOTE: Your operating system may automatically configure most of the options available in the system setup program, thus overriding options that you set through the system setup program. (An exception is the External Hot Key option, which you can disable or enable only through the system setup program.) For more information on configuring features for your operating system, see your Microsoft® Windows® *Help* or Windows Help and Support Center.

You can use the system setup program as follows:

- To set or change user-selectable features-for example, your password
- To verify information about your computer's current configuration, such as the amount of system memory

After you set up your computer, run the system setup program to familiarize yourself with your system configuration information and optional settings. Dell recommends that you write down the information for future reference.

**NOTICE:** Unless you are an expert computer user or are directed to do so by Dell technical support, do not change the settings for this program. Certain changes might make your computer work incorrectly.

# **Viewing the System Setup Screens**

- 1. Turn on (or restart) your computer.
- 2. When the Dell™ logo appears, press immediately.

If you wait too long and the Windows logo appears, continue to wait until you see the Windows desktop. Then shut down your computer and try again.

Depending on the operating system installed on your computer, you may also be able to enter the system setup program by pressing  $\begin{bmatrix} Fn \end{bmatrix}$   $\begin{bmatrix} Fi \end{bmatrix}$  at any time while the computer is running.

# **System Setup Screens**

The system setup screens display the current setup information and settings for your computer. Each screen is laid out with the system setup options listed at the left. To the right of each option is a field that displays the setting or value for that option. You can change settings that appear as white type on the screen. Options or values that you cannot change (because they are determined by the computer) appear less bright.

A box in the upper-right corner of the screen displays help information for the currently highlighted option; a box in the lower-right corner displays information about the computer. System setup key functions are listed across the bottom of the screen.

The screens display such information as:

- System configuration
- Boot Order
- Boot (start-up) configuration and docking-device configuration settings
- Basic device configuration settings
- Battery charge status
- Power management settings
- System security and hard-drive password settings

### **Commonly Used Options**

**NOTE:** Certain options require that you reboot the computer for new settings to take effect.

### **Changing the Boot Sequence**

The *boot sequence,* or *boot order,* tells the computer where to look to find the software needed to start the operating system. You can control the boot sequence using the Boot Order page of the system setup program.

The Boot Order page displays a general list of the bootable devices that may be installed in your computer, including but not limited to the following:

- **Diskette Drive**
- **Modular bay HDD**
- **Internal HDD**
- **CD/DVD/CD-RW drive**

During the boot routine, the computer starts at the top of the list and scans each enabled device for the operating system startup files. When the computer finds the files, it stops searching and starts the operating system.

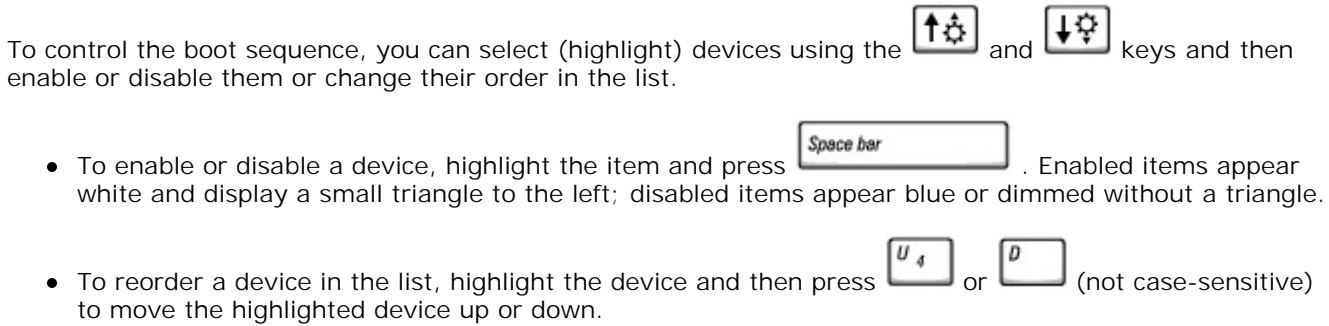

Boot sequence changes take effect as soon as you save the changes and exit the system setup program.

#### **Performing a One-Time Boot**

You can set a one-time-only boot sequence without going into the system setup program. (You can also use this procedure to boot to the Dell Diagnostics on the Diagnostics Utility partition on your hard drive.)

- 1. Turn off the computer.
- 2. If the computer is docked, undock it.
- 3. Connect the computer to an electrical outlet.
- 4. Turn on the computer. When the Dell® logo appears, press immediately.

If you wait too long and the Windows logo appears, continue to wait until you see the Windows desktop. Then shut down your computer and try again.

When the boot device list appears, highlight the device from which you want to boot and press 5.  $\leftarrow$  Enter .

The computer boots to the selected device.

The next time you reboot the computer, the normal boot order is restored.

### **Changing Printer Modes**

Set the **Parallel Mode** option according to the type of printer or device connected to the parallel connector. To determine the correct mode to use, see the documentation that came with the device.

Setting **Parallel Mode** to **Disabled** disables the parallel port and the port's LPT address, freeing its interrupt for another device to use.

### **Changing COM Ports**

**Serial Port** allows you to map the serial port COM address or disable the serial port and its address, freeing that interrupt for another device to use.

#### **Enabling the Infrared Sensor**

- 1. Enter the system setup program:
	- a. Turn on your computer.
	- b. Press when the Dell™ logo appears.
- 2. Press  $\frac{At}{dt}$   $\frac{P-1}{2}$  until you locate Infrared Data Port under Basic Device Configuration.
- 3. Press to highlight **Disabled** next to **Infrared Data Port**.
- 4. Press  $\overline{\bullet}$  to change the setting to a COM port.

Ensure that the COM port that you select is different from the COM port assigned to the serial connector.

to select Infrared Mode, and press → to change the setting to Fast IR or Slow IR.

Dell recommends that you use **Fast IR**. If the infrared device cannot communicate with your computer, turn off the computer and repeat steps 1 through 5 to change the setting to **Slow IR**.

6. Press  $\frac{\text{fsc}}{\text{Sugens}}$  to save the changes and exit the system setup program.

If you are prompted to restart your computer, click **Yes**.

7. Follow the instructions on the screen while the infrared sensor driver is being installed.

8. At the end of the installation process, click **Yes** to restart the computer.

After you enable the infrared sensor, you can use it to establish a link to an infrared device. To set up and use an infrared device, see the infrared device documentation and Windows *Help*.

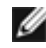

**NOTE:** If the infrared device cannot communicate with your computer after you repeat steps 1 through 5 to change the system setup program setting to **Slow IR**, contact the infrared device manufacturer.

# **Specifications**

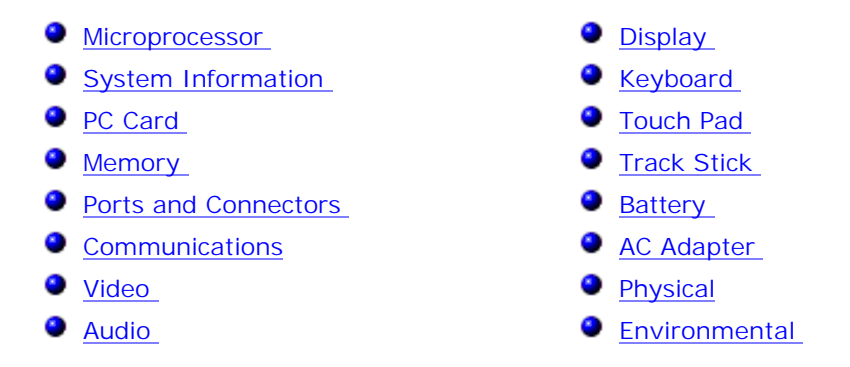

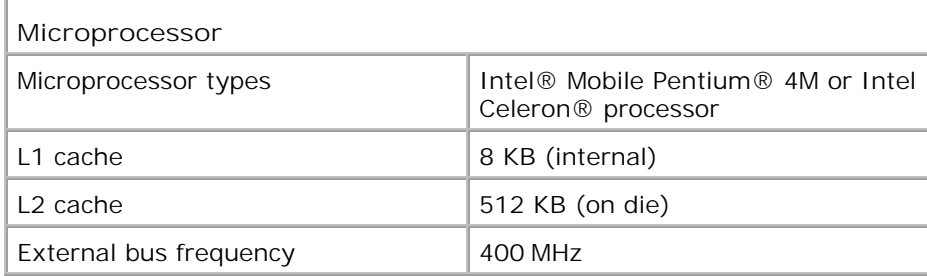

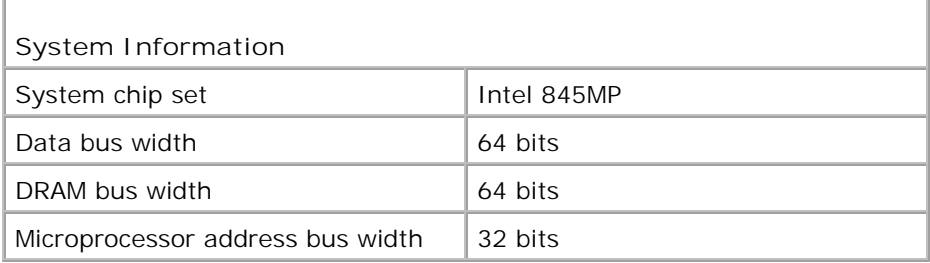

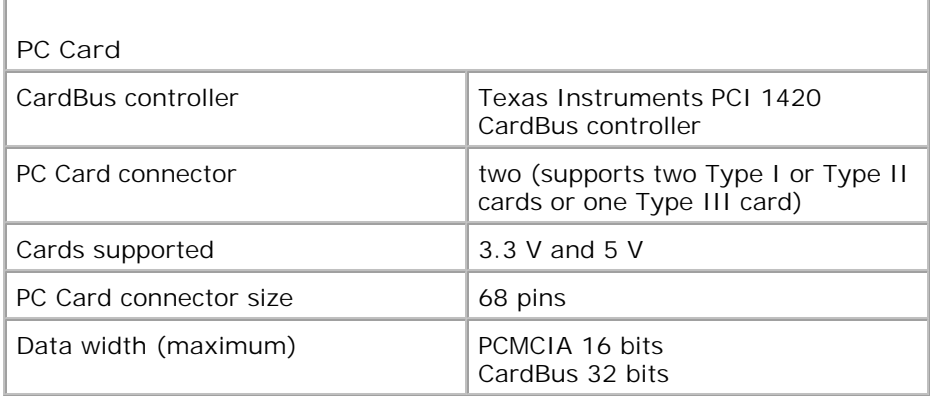

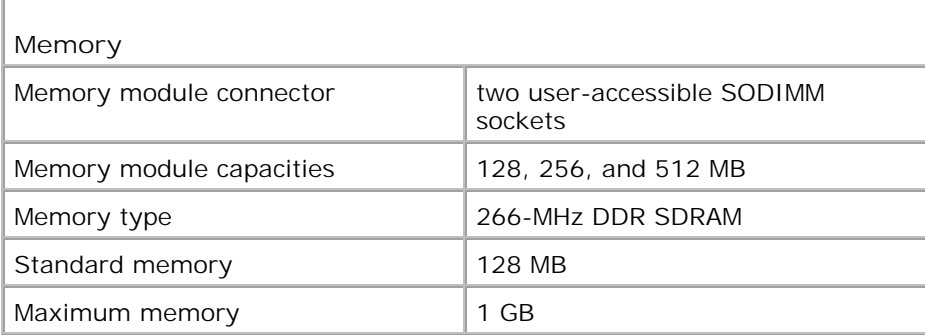

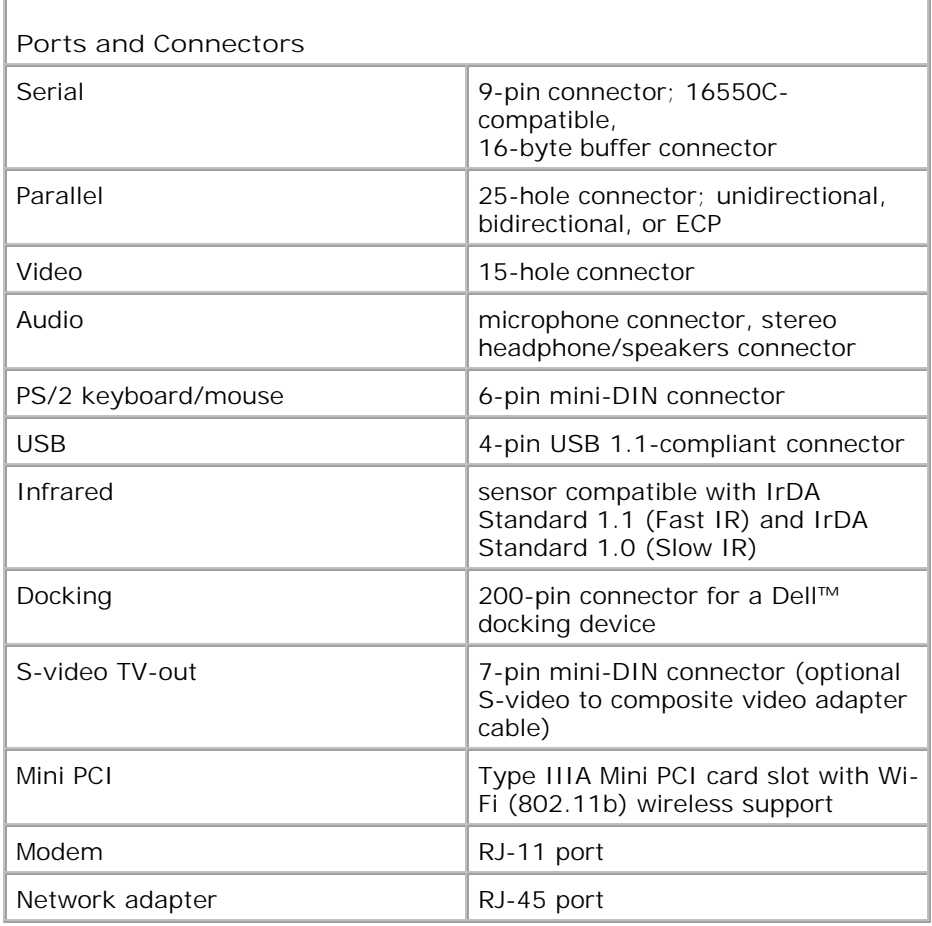

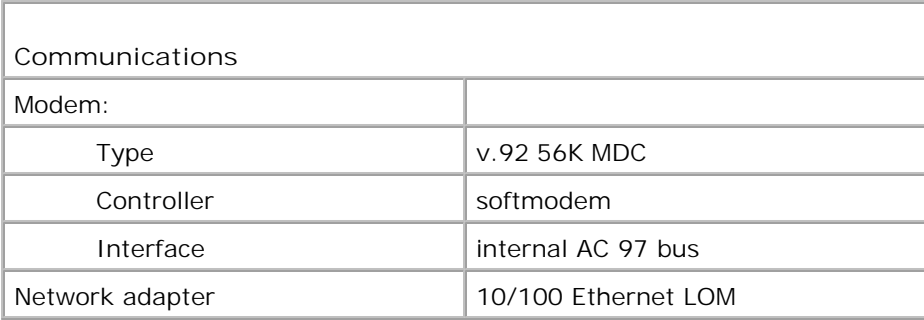

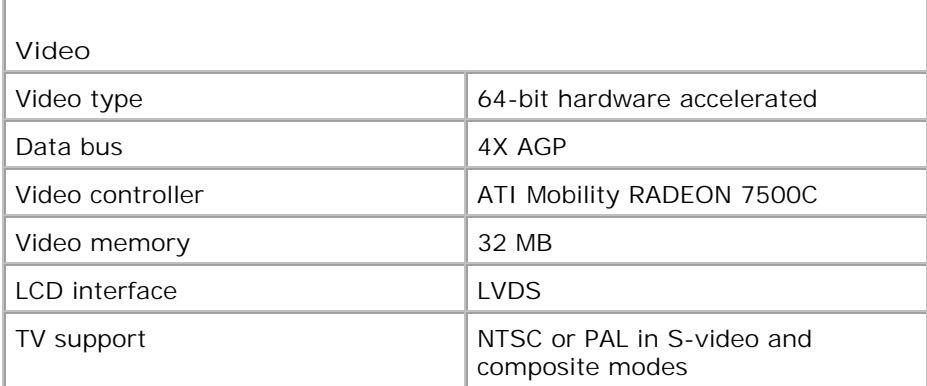

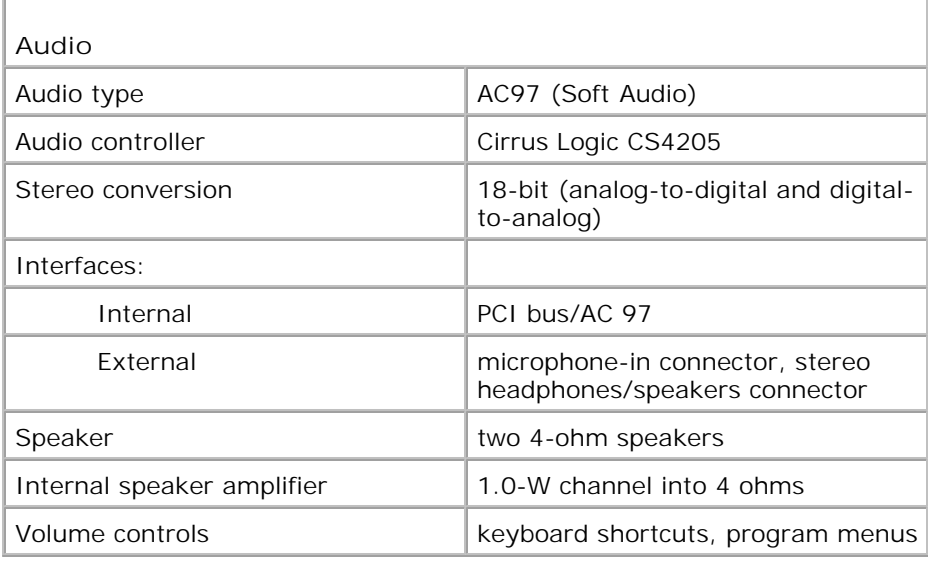

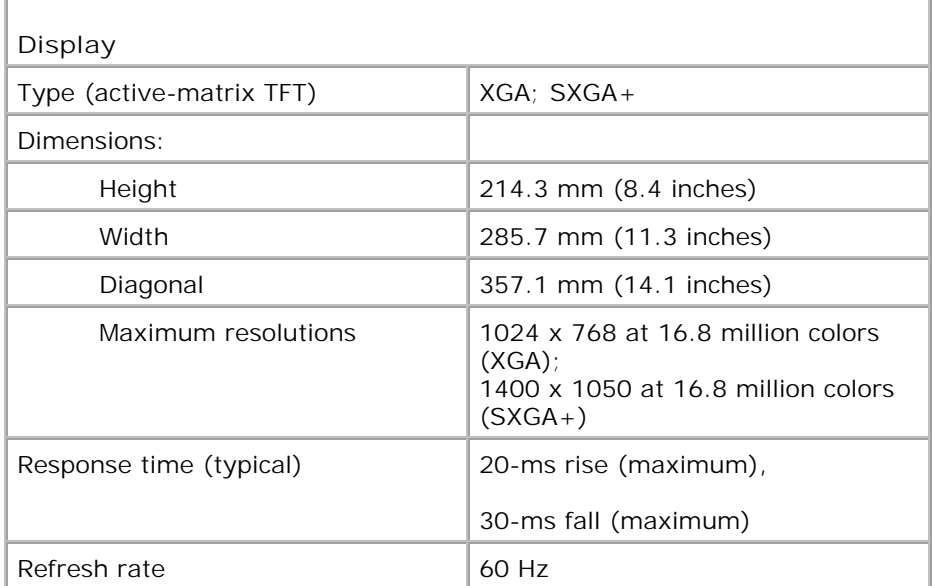

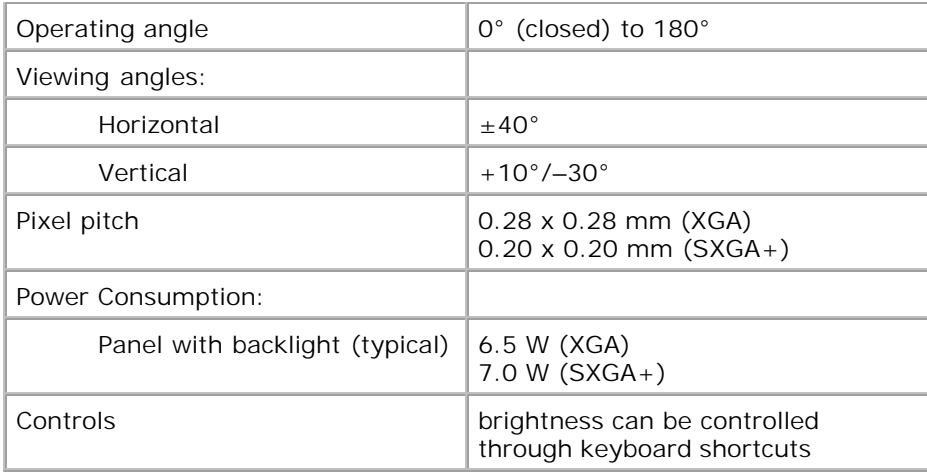

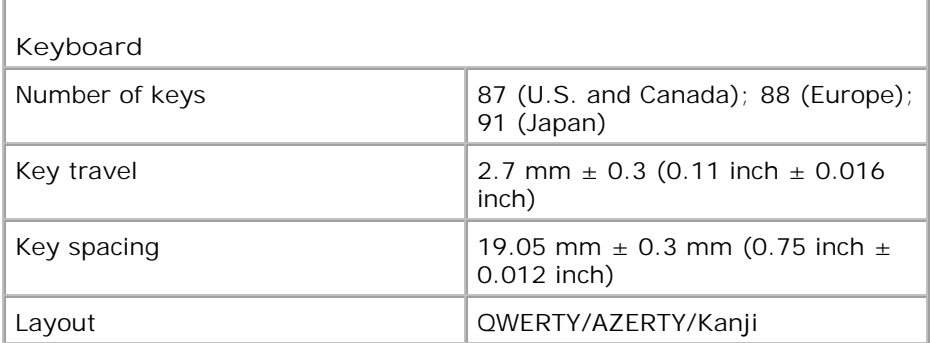

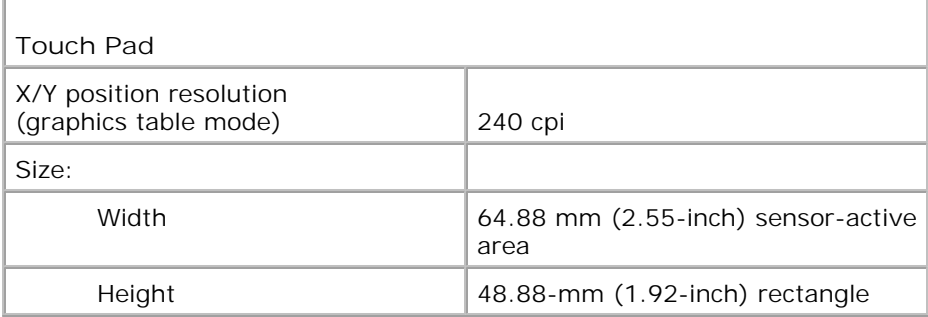

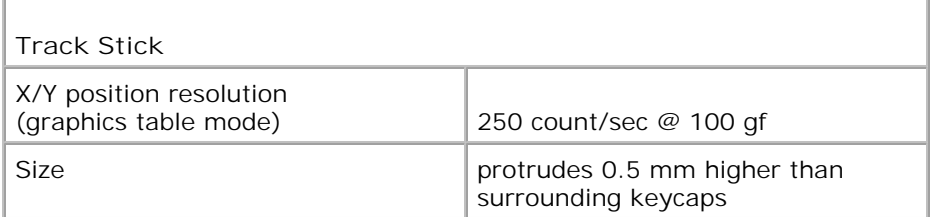

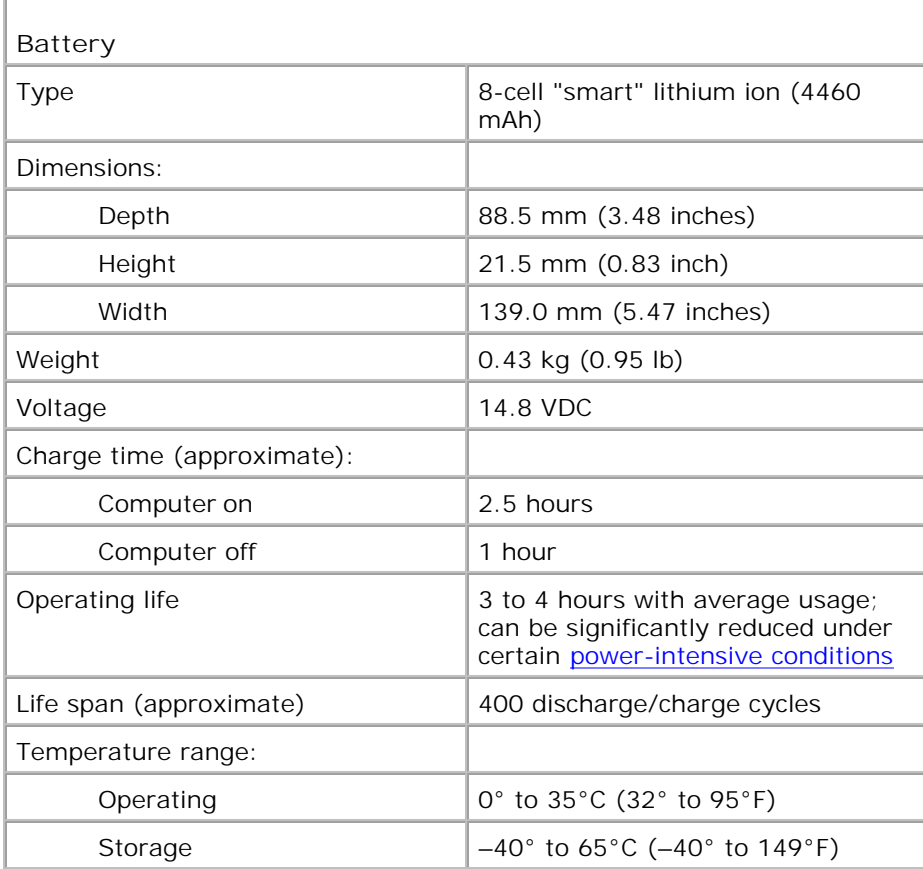

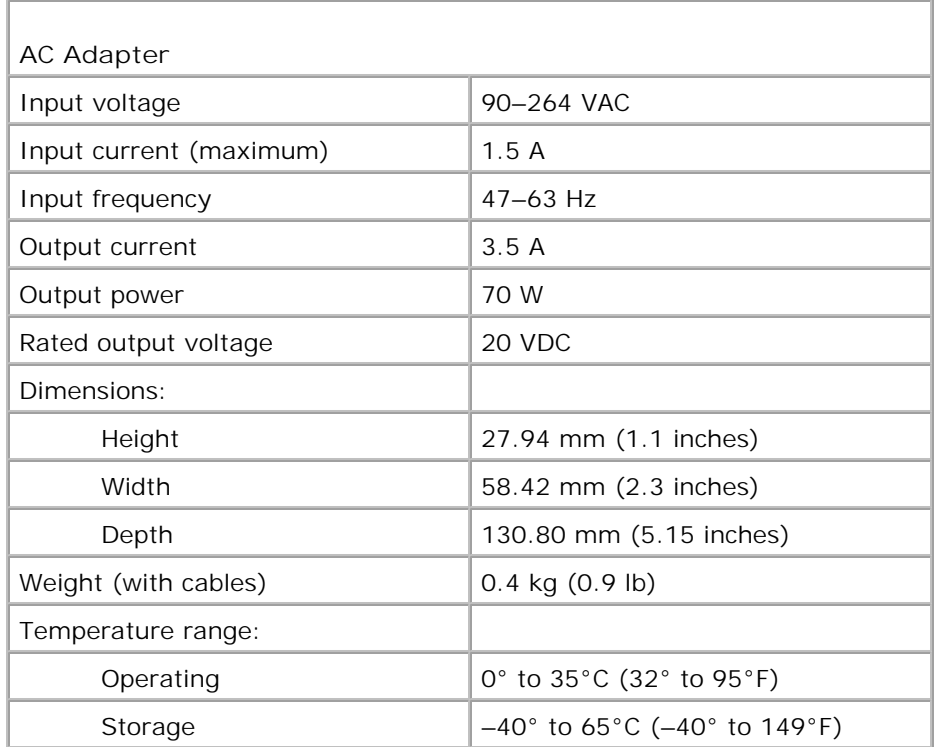

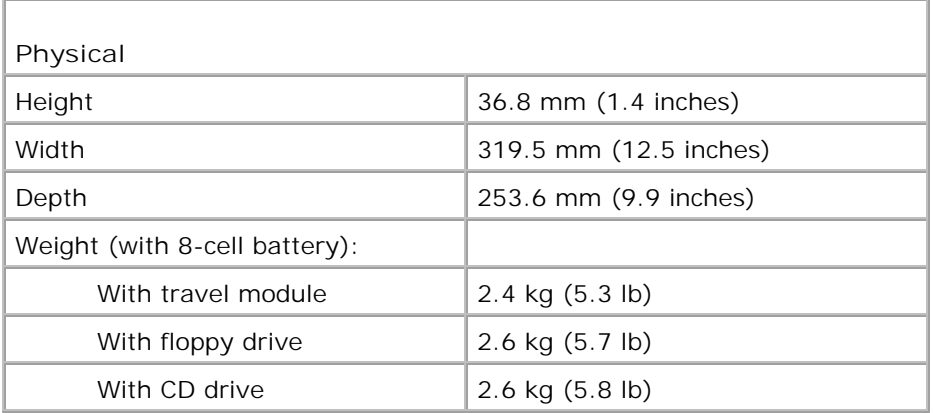

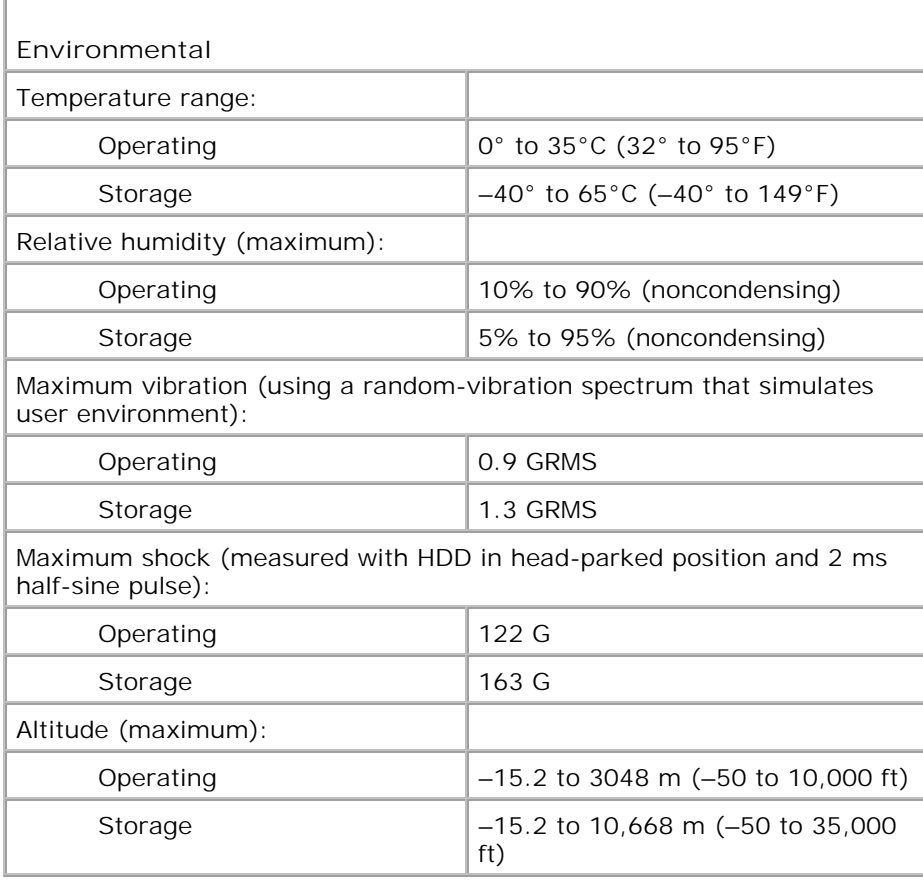

# **Getting Help**

- Technical Assistance
- Problems With Your Order
- Product Information
- Returning Items for Warranty Repair or Credit
- Before You Call
- Contacting Dell

# **Technical Assistance**

If you need help with a technical problem, Dell is ready to assist you.

**CAUTION: If you need to remove the computer covers, first disconnect the computer power and modem cables from all electrical outlets.**

- 1. Complete the procedures in "Solving Problems."
- 2. Run the Dell Diagnostics.
- 3. Make a copy of the Diagnostics Checklist and fill it out.
- 4. Use Dell's extensive suite of online services available at Dell Support (support.dell.com) for help with installation and troubleshooting procedures.
- 5. If the preceding steps have not resolved the problem, contact Dell.

**NOTE:** Call technical support from a telephone near or at the computer so that technical support can assist you with any necessary procedures.

**NOTE:** Dell's Express Service Code system may not be available in all countries.

When prompted by Dell's automated telephone system, enter your Express Service Code to route the call directly to the proper support personnel. If you do not have an Express Service Code, open the **Dell Accessories** folder, double-click the **Express Service Code** icon, and follow the directions.

For instructions on using the technical support service, see "Technical Support Service."

**NOTE:** Some of the following services are not always available in all locations outside the continental U.S. Call your local Dell representative for information on availability.

### **Online Services**

You can access Dell Support at **support.dell.com**. Select your region on the **WELCOME TO DELL SUPPORT** page, and fill in the requested details to access help tools and information.

You can contact Dell electronically using the following addresses:

World Wide Web

**www.dell.com/**

**www.dell.com/ap/** (for Asian/Pacific countries only)

**www.euro.dell.com** (for Europe only)

**www.dell.com/la/** (for Latin American countries)

**www.dell.ca** (Canada only)

- Anonymous file transfer protocol (FTP)
	- **ftp.dell.com/**

Log in as user: anonymous, and use your e-mail address as your password.

• Electronic Support Service

mobile\_support@us.dell.com

support@us.dell.com

apsupport@dell.com (for Asian/Pacific countries only)

**support.euro.dell.com** (for Europe only)

• Electronic Quote Service

sales@dell.com

apmarketing@dell.com (for Asian/Pacific countries only)

Electronic Information Service

info@dell.com

### **AutoTech Service**

Dell's automated technical support service-AutoTech-provides recorded answers to the questions most frequently asked by Dell customers about their portable and desktop computers.

When you call AutoTech, use your touch-tone telephone to select the subjects that correspond to your questions.

The AutoTech service is available 24 hours a day, 7 days a week. You can also access this service through the technical support service. For the telephone number to call, see the contact numbers for your region.

#### **Automated Order-Status Service**

To check on the status of any Dell™ products that you have ordered, you can go to **support.dell.com**, or you can call the automated order-status service. A recording prompts you for the information needed to locate and report on your order. For the telephone number to call, see the contact numbers for your region.

### **Technical Support Service**

Dell's technical support service is available 24 hours a day, 7 days a week, to answer your questions about Dell hardware. Our technical support staff uses computer-based diagnostics to provide fast, accurate answers.

To contact Dell's technical support service, see "Technical Assistance" and then call the number for your country as listed in "Contacting Dell."

### **Problems With Your Order**

If you have a problem with your order, such as missing parts, wrong parts, or incorrect billing, contact Dell for customer assistance. Have your invoice or packing slip handy when you call. For the telephone number to call, see the contact numbers for your region.

### **Product Information**

If you need information about additional products available from Dell, or if you would like to place an order, visit the Dell website at **www.dell.com**. For the telephone number to call to speak to a sales specialist, see the contact numbers for your region.

### **Returning Items for Warranty Repair or Credit**

Prepare all items being returned, whether for repair or credit, as follows:

1. Call Dell to obtain a Return Material Authorization Number, and write it clearly and prominently on the outside of the box.

For the telephone number to call, see the contact numbers for your region.

2. Include a copy of the invoice and a letter describing the reason for the return.

- 3. Include a copy of the **Diagnostics Checklist** indicating the tests you have run and any error messages reported by the Dell Diagnostics.
- 4. Include any accessories that belong with the item(s) being returned (power cables, software floppy disks, guides, and so on) if the return is for credit.
- 5. Pack the equipment to be returned in the original (or equivalent) packing materials.

You are responsible for paying shipping expenses. You are also responsible for insuring any product returned, and you assume the risk of loss during shipment to Dell. Collect On Delivery (C.O.D.) packages are not accepted.

Returns that are missing any of the preceding requirements will be refused at Dell's receiving dock and returned to you.

## **Before You Call**

**NOTE:** Have your Express Service Code ready when you call. The code helps Dell's automated-support telephone system direct your call more efficiently.

Remember to fill out the **Diagnostics Checklist**. If possible, turn on your computer before you call Dell for technical assistance and call from a telephone at or near the computer. You may be asked to type some commands at the keyboard, relay detailed information during operations, or try other troubleshooting steps possible only at the computer itself. Ensure that the computer documentation is available.

**CAUTION: Before working inside your computer, read the safety instructions in your** *System Information Guide***.**

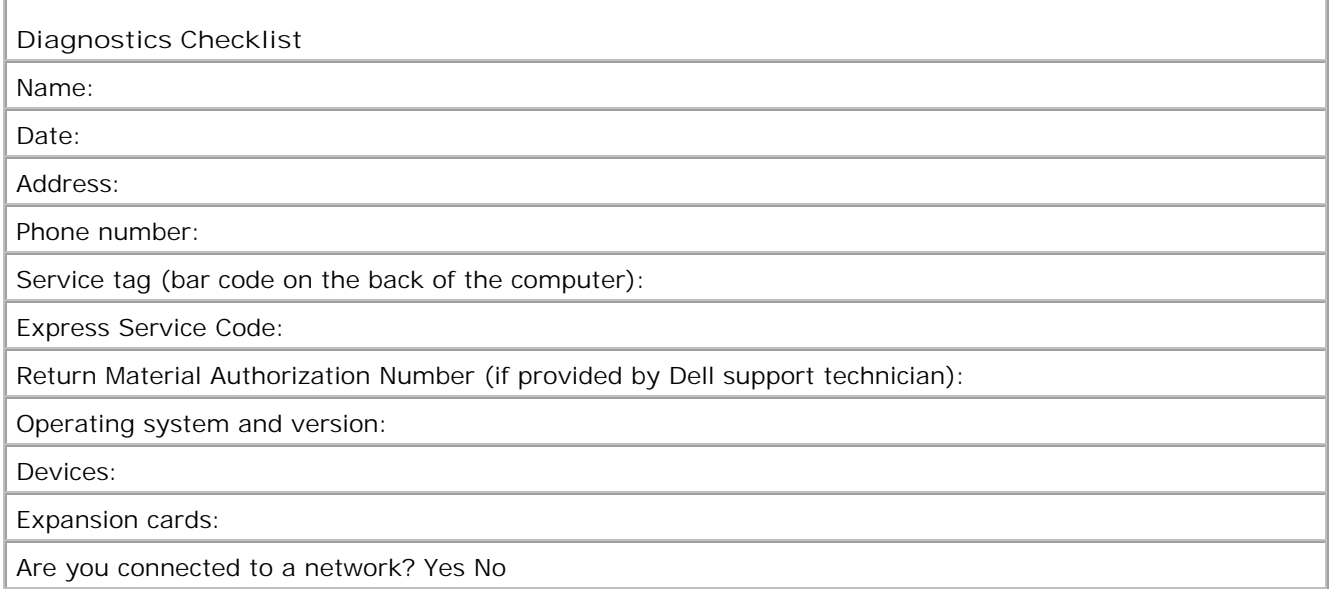

Network, version, and network adapter:

Programs and versions:

See your operating system documentation to determine the contents of the system's start-up files. If the computer is connected to a printer, print each file. Otherwise, record the contents of each file before calling Dell.

Error message, beep code, or diagnostic code:

Description of problem and troubleshooting procedures you performed:

# **Contacting Dell**

To contact Dell electronically, you can access the following websites:

- **www.dell.com**
- **support.dell.com** (technical support)
- **premiersupport.dell.com** (technical support for educational, government, healthcare, and medium/large business customers, including Premier, Platinum, and Gold customers)

For specific web addresses for your country, find the appropriate country section in the table below.

**NOTE:** Toll-free numbers are for use within the country for which they are listed.

When you need to contact Dell, use the electronic addresses, telephone numbers, and codes provided in the following table. If you need assistance in determining which codes to use, contact a local or an international operator.

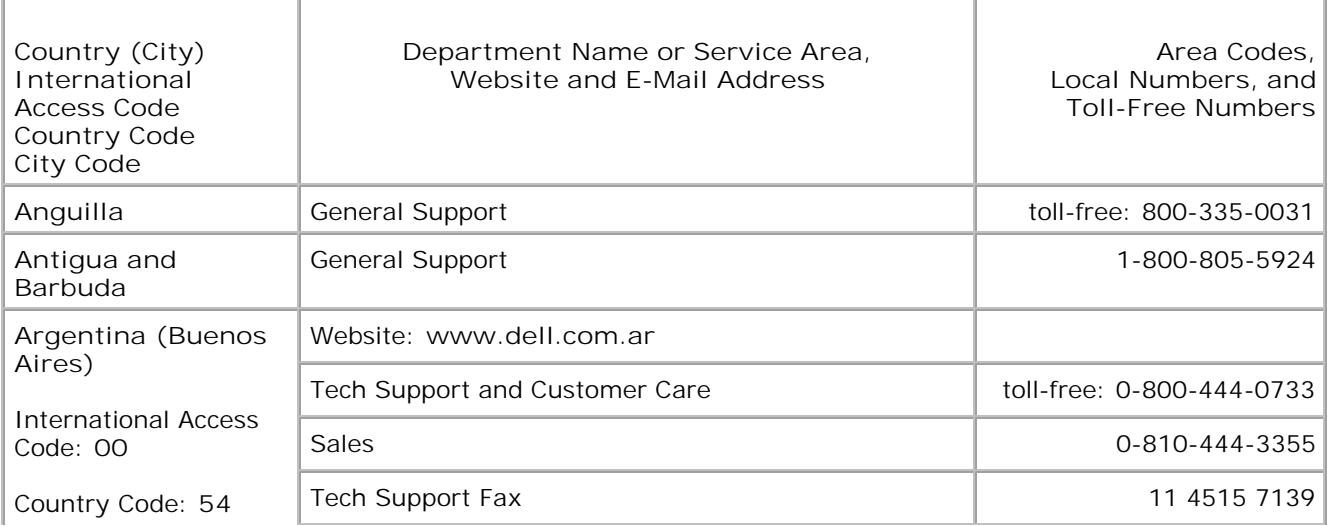

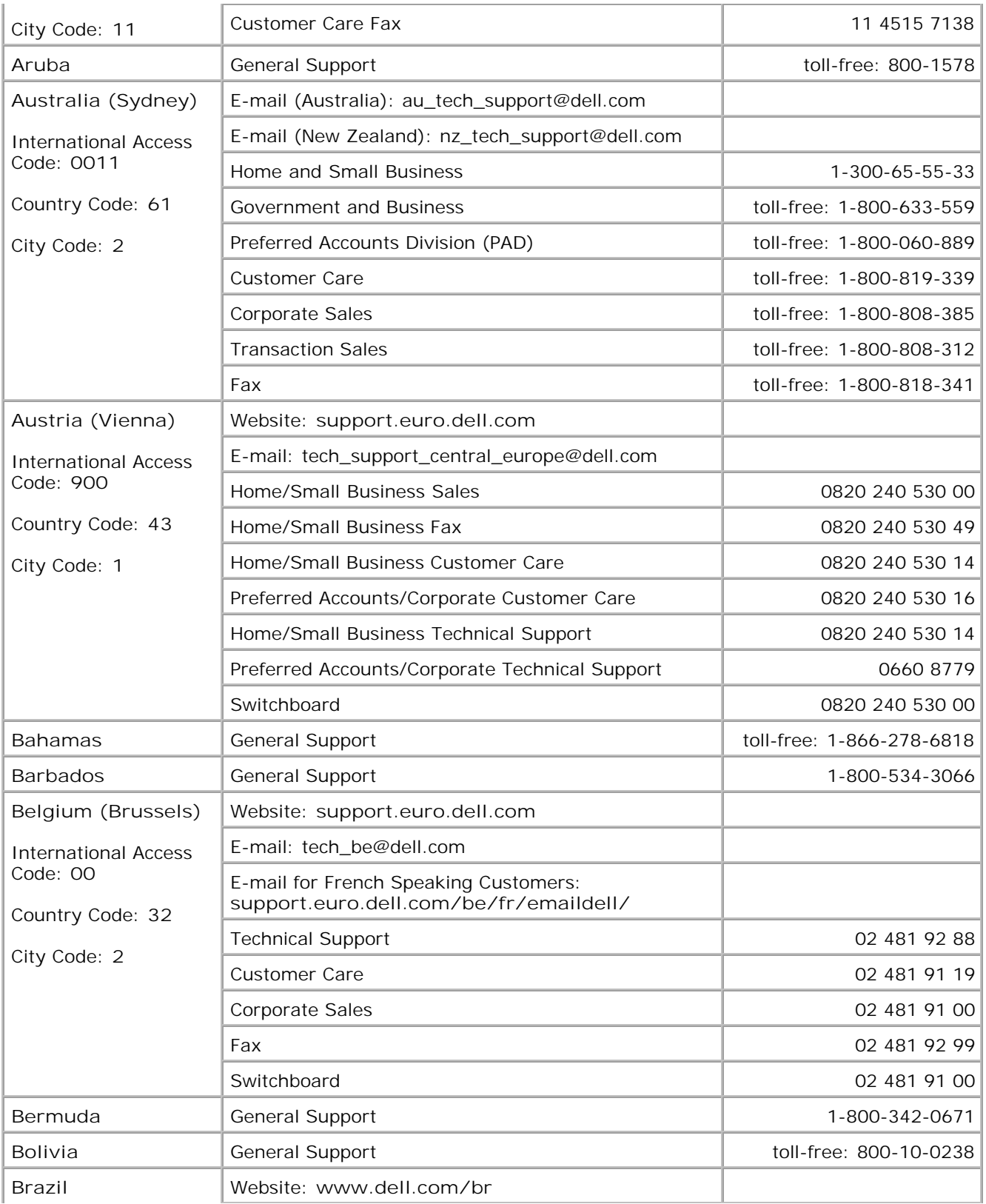

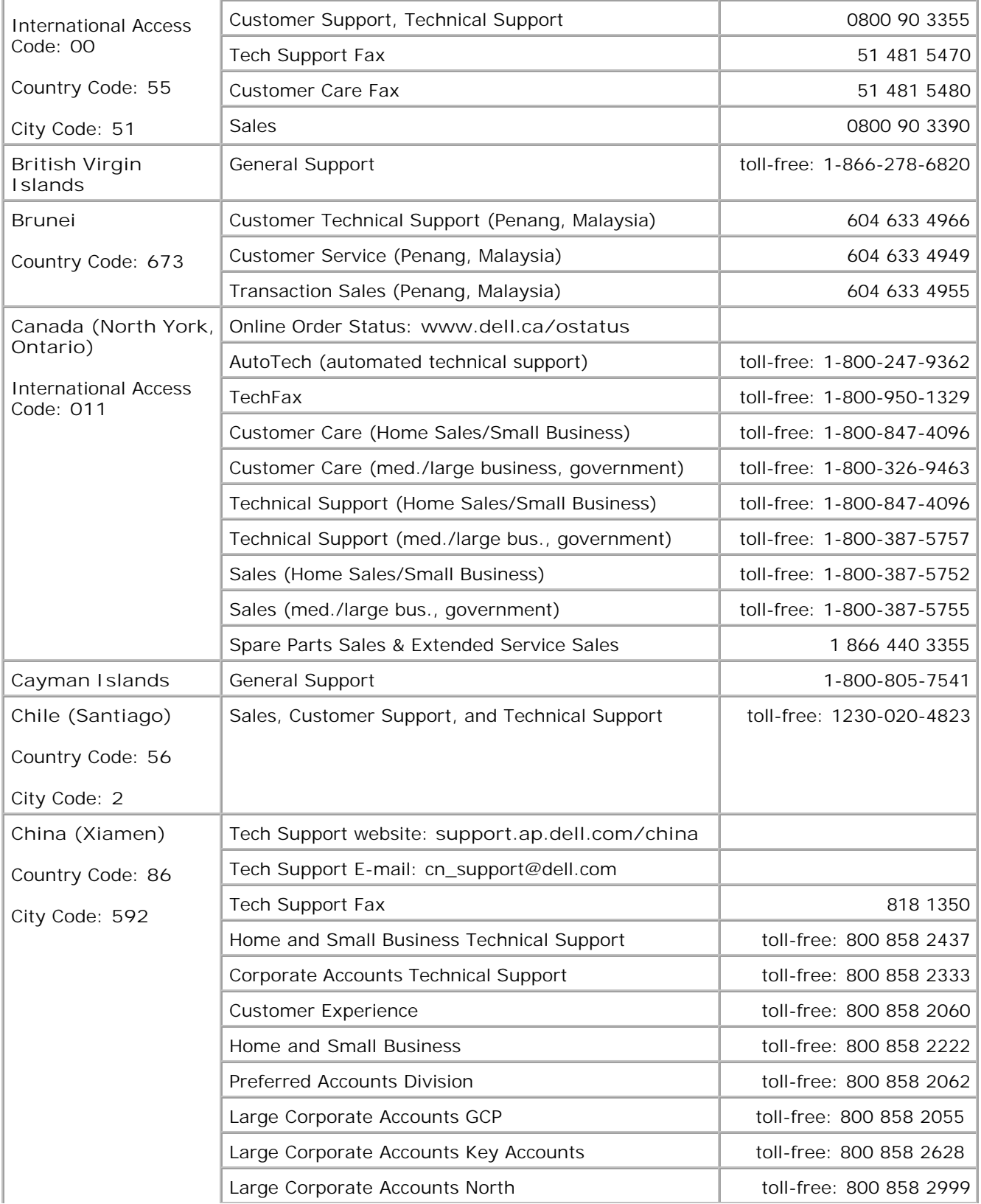

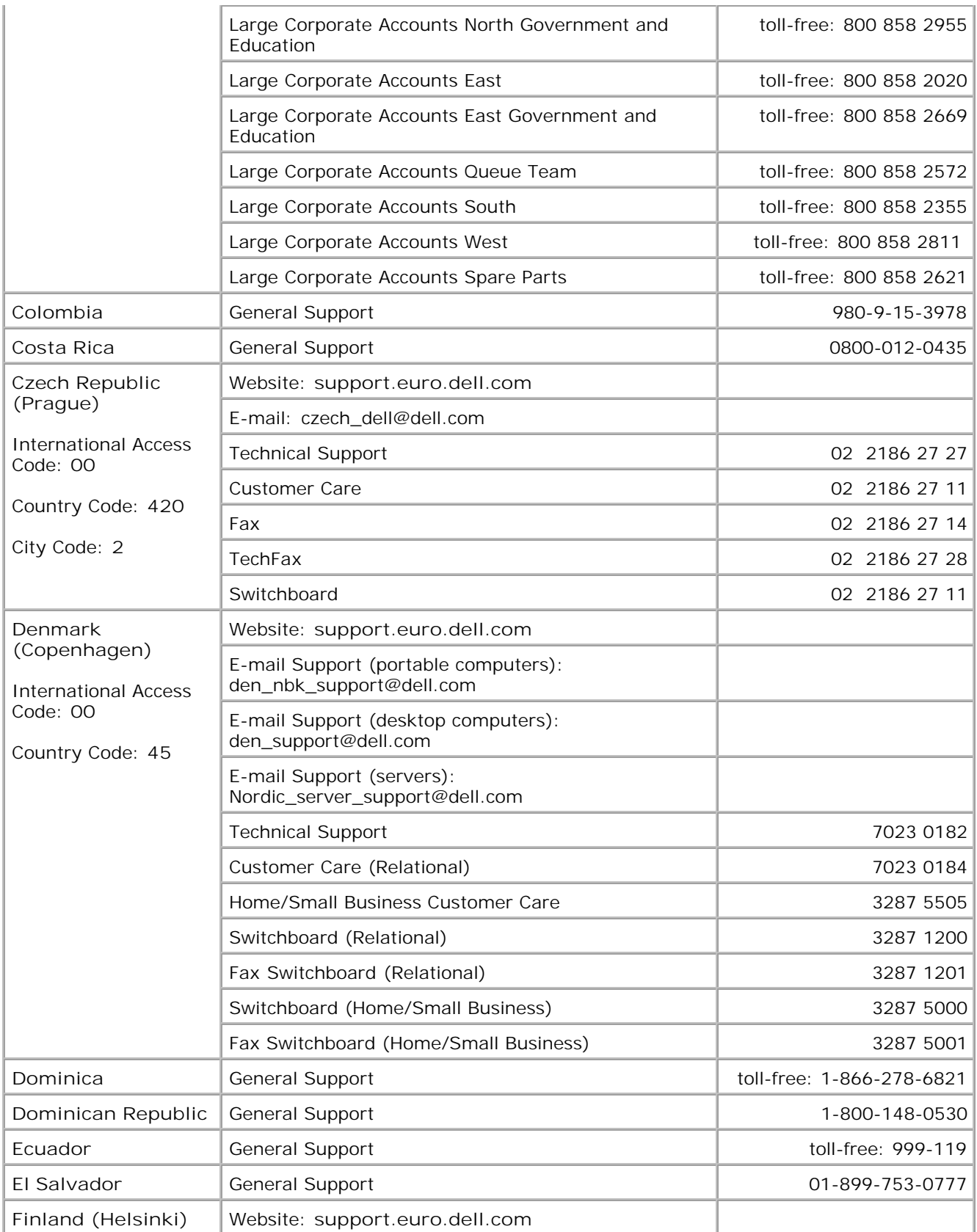

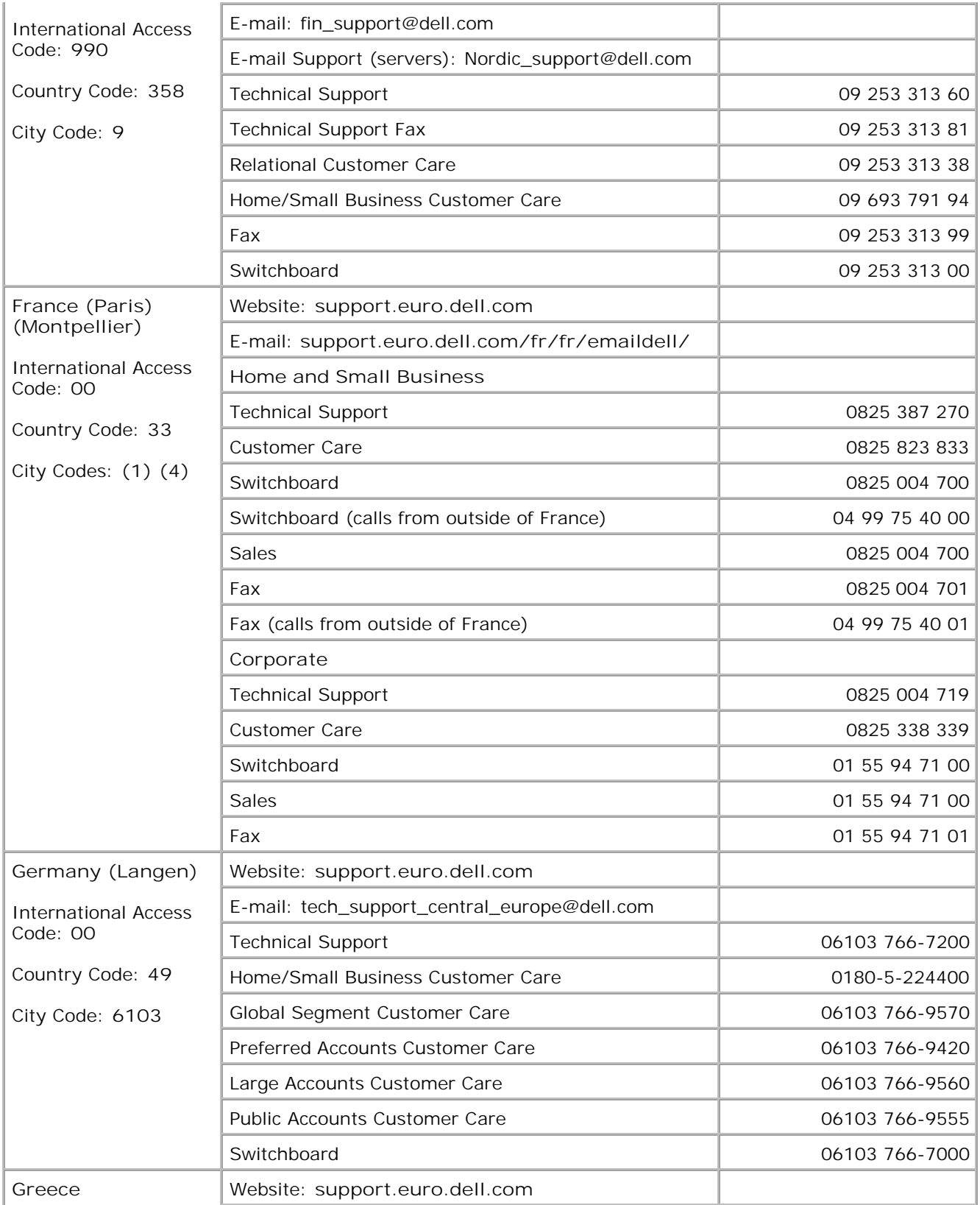

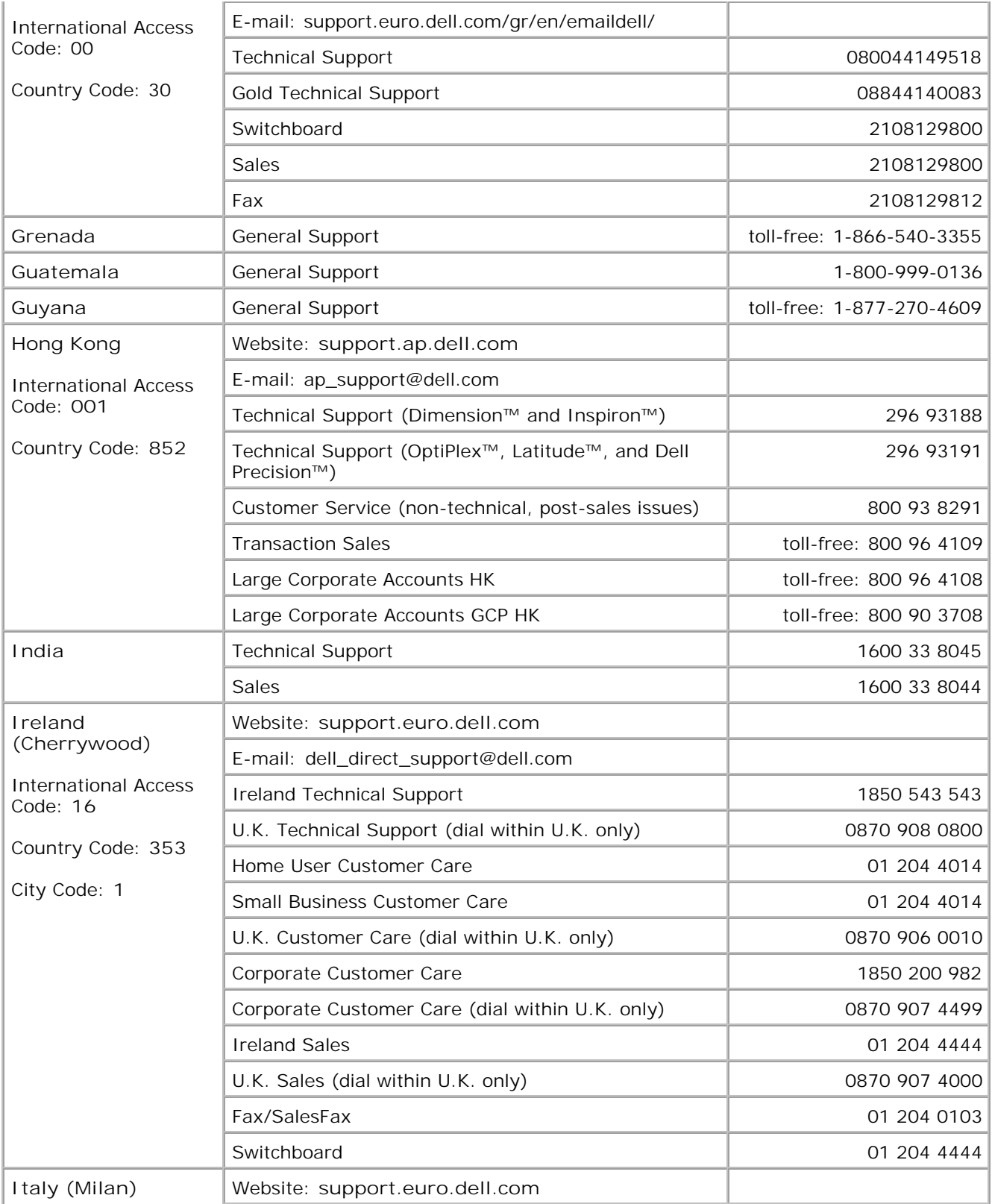

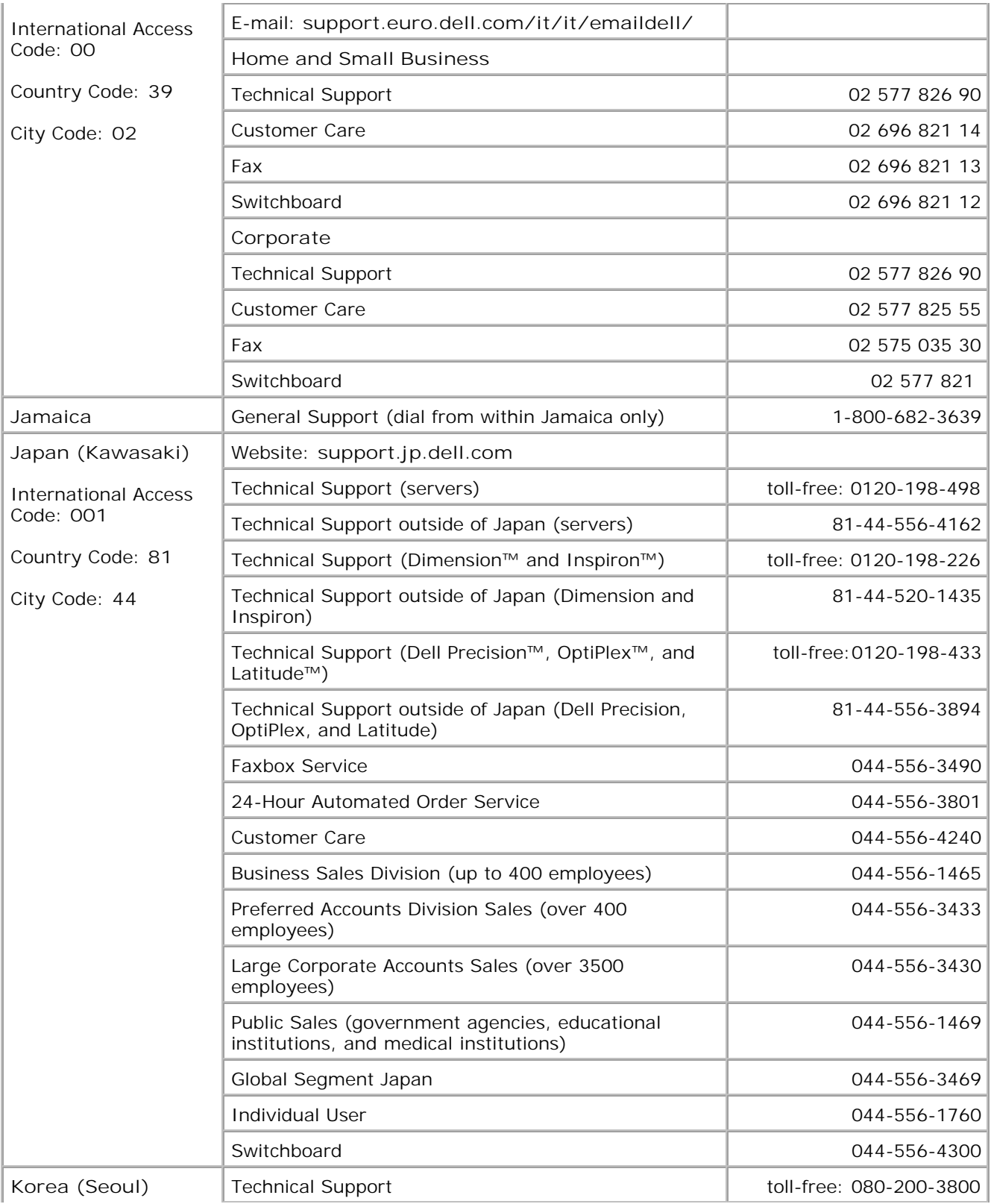

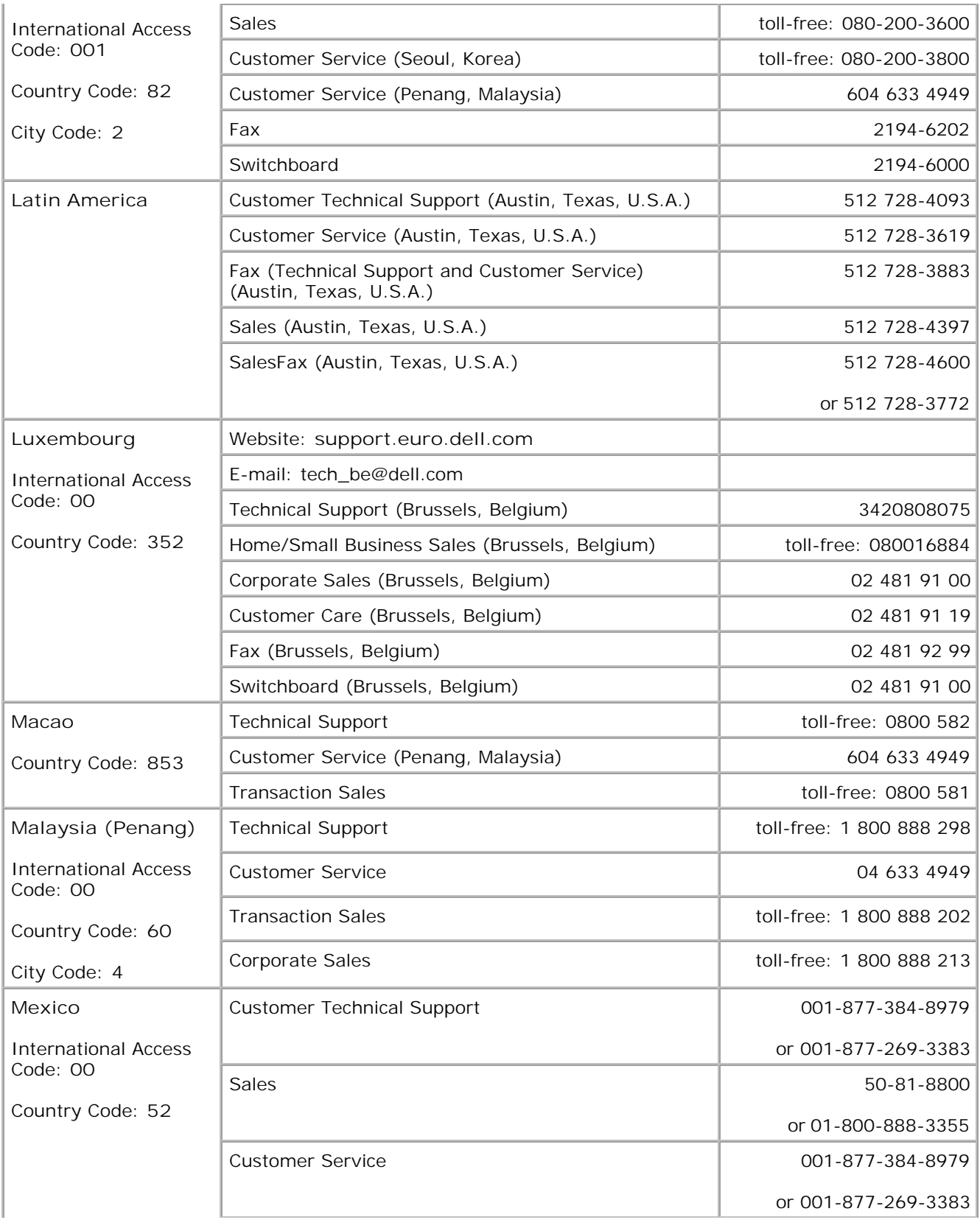

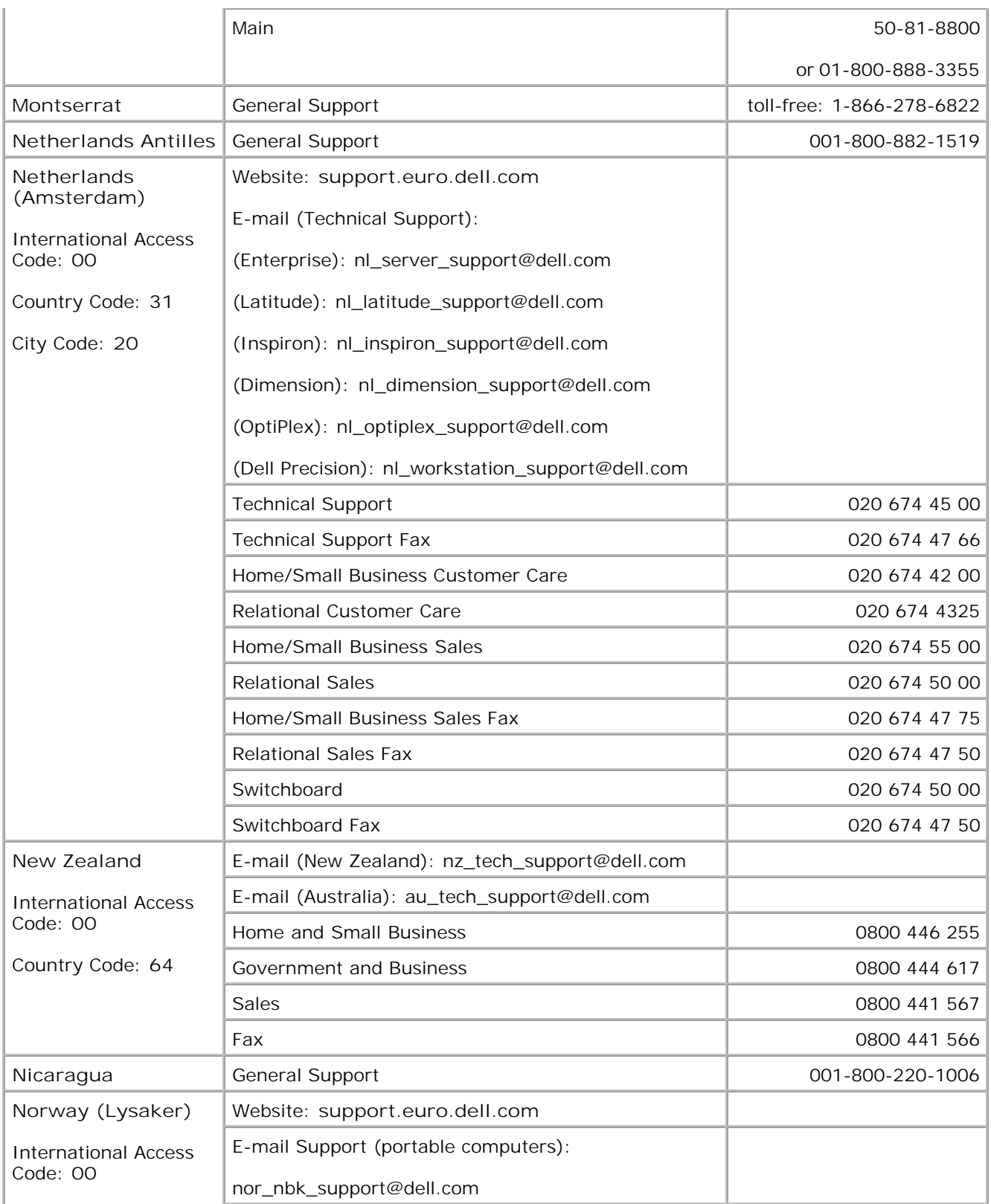

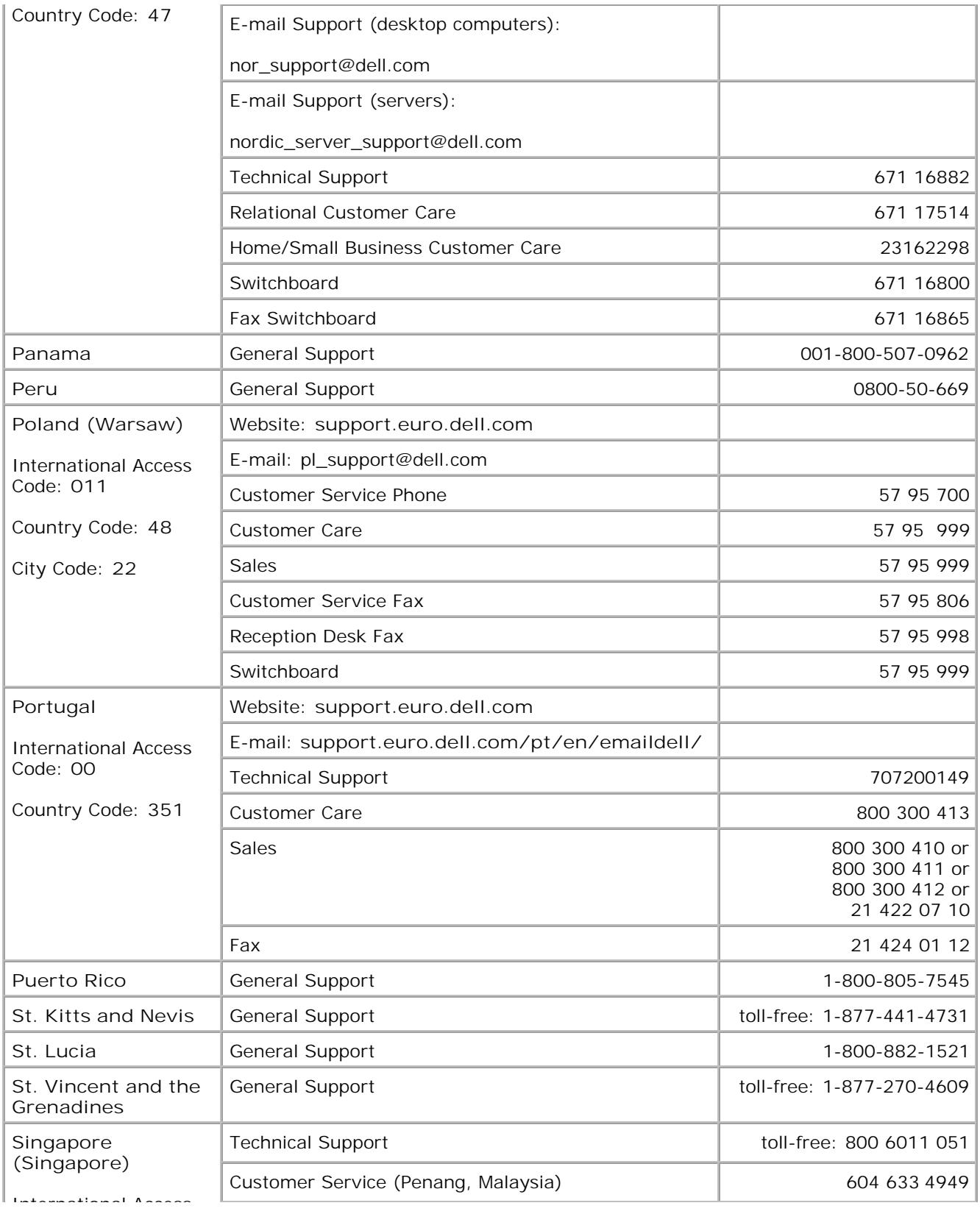

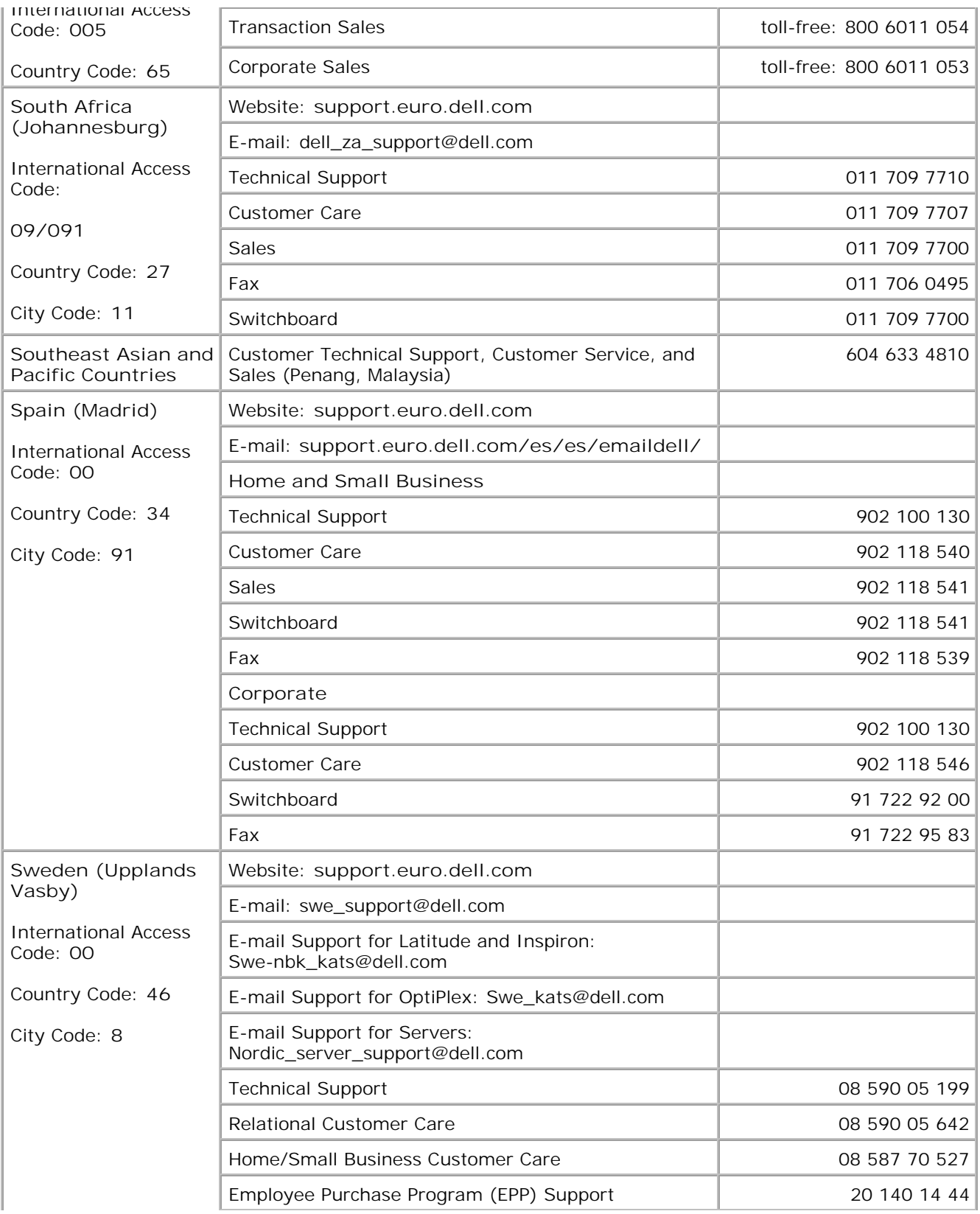

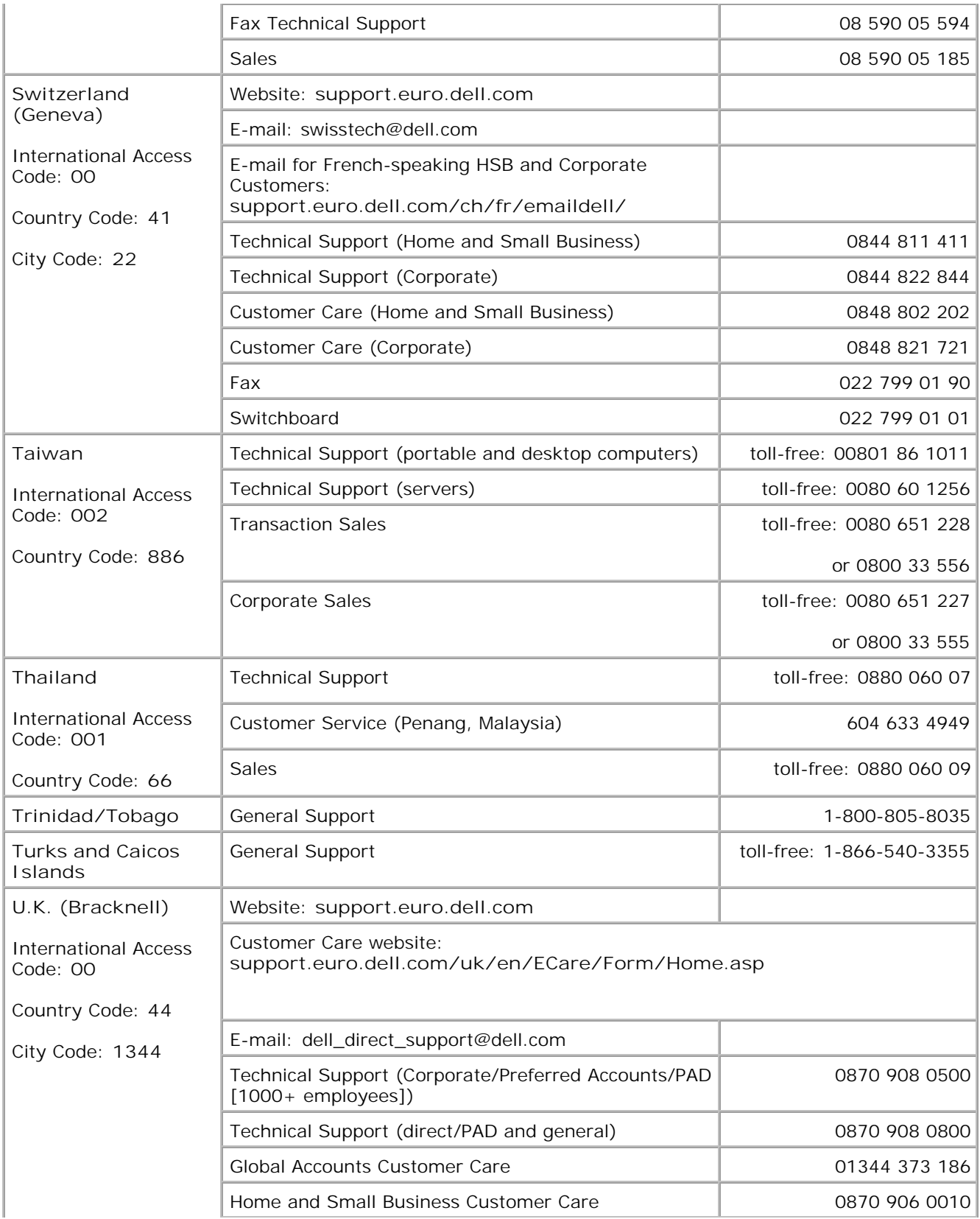

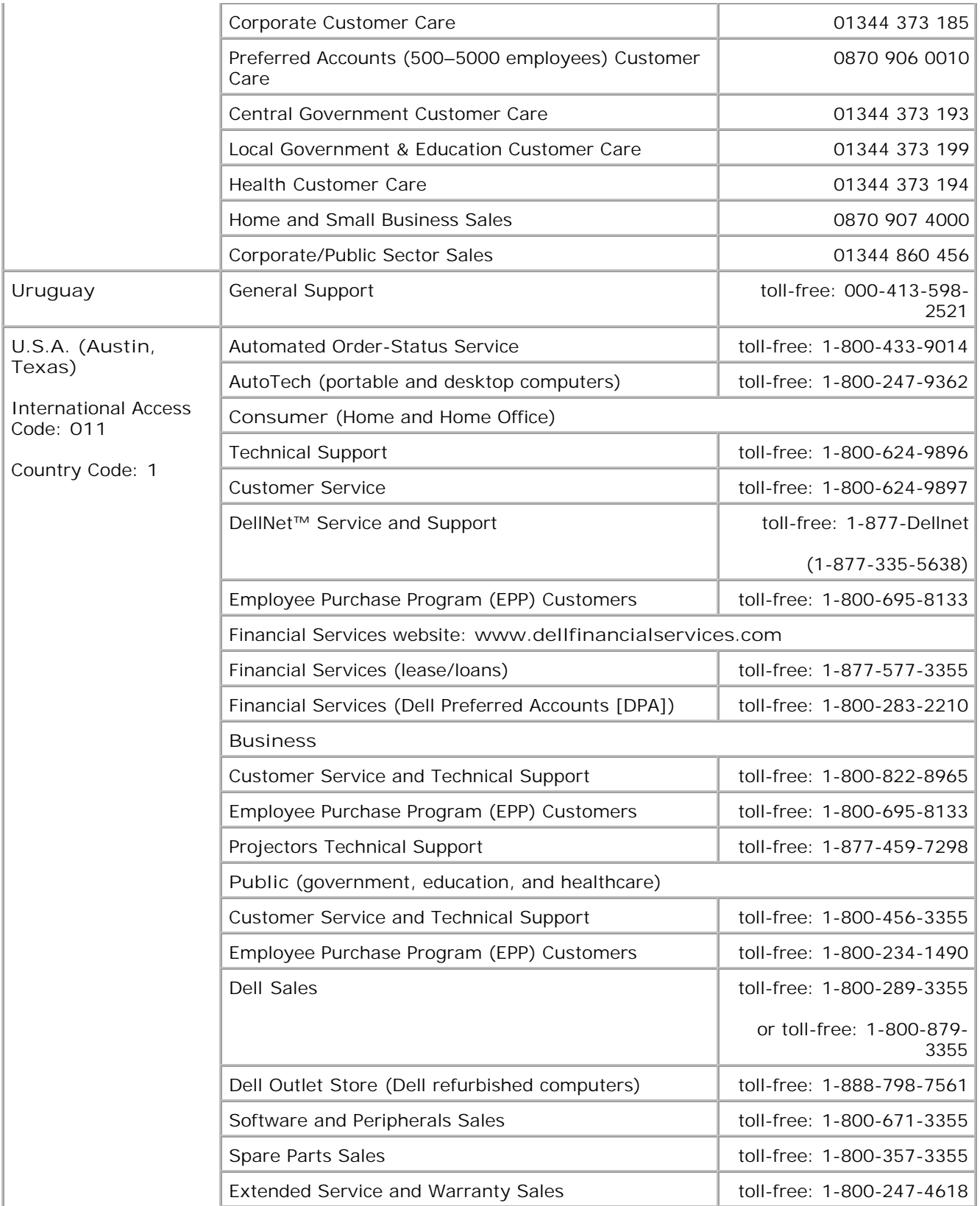

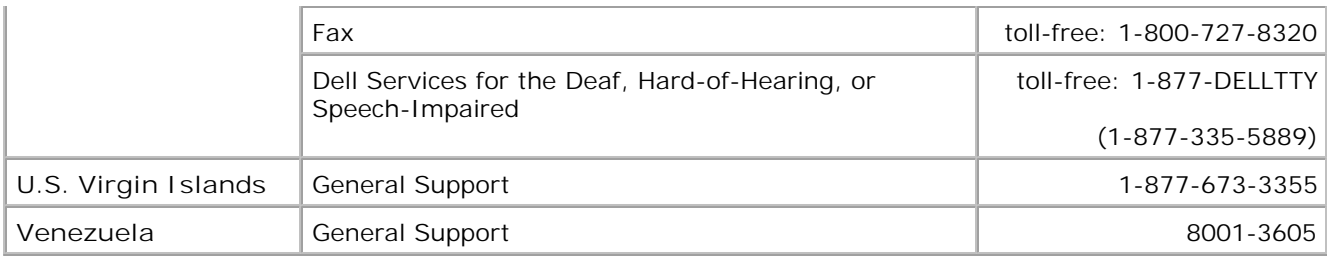

To contact Dell electronically, you can access the following websites:

- **www.dell.com**
- **support.dell.com** (technical support)
- **premiersupport.dell.com** (technical support for educational, government, healthcare, and medium/large business customers, including Premier, Platinum, and Gold customers)

For specific web addresses for your country, find the appropriate country section in the table below.

**NOTE:** Toll-free numbers are for use within the country for which they are listed.

When you need to contact Dell, use the electronic addresses, telephone numbers, and codes provided in the following table. If you need assistance in determining which codes to use, contact a local or an international operator.

# **Appendix**

- Regulatory Notices
- **O** Macrovision Product Notice
- **Warranty and Return Policy**

# **Regulatory Notices**

Electromagnetic Interference (EMI) is any signal or emission, radiated in free space or conducted along power or signal leads, that endangers the functioning of a radio navigation or other safety service or seriously degrades, obstructs, or repeatedly interrupts a licensed radio communications service. Radio communications services include but are not limited to AM/FM commercial broadcast, television, cellular services, radar, air-traffic control, pager, and Personal Communication Services (PCS). These licensed services, along with unintentional radiators such as digital devices, including computers, contribute to the electromagnetic environment.

Electromagnetic Compatibility (EMC) is the ability of items of electronic equipment to function properly together in the electronic environment. While this computer has been designed and determined to be compliant with regulatory agency limits for EMI, there is no guarantee that interference will not occur in a particular installation. If this equipment does cause interference with radio communications services, which can be determined by turning the equipment off and on, you are encouraged to try to correct the interference by one or more of the following measures:

- Reorient the receiving antenna.
- Relocate the computer with respect to the receiver.
- Move the computer away from the receiver.
- Plug the computer into a different outlet so that the computer and the receiver are on different branch circuits.

If necessary, consult a Dell Technical Support representative or an experienced radio/television technician for additional suggestions.

Dell™ computers are designed, tested, and classified for their intended electromagnetic environment. These electromagnetic environment classifications generally refer to the following harmonized definitions:

- Class A is typically for business or industrial environments.
- Class B is typically for residential environments.

Information Technology Equipment (ITE), including devices, expansion cards, printers, input/output (I/O) devices, monitors, and so on, that are integrated into or connected to the computer should match the electromagnetic environment classification of the computer.

**A Notice About Shielded Signal Cables: Use only shielded cables for connecting devices to any Dell device to reduce the possibility of interference with radio communications services. Using shielded cables ensures that you maintain the appropriate EMC classification for the intended environment. For parallel printers, a cable is available from Dell. If you prefer, you can order a cable from Dell on the World Wide Web at accessories.us.dell.com/sna/category.asp? category\_id=4117.**

Most Dell computers are classified for Class B environments. However, the inclusion of certain options can change the rating of some configurations to Class A. To determine the electromagnetic classification for your computer or device, see the following sections specific for each regulatory agency. Each section provides country-specific EMC/EMI or product safety information.

## **FCC Notices (U.S. Only)**

Most Dell computers are classified by the Federal Communications Commission (FCC) as Class B digital devices. To determine which classification applies to your computer, examine all FCC registration labels located on the bottom, side, or back panel of your computer, on card-mounting brackets, and on the cards themselves. If any one of the labels carries a Class A rating, your entire computer is considered to be a Class A digital device. If *all* labels carry an FCC Class B rating as distinguished by either an FCC ID number or the FCC logo,  $($  $\mathsf{FG}$ ), your computer is considered to be a Class B digital device.

Once you have determined your computer's FCC classification, read the appropriate FCC notice. Note that FCC regulations provide that changes or modifications not expressly approved by Dell could void your authority to operate this equipment.

This device complies with Part 15 of the FCC Rules. Operation is subject to the following two conditions:

- This device may not cause harmful interference.
- This device must accept any interference received, including interference that may cause undesired operation.

#### **Class A**

This equipment has been tested and found to comply with the limits for a Class A digital device pursuant to Part 15 of the FCC Rules. These limits are designed to provide reasonable protection against harmful interference when the equipment is operated in a commercial environment. This equipment generates, uses, and can radiate radio frequency energy and, if not installed and used in accordance with the manufacturer's instruction manual, may cause harmful interference with radio communications. Operation of this equipment in a residential area is likely to cause harmful interference, in which case you will be required to correct the interference at your own expense.

#### **Class B**

This equipment has been tested and found to comply with the limits for a Class B digital device pursuant to Part 15 of the FCC Rules. These limits are designed to provide reasonable protection against harmful interference in a residential installation. This equipment generates, uses, and can radiate radio frequency energy and, if not installed and used in accordance with the manufacturer's instruction manual, may cause

interference with radio communications. However, there is no guarantee that interference will not occur in a particular installation. If this equipment does cause harmful interference to radio or television reception, which can be determined by turning the equipment off and on, you are encouraged to try to correct the interference by one or more of the following measures:

- Reorient or relocate the receiving antenna.
- Increase the separation between the equipment and the receiver.
- Connect the equipment into an outlet on a circuit different from that to which the receiver is connected.
- Consult the dealer or an experienced radio/television technician for help.

#### **FCC Identification Information**

The following information is provided on the device or devices covered in this document in compliance with FCC regulations:

- Model number: PP01L
- Company name:

Dell Computer Corporation One Dell Way Round Rock, Texas 78682 USA 512-338-4400

#### **Modem Regulatory Information**

This equipment complies with Part 68 of the FCC rules. On the bottom of your computer is a label that contains, among other information, the FCC registration number and ringer equivalence number (REN) for your equipment. If requested, you must provide this information to the telephone company.

The REN is used to determine the quantity of devices that may be connected to the telephone line. Excessive RENs on the telephone line may result in the devices not ringing in response to an incoming call. In most areas, the sum of all the RENs on your telephone line should be less than five to ensure proper service from the telephone company. To be certain of the number of devices that you may connect to a line, as determined by the total RENs, contact your local telephone company.

The registration jack Universal Service Order Code (USOC) used by this equipment is RJ-11C. An FCC compliant telephone cord and modular plug is provided with this equipment. This equipment is designed to be connected to the telephone network or premises wiring using a compatible modular jack that is Part 68 compliant.

This equipment cannot be used on public coin-phone service provided by the telephone company. Connection to party line service is subject to state tariffs.

There are no user serviceable parts on the modem contained in your computer.

If your telephone equipment causes harm to the telephone network, the telephone company will notify you in advance that service may be temporarily discontinued. If advance notice is not practical, the telephone company will notify you as soon as possible. Also, you will be advised of your right to file a complaint with the FCC if you believe it is necessary.

The telephone company may make changes in its facilities, equipment, operations, or procedures that could affect the operation of this equipment. If this happens, the telephone company will provide advance notice in order for you to make necessary modifications to maintain uninterrupted service.

If you experience trouble with this telephone equipment, see "Getting Help" to find the appropriate telephone number for obtaining customer assistance. If the equipment is causing harm to the telephone network, the telephone company may request that you disconnect the equipment until the problem is resolved.

#### **Fax Branding**

The Telephone Consumer Protection Act of 1991 makes it unlawful for any person to use a computer or other electronic device, including fax machines, to send any message unless such message clearly contains in a margin at the top or bottom of each transmitted page or on the first page of the transmission, the date and time it is sent, identification of the business, other entity, or individual sending the message, and the telephone number of the sending machine or such business, other entity, or individual. The telephone number provided may not be a 900 number or any other number for which charges exceed local or longdistance transmission charges.

### **IC Notice (Canada Only)**

Most Dell computers (and other Dell digital apparatus) are classified by the Industry Canada (IC) Interference-Causing Equipment Standard #3 (ICES-003) as Class B digital devices. To determine which classification (Class A or B) applies to your computer (or other Dell digital apparatus), examine all registration labels located on the bottom, side, or the back panel of your computer (or other digital apparatus). A statement in the form of "IC Class A ICES-003" or "IC Class B ICES-003" will be located on one of these labels. Note that Industry Canada regulations provide that changes or modifications not expressly approved by Dell could void your authority to operate this equipment.

This Class B (or Class A, if so indicated on the registration label) digital apparatus meets the requirements of the Canadian Interference-Causing Equipment Regulations.

Cet appareil numérique de la Classe B (ou Classe A, si ainsi indiqué sur l'étiquette d'enregistration) respecte toutes les exigences du Reglement sur le Materiel Brouilleur du Canada.

#### **Modem Regulatory Information**
The IC label identifies certified equipment. This certification means that the equipment meets telecommunications network protective, operational, and safety requirements as prescribed in the appropriate Terminal Equipment Technical Requirements document(s). The IC label does not guarantee that the equipment will operate to the user's satisfaction.

Before installing this equipment, users should ensure that it is permissible to be connected to the facilities of the local telecommunications company. The equipment must also be installed using an acceptable method of connection. The customer should be aware that compliance with the above conditions may not prevent degradation of service in some situations.

Repairs to certified equipment should be coordinated by a representative designated by the supplier. Any repairs or alteration made by a user to this equipment, or equipment malfunctions, may give the telephone communications company cause to request the user to disconnect the equipment.

Users should ensure for their own protection, that the electrical ground connections of the power utility, telephone lines, and internal metallic water-pipe system, if present, are connected together. This precaution may be particularly important in rural areas.

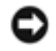

**NOTICE:** Users should not attempt to make such connections themselves. Contact the appropriate electric inspection authority, or electrician, as appropriate.

**NOTE:** The REN assigned to each terminal device provides an indication of the maximum number of terminals allowed to be connected to a telephone interface. The termination on an interface may consist of any combination of devices subject only to the requirement that the sum of the RENs of all the devices does not exceed the number five.

The REN for the internal modem as stated on the IC regulatory label located on the bottom of the computer is 0.6 B.

The following information is provided in compliance with IC regulations:

Dell Computer Corporation One Dell Way Round Rock, TX 78682 USA 512-338-4400

# **CE Notice (European Union)**

Marking by the symbol  $\epsilon$  indicates compliance of this Dell computer to the EMC Directive and the Low Voltage Directive of the European Union. Such marking is indicative that this Dell system meets the following technical standards:

- EN 55022 "Information Technology Equipment Radio Disturbance Characteristics Limits and Methods of Measurement."
- EN 55024 "Information Technology Equipment Immunity Characteristics Limits and Methods of Measurement."
- EN 61000-3-2 "Electromagnetic Compatibility (EMC) Part 3: Limits Section 2: Limits for Harmonic

Current Emissions (Equipment Input Current Up to and Including 16 A Per Phase)."

- EN 61000-3-3 "Electromagnetic Compatibility (EMC) Part 3: Limits Section 3: Limitation of Voltage Fluctuations and Flicker in Low-Voltage Supply Systems for Equipment With Rated Current Up to and Including 16 A."
- EN 60950 "Safety of Information Technology Equipment."

**NOTE:** EN 55022 emissions requirements provide for two classifications:

- Class A is for typical commercial areas.
- Class B is for typical domestic areas.

To determine which classification applies to your computer, examine the system information/regulatory label located on the back, side, or bottom panel of the computer. If the label indicates a Class A rating, the following Class A warning applies to your computer:

**RF INTERFERENCE WARNING: This is a Class A product. In a domestic environment this product may cause radio frequency (RF) interference, in which case the user may be required to take adequate measures.**

This Dell device is classified for use in a typical Class B domestic environment.

A "Declaration of Conformity" in accordance with the preceding directives and standards has been made and is on file at Dell Computer Corporation Products Europe BV, Limerick, Ireland.

## **CE Mark Notice**

This equipment complies with the essential requirements of the European Union Directive 1999/5/EC.

Cet équipement est conforme aux principales caractéristiques définies dans la Directive européenne RTTE 1999/5/CE.

Die Geräte erfüllen die grundlegenden Anforderungen der RTTE-Richtlinie (1999/5/EG).

Questa apparecchiatura è conforme ai requisiti essenziali della Direttiva Europea R&TTE 1999/5/CE.

Este equipo cumple los requisitos principales de la Directiva 1999/5/CE de la UE, "Equipos de Terminales de Radio y Telecomunicaciones".

Este equipamento cumpre os requisitos essenciais da Directiva 1999/5/CE do Parlamento Europeu e do Conselho (Directiva RTT).

Ο εξοπλισμός αυτός πληροί τις βασικές απαιτήσεις της κοινοτικής οδηγίας EU R&TTF 1999/5/FK

Deze apparatuur voldoet aan de noodzakelijke vereisten van EU-richtlijn betreffende radioapparatuur en telecommunicatie-eindapparatuur 1999/5/EG.

Dette udstyr opfylder de Væsentlige krav i EU's direktiv 1999/5/EC om Radio- og teleterminaludstyr.

Dette utstyret er i overensstemmelse med hovedkravene i R&TTE-direktivet (1999/5/EC) fra EU.

Utrustningen uppfyller kraven för EU-direktivet 1999/5/EC om ansluten teleutrustning och ömsesidigt erkännande av utrustningens överensstämmelse (R&TTE).

Tämä laite vastaa EU:n radio- ja telepäätelaitedirektiivin (EU R&TTE Directive 1999/5/EC) vaatimuksia.

# **New Zealand Telecom Warnings**

### **General**

"The grant of a Telepermit for any item of terminal equipment indicates only that Telecom has accepted that the item complies with minimum conditions for connection to its network. It indicates no endorsement of the product by Telecom, nor does it provide any sort of warranty. Above all, it provides no assurance that any item will work correctly in all respects with another item of Telepermitted equipment of a different make or model, nor does it imply that any product is compatible with all of Telecom's network services."

"This equipment does not fully meet Telecom impedance requirements. Performance limitations may occur when used in conjunction with some parts of the network. Telecom will accept no responsibility should difficulties arise in such circumstances."

"This equipment shall not be set up to make automatic calls to the Telecom `111' Emergence Service."

"If a charge for local calls is unacceptable, the `Dial' button should NOT be used for local calls. Only the 7 digits of the local number should be dialed from your telephone. DO NOT dial the area code digit or the '0' prefix."

"This equipment may not provide for the effective hand-over of a call to another device connected to the same line."

### **Important Notice**

"Under power failure conditions, this telephone may not operate. Please ensure that a separate telephone, not dependent on local power, is available for emergency use."

"Some parameters required for compliance with Telecom's Telepermit requirements are dependent on the equipment (PC) associated with this device. The associated equipment shall be set to operate within the following limits for compliance with Telecom's Specification:

- 1. There shall be no more than 10 call attempts to the same number within any 30-minute period for any single manual call initiation, and the equipment shall go on-hook for a period of not less than 30 seconds between the end of one attempt and the beginning of the next attempt.
- Where automatic calls are made to different numbers, the equipment shall go on-line for a period of 2. not less than 5 seconds between the end of one attempt and the beginning of the next attempt.
- 3. The equipment shall be set to ensure that calls are answered between 3 and 30 seconds of receipt of ringing."

"All persons using this device for recording telephone conversations shall comply with New Zealand law. This requires that at least one party to the conversation is to be aware that it is being recorded. In addition, the Principles enumerated in the Privacy Act of 1993 shall be complied with in respect to the nature of the personal information collected, the purpose for its collection, how it is used and what is disclosed to any other party."

## **ENERGY STAR® Compliance**

Certain configurations of Dell computers comply with the requirements set forth by the Environmental Protection Agency (EPA) for energy-efficient computers. If the front panel of your computer bears the ENERGY STAR® Emblem, your original configuration complies with these requirements and all ENERGY STAR® power management features of the computer are enabled.

**NOTE:** Any Dell computer bearing the ENERGY STAR® Emblem is certified to comply with EPA ENERGY STAR® requirements as configured when shipped by Dell. Any changes you make to this configuration (such as installing additional expansion cards or drives) may increase the computer's power consumption beyond the limits set by the EPA's ENERGY STAR® Computers program.

### **ENERGY STAR® Emblem**

The EPA's ENERGY STAR® Computers program is a joint effort between the EPA and computer manufacturers to reduce air pollution by promoting energy-efficient computer products. The EPA estimates that use of ENERGY STAR® computer products can save computer users up to two billion dollars annually in electricity costs. In turn, this reduction in electricity usage can reduce emissions of carbon dioxide, the gas primarily responsible for the greenhouse effect, and sulfur dioxide and nitrogen oxides, the primary causes of acid rain.

You can also help reduce electricity usage and its side effects by turning off your computer when it is not in

use for extended periods of time, particularly at night and on weekends.

# **Simplified Chinese Class A Warning Notice (China Only)**

On Class A systems, the following warning will appear near the regulatory label:

**Warning: This is a Class A product. In a domestic environment this product may cause radio interference, in which case the user may be required to take adequate measures.**

声明 此为 A 级产品, 在生活环境中, 该产品可能会造成无线电干扰。 在这种情况下,可能需要用户对其干扰采取切实可行的措施。

## **EN 55022 Compliance (Czech Republic Only)**

This device belongs to Class B devices as described in EN 55022, unless it is specifically stated that it is a Class A device on the specification label. The following applies to devices in Class A of EN 55022 (radius of protection up to 30 meters). The user of the device is obliged to take all steps necessary to remove sources of interference to telecommunication or other devices.

Pokud není na typovém štitku počítače uvedeno, že spadá do třídy A podle EN 55022, spadá automaticky do třídy B podle EN 55022. Pro zařízení zařazená do třídy A (ochranné pásmo 30m) podle EN 55022 platí následující. Dojde-li k rušení telekomunikačních nebo jinych zařízení, je uživatel povinen provést taková opatření, aby rušení odstranil.

# **VCCI Notice (Japan Only)**

Most Dell computers are classified by the Voluntary Control Council for Interference (VCCI) as Class B information technology equipment (ITE). However, the inclusion of certain options can change the rating of some configurations to Class A. ITE, including devices, expansion cards, printers, input/output (I/O) devices, monitors, and so on, integrated into or connected to the computer should match the electromagnetic environment classification (Class A or B) of the computer.

To determine which classification applies to your computer, examine the regulatory labels/markings (see "VCCI Class A ITE Regulatory Mark" and "VCCI Class B ITE Regulatory Mark") located on the bottom, side, or back panel of your computer. Once you have determined your computer's VCCI classification, read the appropriate VCCI notice.

### **Class A ITE**

#### この装置は、情報処理装置等電波障害自主規制協議会(VCCI)の 基準に基づくクラス A 情報技術装置です。この装置を家庭環境で 使用すると電波妨害を引き起こすことがあります。この場合には 使用者が適切な対策を講ずるよう要求されることがあります。

This is a Class A product based on the standard of the Voluntary Control Council for Interference (VCCI) for information technology equipment. If this equipment is used in a domestic environment, radio disturbance may arise. When such trouble occurs, the user may be required to take corrective actions.

#### **VCCI Class A ITE Regulatory Mark**

If the regulatory label includes the following marking, your computer is a Class A product:

# **VCCI**

**Class B ITE**

この装置は、情報処理装置等電波障害自主規制協議会(VCCI)の 基準に基づくクラス B 情報技術装置です。この装置は家庭環境で 使用することを目的としていますが、ラジオやテレビジョン受信機 に近接して使用されると、受信障害を引き起こすことがあります。 取扱説明書に従って正しい取り扱いをしてください。

This is a Class B product based on the standard of the Voluntary Control Council for Interference (VCCI) for information technology equipment. If this equipment is used near a radio or television receiver in a domestic environment, it may cause radio interference. Install and use the equipment according to the instruction manual.

#### **VCCI Class B ITE Regulatory Mark**

If the regulatory label includes the following marking, your computer is a Class B product:

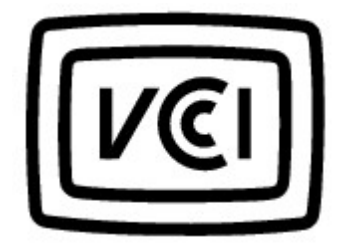

# **MIC Notice (Republic of Korea Only)**

To determine which classification (Class A or B) applies to your computer (or other Dell digital device), examine the Republic of Korean Ministry of Information and Communications (MIC) registration labels located on your computer (or other Dell digital device). The MIC label may be located separately from the other regulatory marking applied to your product. Line two of the label identifies the emissions class for the product-"(A)" for Class A products or "(B)" for Class B products.

**NOTE:** MIC emissions requirements provide for two classifications:

- Class A devices are for business purposes.
- Class B devices are for nonbusiness purposes.

### **Class A Device**

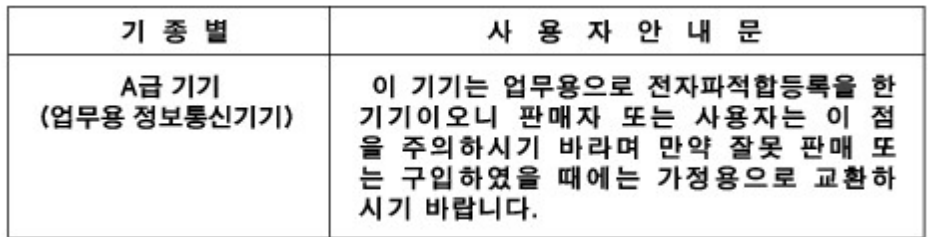

Please note that this device has been approved for business purposes with regard to electromagnetic interference. If you find that this device is not suitable for your use, you may exchange it for a nonbusinesspurpose device.

#### **MIC Class A Regulatory Label**

If the regulatory label includes the following marking, your computer is a Class A product:

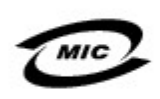

1. 기기의 명칭(모델명): 2. 인증번호:(A) 3. 인증받은 자의 상호: 4. 제조년월일: 5. 제조자/제조국가:

### **Class B Device**

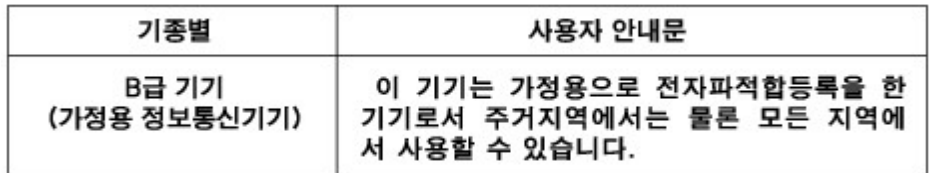

Please note that this device has been approved for nonbusiness purposes and may be used in any environment, including residential areas.

#### **MIC Class B Regulatory Label**

If the regulatory label includes the following marking, your computer is a Class B product.

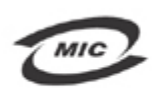

명칭/모델명: 노트북컴퓨터 / PP01L (Latitude C640) 인증번호: (B) 인증받은자의 상호: 델 컴퓨터 (주) 제조년 월일: 제조자/제조국: Dell Asia Pacific Sdn / 말레이시아

# **Polish Center for Testing and Certification Notice**

The equipment should draw power from a socket with an attached protection circuit (a 3-prong socket). All equipment that works together (computer, monitor, printer, and so on) should have the same power supply source.

The phasing conductor of the room's electrical installation should have a reserve short-circuit protection device in the form of a fuse with a nominal value no larger than 16 amperes (A).

To completely switch off the equipment, the power supply cable must be removed from the power supply socket, which should be located near the equipment and easily accessible.

A protection mark "B" confirms that the equipment is in compliance with the protection usage requirements of standards PN-93/T-42107 and PN-EN 55022.

#### Wymagania Polskiego Centrum Badań i Certyfikacji

Urządzenie powinno być zasilane z gniazda z przyłączonym obwodem ochronnym (gniazdo z kołkiem). Współpracujące ze sobą urządzenia (komputer, monitor, drukarka) powinny być zasilane z tego samego źródła.

Instalacja elektryczna pomieszczenia powinna zawierać w przewodzie fazowym rezerwową ochronę przed zwarciami, w postaci bezpiecznika o wartości znamionowej nie większej niż 16A (amperów).

W celu całkowitego wyłączenia urządzenia z sieci zasilania, należy wyjąć wtyczkę kabla zasilającego z gniazdka, które powinno znajdować się w pobliżu urządzenia i być łatwo dostępne. Znak bezpieczeństwa "B" potwierdza zgodność urządzenia z wymaganiami bezpieczeństwa użytkowania zawartymi w PN-93/T-42107 i PN-EN 55022:1996.

Jeźeli na tabliczce znamionowej umieszczono informację, że urządzenie jest klasy A, to oznacza to, że urządzenie w środowisku mieszkalnym może powodować zaklócenia radioelektryczne. W takich przypadkach moźna żądać od jego użytkownika zastosowania odpowiednich úrodków zaradczych.

#### Pozostałe instrukcje bezpieczeństwa

- Nie należy używać wtyczek adapterowych lub usuwać kołka obwodu ochronnego z wtyczki. Jeżeli konieczne jest użycie przedłużacza to należy użyć przedłużacza 3-żyłowego z prawidłowo połączonym przewodem ochronnym.
- System komputerowy należy zabezpieczyć przed nagłymi, chwilowymi wzrostami lub spadkami napięcia, używając eliminatora przepięć, urządzenia dopasowującego lub bezzakłóceniowego źródła zasilania.
- Należy upewnić się, aby nic nie leżało na kablach systemu komputerowego, oraz aby kable nie były umieszczone w miejscu, gdzie można byłoby na nie nadeptywać lub potykać się o nie.
- Nie należy rozlewać napojów ani innych płynów na system ٠ komputerowy.
- Nie należy wpychać żadnych przedmiotów do otworów systemu komputerowego, gdyż może to spowodować pożar lub porażenie prądem, poprzez zwarcie elementów wewnętrznych.
- . System komputerowy powinien znajdować się z dala od grzejników i źródeł ciepła. Ponadto, nie należy blokować otworów wentylacyjnych. Należy unikać kładzenia luźnych papierów pod komputer oraz umieszczania komputera w ciasnym miejscu bez możliwości cyrkulacji powietrza wokół niego.

# **BSMI Notice (Taiwan Only)**

If you find a  $\boxed{\&\&\&\quad}$  or  $\bigodot$  mark on the regulatory

label on the bottom, side, or back panel of your computer, the following section is applicable:

## BSMI 通告 (僅限於台灣)

大多數的 Dell 電腦系統被 BSMI (經濟部標準檢驗局) 劃分為乙類數位裝置。但是,使用 某些選件會使有些組態的等級變成甲類。若要確定您的電腦系統適用等級,請檢查所 有位於電腦底部或背面板、擴充卡安裝托架,以及擴充卡上的 BSMI 註册標籤。如果其 中有一甲類標籤,即表示您的系統為甲類數位裝置。如果只有 BSMI 的檢磁號碼標籤, 則表示您的系統為乙類數位裝置。

一旦確定了系統的 BSMI 等級,請閱讀相關的 BSMI 通告。請注意,BSMI 通告規定凡是未 經 Dell Computer Corporation 明確批准的擅自變更或修改,將導致您失去此設備的使用權。

此裝置符合 BSMI (經濟部標準檢驗局) 的規定, 使用時須符合以下兩項條件:

- 此裝置不會產生有害干擾。
- 此裝置必須能接受所接收到的干擾,包括可能導致無法正常作業的干擾。

### 甲類

此設備經測試證明符合 BSMI (經濟部標準檢驗局) 之甲類數位裝置的限制規定。這些限 制的目的是為了在商業環境中使用此設備時,能提供合理的保護以防止有害的干擾。此 設備會產生、使用並散發射頻能量;如果未遵照製造廠商的指導手册來安裝和使用,可 能會干擾無線電通訊。請勿在住宅區使用此設備。

#### 警告使用者:

這是甲類的資訊產品,在居住的環境中使用時, 可能會造成射類干擾, 在這種情況下, 使用者會 被要求采取某些適當的對策。

# 乙類

此設備經測試證明符合 BSMI (經濟部標準檢驗局) 之乙類數位裝置的限制規定。這些限 制的目的是為了在住宅區安裝時,能防止有害的干擾,提供合理的保護。此設備會產 生、使用並散發射頻能量;如果未遵照製造廠商的指導手册來安裝和使用,可能會干 擾無線電通訊。但是,這並不保證在個別的安裝中不會產生干擾。您可以透過關閉和 開啓此設備來判斷它是否會對廣播和電視收訊造成干擾;如果確實如此,我們建議您 嘗試以下列一種或多種方法來排除干擾:

- 重新調整天線的接收方向或重新放置接收天線。
- 增加設備與接收器的距離。 ٠
- 將設備連接至不同的挿座,使設備與接收器連接在不同的電路上。
- 請向經銷商或有經驗的無線電/電視技術人員查詢,以獲得幫助。 ٠

## **NOM Information (Mexico Only)**

The following information is provided on the device(s) described in this document in compliance with the requirements of the official Mexican standards (NOM):

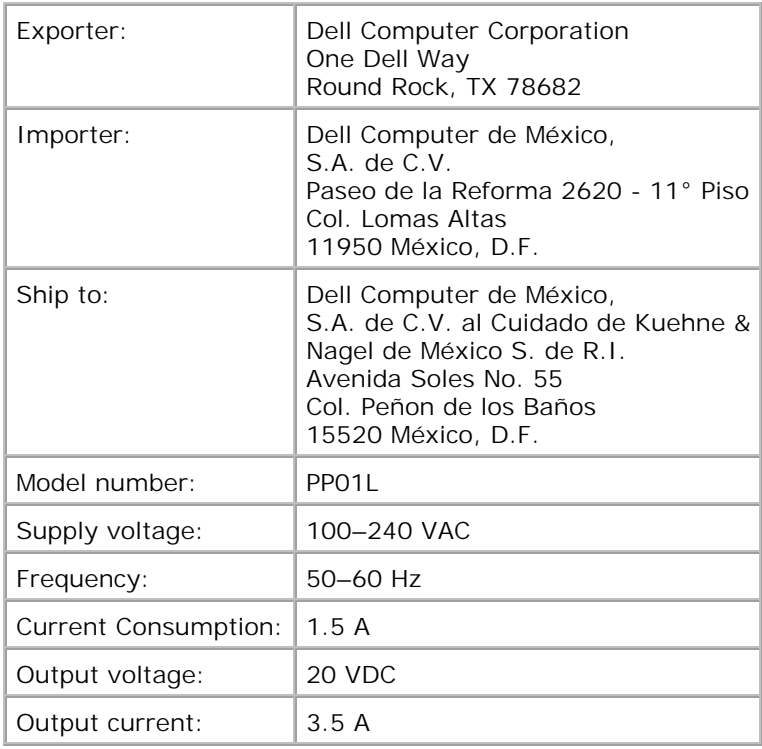

# **Macrovision Product Notice**

This product incorporates copyright protection technology that is protected by method claims of certain U.S. patents and other intellectual property rights owned by Macrovision Corporation and other rights owners. Use of this copyright protection technology must be authorized by Macrovision Corporation and is intended for home and other limited viewing uses only unless otherwise authorized by Macrovision Corporation. Reverse engineering or disassembly is prohibited.

# **Warranty and Return Policy**

Dell Computer Corporation ("Dell") manufactures its hardware products from parts and components that are new or equivalent to new in accordance with industry-standard practices. For information about the Dell warranty for your computer, see the *System Information Guide*.

# **Glossary**

### A B C D E F G H I K L M N O P R S T U V W X Z

## **A**

**AC -** alternating current

The form of electricity that powers your computer when you plug the AC adapter power cable into an electrical outlet.

**ACPI -** Advanced Configuration and Power Interface

A Microsoft® Windows® operating system utility that can be set up to put a computer in standby or hibernate mode to conserve battery or electrical power.

**AGP -** accelerated graphics port

A dedicated graphics port that allows system memory to be used for video-related tasks. AGP delivers a smooth, true-color video image because of the faster interface between the video circuitry and the system memory.

**antivirus software -** A program designed to identify, quarantine, and/or delete a virus from your computer.

**APR -** advanced port replicator

A device that integrates a portable computer into a desktop environment and includes a network adapter that enables you to connect the computer to a network.

### **B**

**backup -** A copy of a program or data file on a floppy disk, tape, CD, or hard drive. As a precaution, you should back up the data files on your hard drive regularly.

**battery -** An internal power source used to operate portable computers when not connected to an AC adapter and an electrical outlet.

**BIOS -** basic input/output system

A program (or utility) that serves as an interface between the computer hardware and the operating system. Unless you understand what effect the settings have on the computer, do not change the settings for this program. Also referred to as the system setup program.

**bit -** The smallest unit of data interpreted by your computer.

**bootable CD -** A CD that you can use to start your computer. In case your hard drive is damaged or your computer has a virus, ensure that you always have a bootable CD or bootable disk available.

**bootable disk -** A disk that you can use to start your computer. In case your hard drive is damaged or your computer has a virus, ensure that you always have a bootable disk or bootable CD available.

**bps -** bits per second

The standard unit for measuring data transmission speed.

**BTU -** British thermal unit

A unit of heat equal to about 252 calories.

**bus -** A communication pathway between the components in your computer.

**byte -** A basic data storage unit used by your computer. A byte is usually equal to 8 bits.

### **C**

#### **C -** Celsius

A temperature measurement system where 0° is the freezing point and 100° is the boiling point of water.

**cache -** An area where data or instructions are stored for quick retrieval. The cache enhances the efficiency of many microprocessor operations.

**carnet -** An international customs document that facilitates temporary imports into foreign countries. Also known as a merchandise passport.

**CD drive -** A drive that uses optical technology to read data from CDs.

**CD player -** The software used to play music CDs. The CD player displays a window with buttons you use to play a CD.

**CD-RW drive -** A drive that can read CDs and write to CD-RW (rewritable CDs) and CD-R (recordable CDs) discs. You can write to CD-RW discs multiple times, but you can write to CD-R discs only once.

**cm -** centimeter

A metric unit of measure equal to 0.39 inch.

**cm/sec -** centimeters per second

**Control Panel -** A utility that allows you to modify operating system and hardware settings, such as display settings.

**controller -** Chips that control the transfer of data between the microprocessor and memory or between the microprocessor and devices.

**cursor -** The marker on a display or screen that shows where the next keyboard, touch pad, or mouse action will occur. It often is a blinking solid line, an underline character, or a small arrow.

### **D**

**DDR SDRAM -** double-data-rate SDRAM

A type of SDRAM that can theoretically improve memory clock speed to at least 200 MHz.

**device -** Hardware such as a disk drive, printer, or keyboard that is installed in or connected to your computer.

**device driver -** See driver.

**DMA -** direct memory access

A channel that allows certain types of data transfer between RAM and a device to bypass the microprocessor.

**docking device -** See APR.

**DRAM -** dynamic random-access memory

Memory that stores information in integrated circuits containing capacitors.

**driver -** Software that allows the operating system to control a device such as a printer. Many devices will not work properly if the correct driver is not installed in the computer.

**dual display mode -** A display setting that allows you to use a second monitor as an extension of your display. Also referred to as extended display mode.

**DVD -** digital versatile disc

A disc usually used to store movies. DVDs are double-sided, whereas CDs are single-sided. DVD drives read

most CD media as well.

**DVD drive -** A drive that uses optical technology to read data from DVDs and CDs.

**DVD player -** The software used to watch DVD movies. The DVD player displays a window with buttons you use to watch a movie.

**DVD-RW drive -** A drive that can read DVDs and most CD media and write to DVD-RW (rewritable DVDs) discs.

## **E**

**ECC -** error checking and correction

A type of memory that includes special circuitry for testing the accuracy of data as it passes in and out of memory.

**ECP -** extended capabilities port

A parallel port design that provides improved bidirectional data transmission. Similar to EPP, it uses direct memory access to transfer data and often improves performance.

**EDO RAM -** extended data output RAM

A type of memory that improves the time to read from memory on faster microprocessors.

**EMI -** electromagnetic interference

Electrical interference caused by electromagnetic radiation.

**EPP -** enhanced parallel port

A parallel port design that provides bidirectional data transmission.

**ESD -** electrostatic discharge

A rapid discharge of static electricity. ESD can damage integrated circuits found in computer and communications equipment.

**extended display mode -** A display setting that allows you to use a second monitor as an extension of your display. Also referred to as dual display mode.

**extended PC Card -** A PC Card that extends beyond the edge of the PC Card slot when installed.

**NOTE:** If an extended PC Card is installed, you may have trouble inserting a second PC Card. Always install extended cards in the top PC Card connector.

**NOTICE:** Always remove an extended PC Card before packing the computer or traveling. If something strikes the exposed end of the PC Card, the system board may be damaged.

## **F**

#### **F -** Fahrenheit

A temperature measurement system where 32° is the freezing point and 212° is the boiling point of water.

**FCC -** Federal Communications Commission

A U.S. agency responsible for enforcing communications-related regulations rating how much radiation computers and other electronic equipment can emit.

**floppy drive -** A disk drive that can read and write to floppy disks.

**folder -** A place to organize and group files on a disk or drive. Files in a folder can be viewed and ordered in various ways, such as alphabetically, by date, and by size.

**format -** The process that prepares a drive or disk for file storage. When a drive or disk is formatted, the existing information on it is lost.

#### **ft -** foot

A unit of measurement for length that equals 12 inches.

## **G**

**G -** gravity

A measurement of weight and force.

#### **GB -** gigabyte

A unit of data that equals 1024 MB (1,073,741,824 bytes) and measures drive storage capacity.

**graphics mode -** A video mode that can be defined as *x* horizontal pixels by *y* vertical pixels by *z* colors. Graphics modes can display an unlimited variety of shapes and fonts.

# **H**

**hard drive -** A drive that reads and writes data on a hard disk. The terms hard drive and hard disk are often used interchangeably.

**heat sink -** A metal plate on some microprocessors that helps dissipate heat.

**help file -** A file that contains descriptive or instructional information about a product. Some help files are associated with a particular program, such as *Help* in Windows 2000. Other help files function as stand-alone reference sources. Help files typically have a filename extension of **.hlp** or **.chm**.

**hibernate mode -** A power management feature that saves everything in memory to a reserved space on the hard drive, and then turns off the computer. When you restart the computer, the memory information that was saved to the hard drive is automatically restored.

#### **Hz -** hertz

A unit of frequency measurement that equals 1 cycle per second. Computers and electronic devices are often measured in kilohertz (kHz), megahertz (MHz), gigahertz (GHz), or terahertz (THz).

**I**

**IEEE 1394 -** Institute of Electrical and Electronics Engineers, Inc.

A high performance serial bus used to connect IEEE 1394-compatible devices, such as digital cameras and DVD players, to the computer.

#### **I/O -** input/output

An operation or device that enters and extracts data from your computer. Keyboards and printers are I/O devices.

**IrDA -** Infrared Data Association

A standards organization that developed the specifications for infrared communication.

**IR sensor -** infrared sensor

A port that allows you to transfer data between the computer and IR-compatible devices without using a cable connection.

**ISP -** Internet service provider

Any company that allows you to access its host server to connect directly to the Internet. The ISP gives you

a software package, user name, and access phone numbers for a monthly fee. If your computer has a modem, you can connect to the Internet, access websites, and send and receive e-mail.

# **K**

**KB -** kilobyte

A unit of data that equals 1,024 bytes but is often referred to as 1,000 bytes.

**keyboard shortcut -** A command requiring you to press multiple keys at the same time. Also referred to as key combination.

#### **kg -** kilogram

A unit measuring mass that equals 1,000 grams.

### **L**

#### **LAN -** local area network

A computer network covering a small area. A LAN usually is confined to a building or a few nearby buildings. A LAN can be connected to another LAN over any distance via telephone lines and radio waves to form a wide area network (WAN).

**LCD -** liquid crystal display

The technology used by portable computer displays.

**line conditioners -** A device that keeps a computer's power source at a constant level and can handle power interruptions (power fluctuations). Line conditioners cannot protect against a complete loss of power.

**lockup -** A condition during which your computer quits responding to keyboard and touch pad input.

#### **LOM -** LAN on motherboard

A system board with integrated networking silicon, which eliminates the need for an add-in network card and enables advanced management technologies requiring signals to and from the system board.

### **M**

**mAh -** milliampere-hour

A unit of measure commonly used to indicate the approximate capacity of a battery. For example, a 4400 mAh battery can supply 4400 mA (or 4.4 A) of current for 1 hour or 2200 mA for 2 hours.

**MB -** megabyte

A storage unit equal to 1,048,576 bytes; however, when used to refer to hard drive storage, the term is often rounded to mean 1,000,000 bytes.

**MB/sec -** megabytes per second

One million bytes per second. This measurement is typically used for disk and tape transfer ratings.

**Mbps -** megabits per second

One million bits per second. This measurement is typically used for transmission speeds for networks and modems.

**MDC -** modem daughter card

A card that enables certain types of modems and allows your computer to communicate with other computers over analog telephone lines.

**media bay -** See module bay.

**memory -** A temporary data storage area inside your computer. Because the data in memory is not permanent, Dell recommends that you frequently save your files while you are working on them, and always save your files before you shut down the computer. Your computer can contain several different forms of memory, such as RAM, ROM, and video memory. Frequently, the word memory is used as a synonym for RAM.

**memory address -** A specific location where data is temporarily stored in RAM.

**memory module -** A small circuit board containing memory chips, which connects to the system board.

**MHz -** megahertz

A measure of frequency that equals 1 million cycles per second. The speeds for computer microprocessors, buses, and interfaces are typically measured in MHz.

**microprocessor -** The primary computational chip inside the computer. As the "brains" of the computer, this chip controls the interpretation and execution of arithmetic and logic functions. Sometimes, the microprocessor is referred to as the processor or the CPU (central processing unit).

**Mini PCI card -** A small form factor card that provides portable computers with integrated communication capabilities, such as a modem, network adapter, or a combination of the two.

**mm -** millimeter

A unit of length that equals one thousandth of a meter or 1/25 inch.

**modem -** A device that allows your computer to communicate with other computers over analog telephone lines. There are three types of modems: external, PC Card, and internal. You typically use your modem to connect to the Internet and exchange e-mail.

**modular bay -** See module bay.

**module bay -** A bay that supports devices such as a CD, DVD, or CD-RW drive, second battery, or travel module. Sometimes referred to as modular bay or media bay.

**mouse -** A pointing device that controls the movement of the cursor on your screen. Typically you roll the mouse along a hard, flat surface to move the pointer or cursor on your screen.

**ms -** millisecond

A measure of time that equals one thousandth of a second. Access times of storage devices are often measured in ms.

### **N**

**network adapter -** A chip that provides network capabilities. A computer may include a network adapter on its system board or it may contain a PC Card with an adapter on it. A network adapter is also referred to as a NIC (network interface controller).

**notification area -** The section of the Windows taskbar that contains icons for providing quick access to programs and computer functions, such as the clock, volume control, and print status. Also referred to as system tray.

**ns -** nanosecond

A measure of time that equals one billionth of a second.

**NVRAM -** nonvolatile random access memory

A type of memory that stores data when the computer is turned off or loses its external power source.

### **O**

**optical drive -** A drive that uses optical technology to read or write data from CDs or DVDs. Examples of optical drives include CD drives, DVD drives, CD-RW drives, and CD-RW/DVD combo drives.

## **P**

**parallel connector -** An I/O port often used to connect a parallel printer to your computer.

**partition -** A physical storage area on a hard drive that is assigned to one or more logical storage areas known as logical drives. Each partition can contain multiple logical drives.

**PC Card -** A removable I/O card, slightly larger than a credit card, adhering to the PCMCIA standard. Modems and network adapters are common types of PC Cards.

**PCMCIA -** Personal Computer Memory Card International Association

The organization that establishes standards for PC Cards.

**pixel -** A single point on a display screen arranged in rows and columns to create an image. A video resolution, such as 800 x 600, is expressed as the number of pixels across by the number of pixels up and down.

**Plug and Play -** An industry-standard specification that makes it easier to add devices to your computer. Plug and Play provides automatic installation and configuration and compatibility with existing hardware.

**program -** Any software that processes data for you, including spreadsheet, word processor, database, and game packages. Programs require an operating system to run.

#### **PS/2 -** Personal System/2

A type of connector for attaching a PS/2-compatible keyboard, mouse, or keypad.

### **R**

**RAM -** random-access memory

The primary temporary storage area for program instructions and data. Any information stored in RAM is lost when you turn off your computer.

**readme file -** A text file included with a software package or hardware product. Typically, readme files provide installation information and describe new product enhancements or corrections that have not yet been documented.

**read-only -** Data and/or files you can view but cannot edit or delete. A file can have read-only status if:

• It resides on a physically write-protected floppy disk.

It is located on a network in a directory and the system administrator has assigned read-only rights to you.

**refresh rate -** The frequency, measured in Hz, at which your screen's horizontal lines are recharged (sometimes also referred to as its vertical frequency). The higher the refresh rate, the less video flicker can be seen by the human eye.

**reserve battery -** A battery that keeps your computer clock and certain circuitry working.

**resolution -** The sharpness and clarity of an image produced by a printer or displayed on a monitor. The higher the resolution, the sharper the image.

#### **RFI -** radio frequency interference

Interference that is generated at typical radio frequencies, in the range of 10 kHz to 100,000 MHz. Radio frequencies are at the lower end of the electromagnetic frequency spectrum and are more likely to have interference than the higher frequency radiations such as infrared and light.

#### **ROM -** read-only memory

Memory that stores data and programs that cannot be deleted or written to by the computer. ROM, unlike RAM, retains its contents even after you turn off your computer. Some programs essential to the operation of your computer reside in ROM.

**rpm -** revolutions per minute

The number of rotations that occur per minute.

# **S**

**ScanDisk -** A Microsoft utility that checks files, folders, and the hard drive's surface for errors. ScanDisk often runs after a lockup occurs.

**SDRAM -** synchronous dynamic random-access memory

A type of DRAM that is synchronized with the optimal clock speed of the microprocessor.

**serial connector -** An I/O port often used to connect devices such as a handheld digital device or digital camera to your computer.

**service tag -** A bar code label on your computer that identifies your computer when you access Dell | Support at **support.dell.com** or when you call Dell for customer or technical support.

**setup program -** A program that is used to install and configure hardware and software. The **setup.exe** or **install.exe** program comes with most Windows software packages. Setup program differs from system setup program.

**shortcut -** An icon that provides quick access to frequently used programs, files, folders, and drives. When you place a shortcut on your Windows desktop and double-click the icon, you can open its corresponding folder or file without having to find it first. Shortcut icons do not change the location of files. If you delete a shortcut, the original file is not affected. Also, you can rename a shortcut icon.

**shutdown -** The process of closing windows and programs, exiting the operating system, and turning off your computer. You can lose data if you turn off your computer before completing a shutdown.

#### **SODIMM -** small outline dual in-line memory module

A type of small, thin memory module used in portable computers.

#### **SPD -** serial presence detect

A chip on a memory module that stores information about the module, including the size, speed, voltage, and manufacturer.

#### **S/PDIF -** Sony/Philips Digital Interface

An audio transfer file format that allows the transfer of audio from one file to another without converting it to and from an analog format, which could degrade the quality of the file.

**standby mode -** A power management mode that shuts down all unnecessary computer operations to save energy.

**surge protectors -** A device that prevents voltage spikes, which occur during electrical storms or following power interruptions, from entering a computer through the electrical outlet. Many surge protectors have a telephone jack for modem protection. Some surge protectors provide warranty coverage for certain types of damage.

Most surge protectors do not protect against lightning strikes, so you should disconnect your computer when lightning is near. Surge protectors also do not offer protection against power interruptions (power fluctuations), which occur when the voltage drops more than 20 percent.

Network connections cannot be protected by surge protectors. Always disconnect the network cable from the network connector during electrical storms.

#### **SVGA -** super video graphics array

A video standard for video cards and controllers. Typical SVGA resolutions are 800 x 600 and 1024 x 768.

The number of colors and resolution that a program displays depends on the capabilities of the monitor, the video controller and its drivers, and the amount of video memory installed in the computer.

**S-video TV-out -** A connector used to attach a TV or digital audio device to the computer.

**SXGA -** super extended graphics array

A video standard for video cards and controllers that supports resolutions up to 1280 x 1024.

**SXGA+ -** super extended graphics array plus

A video standard for video cards and controllers that supports resolutions up to 1400 x 1050.

**system board -** The main circuit board in your computer. Also known as the motherboard.

**system setup program -** A program (or utility) that serves as an interface between the computer hardware and the operating system. Unless you understand what effect the settings have on the computer, do not change the settings for this program.

**system tray -** The section of the Windows taskbar that contains icons for providing quick access to programs and computer functions, such as the clock, volume control, and print status. Also referred to as notification area.

## **T**

**text editor -** A program used to create and edit files that contain only text; for example, Windows Notepad uses a text editor. Text editors do not usually provide word wrap or formatting functionality (the option to underline, change fonts, and so on).

**travel module -** A plastic device designed to fit inside the module bay and reduce the weight of the computer.

## **U**

**UPS -** uninterruptible power supply

A backup power source used when the electrical power fails or drops to an unacceptable voltage level. A UPS keeps a computer running when there is no electrical power. UPS systems typically provide surge suppression and may also provide voltage regulation. Small UPS systems provide battery power for a few minutes to enable you to shut down your computer.

**URL -** uniform resource locator

A website address.

**USB -** Universal Serial Bus

A hardware interface for a low-speed device such as a USB-compatible keyboard, mouse, joystick, scanner, set of speakers, or printer. Devices are plugged directly into a 4-pin socket on your computer or into a multiport hub that plugs into your computer. USB devices can be connected and disconnected while the computer is turned on and they can also be daisy-chained together.

#### **UXGA -** ultra extended graphics array

A video standard for video cards and controllers that supports resolutions up to 1600 x 1200.

### **V**

**V -** voltage

**video controller -** The circuitry on a video card or on the system board (in computers with an integrated video controller) that provides the video capabilities-in combination with the monitor-for your computer.

**video memory -** Memory that consists of memory chips dedicated to video functions. Video memory is usually faster than system memory. The amount of video memory installed primarily influences the number of colors that a program can display.

**video mode -** A mode that describes how text and graphics are displayed on a monitor. Graphics-based software, such as the Windows operating system, displays in video modes that can be defined as *x* horizontal pixels by *y* vertical pixels by *z* colors. Character-based software, such as text editors, displays in video modes that can be defined as *x* columns by *y* rows of characters.

**video resolution -** See resolution.

**virus -** A program that is designed to inconvenience you or to destroy data stored on your computer. A virus program moves from one computer to another via an infected disk, software downloaded from the Internet, or e-mail attachments. When an infected program starts, its embedded virus also starts.

A virus cannot be attached to data. It must be attached to a program that is downloaded into or installed on the computer. When the virus-attached program is run, the virus is activated. Macro viruses, although hidden within documents (data), are similar. It is in the execution of the macro that the damage is done.

A common type of virus is a boot virus, which is stored in the boot sectors of a floppy disk. If the floppy disk is left in the drive when the computer is shut down and then turned on, the computer is infected when it reads the boot sectors of the floppy disk expecting to find the operating system. If the computer is infected, the boot virus may replicate itself onto all of the floppy disks that are read or written in that computer until the virus is eradicated.

#### **V -** volt

The measurement of electric potential or electromotive force. One V appears across a resistance of 1 ohm when a current of 1 ampere flows through that resistance.

**W**

#### **W -** watt

The measurement of electrical power. One W is 1 ampere of current flowing at 1 volt.

#### **WHr -** watt-hour

A unit of measure commonly used to indicate the approximate capacity of a battery. For example, a 66 WHr battery can supply 66 W of power for 1 hour or 33 W for 2 hours.

**wallpaper -** The background pattern or picture on the Windows desktop. To change your wallpaper, access the **Display** icon through the Control Panel. You can also scan in your favorite picture and make it wallpaper.

**write-protected -** Files or media that cannot be changed. Use write-protection when you want to protect data from being destroyed. To write-protect a 3.5-inch floppy disk, slide its write-protect tab to the open position.

## **X**

#### **XGA -** extended graphics array

A video standard for video cards and controllers that supports resolutions up to 1024 x 768.

# **Z**

**Zip -** A popular data compression format. Files that have been compressed with the Zip format are called Zip files and usually have a filename extension of **.zip**. A special kind of zipped file is a self-extracting file, which has a filename extension of **.exe**. You can unzip a self-extracting file by double-clicking it.

**Zip drive -** A high-capacity floppy drive developed by Iomega Corporation that uses 3.5-inch removable disks called Zip disks. Zip disks are slightly larger than regular floppy disks, about twice as thick, and they hold up to 100 MB of data.

**ZV port -** zoomed video port

A technology that supports the delivery of full-screen motion video and multimedia to portable computers through the use of special software and a ZV Port Card (a type of PC Card).